# **Admin Guide**

## **Reference for Administrators**

**MantisBT Development Team <mantisbt-dev@lists.sourceforge.net>**

#### **Admin Guide: Reference for Administrators**

by MantisBT Development Team

#### **Abstract**

This book is targeted at MantisBT administrators, and documents the installation, upgrade, configuration, customization and administration tasks required to operate the software.

Copyright © 2016 MantisBT team. This material may only be distributed subject to the terms and conditions set forth in the GNU Free Documentation License (GFDL), V1.2 or later (the latest version is presently available at [http://www.gnu.org/licenses/fdl.txt\)](http://www.gnu.org/licenses/fdl.txt).

#### **Table of Contents**

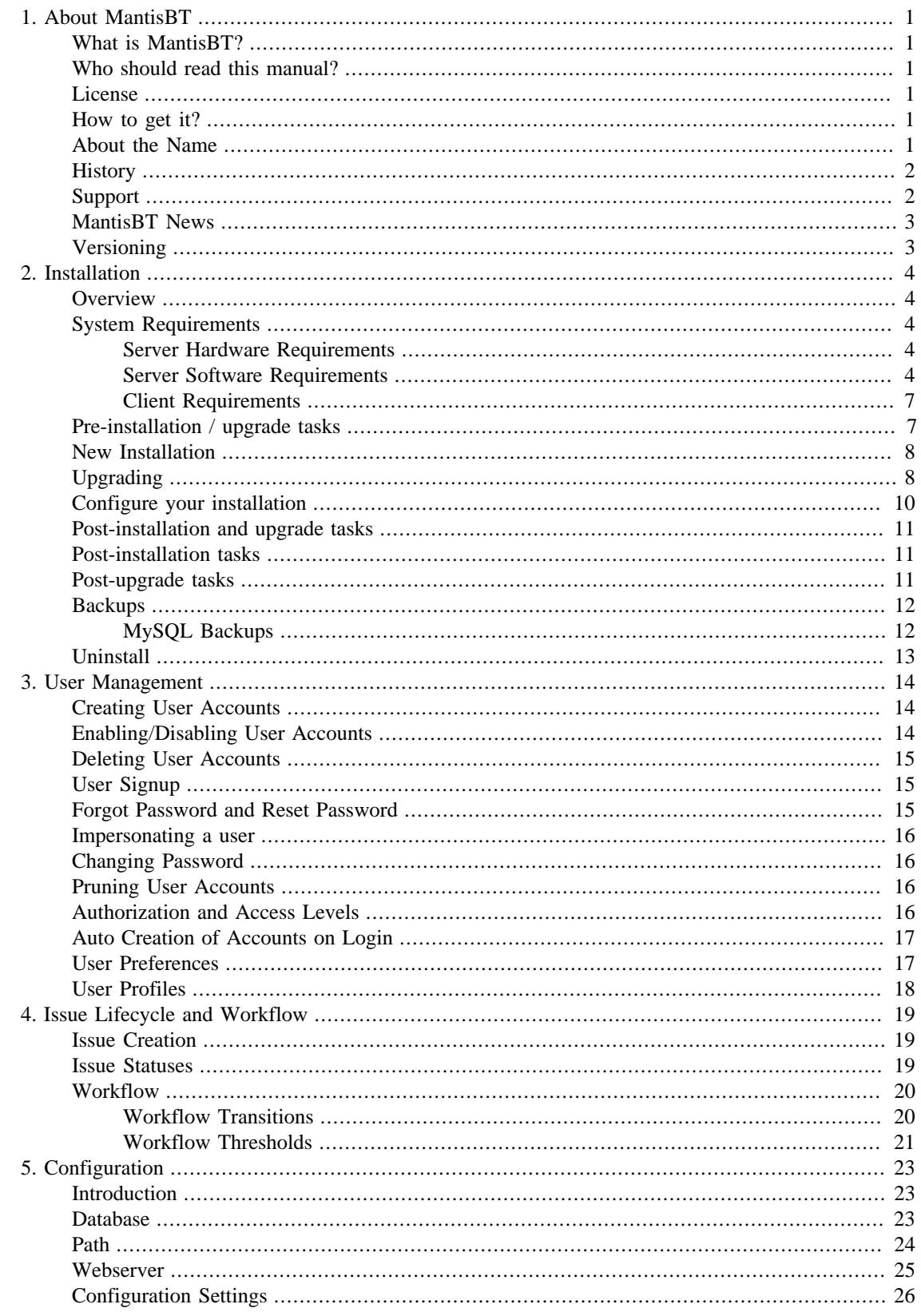

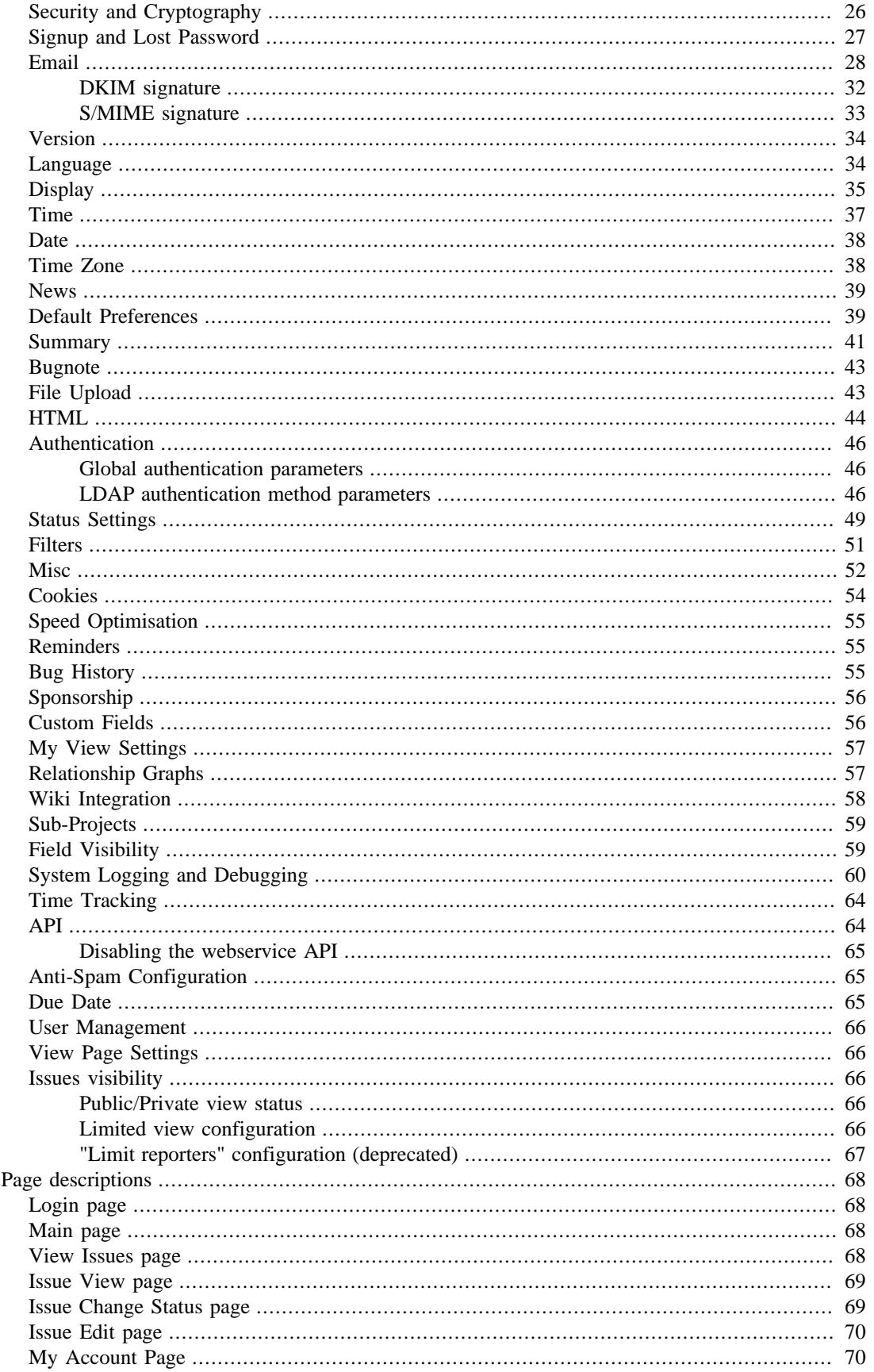

6.

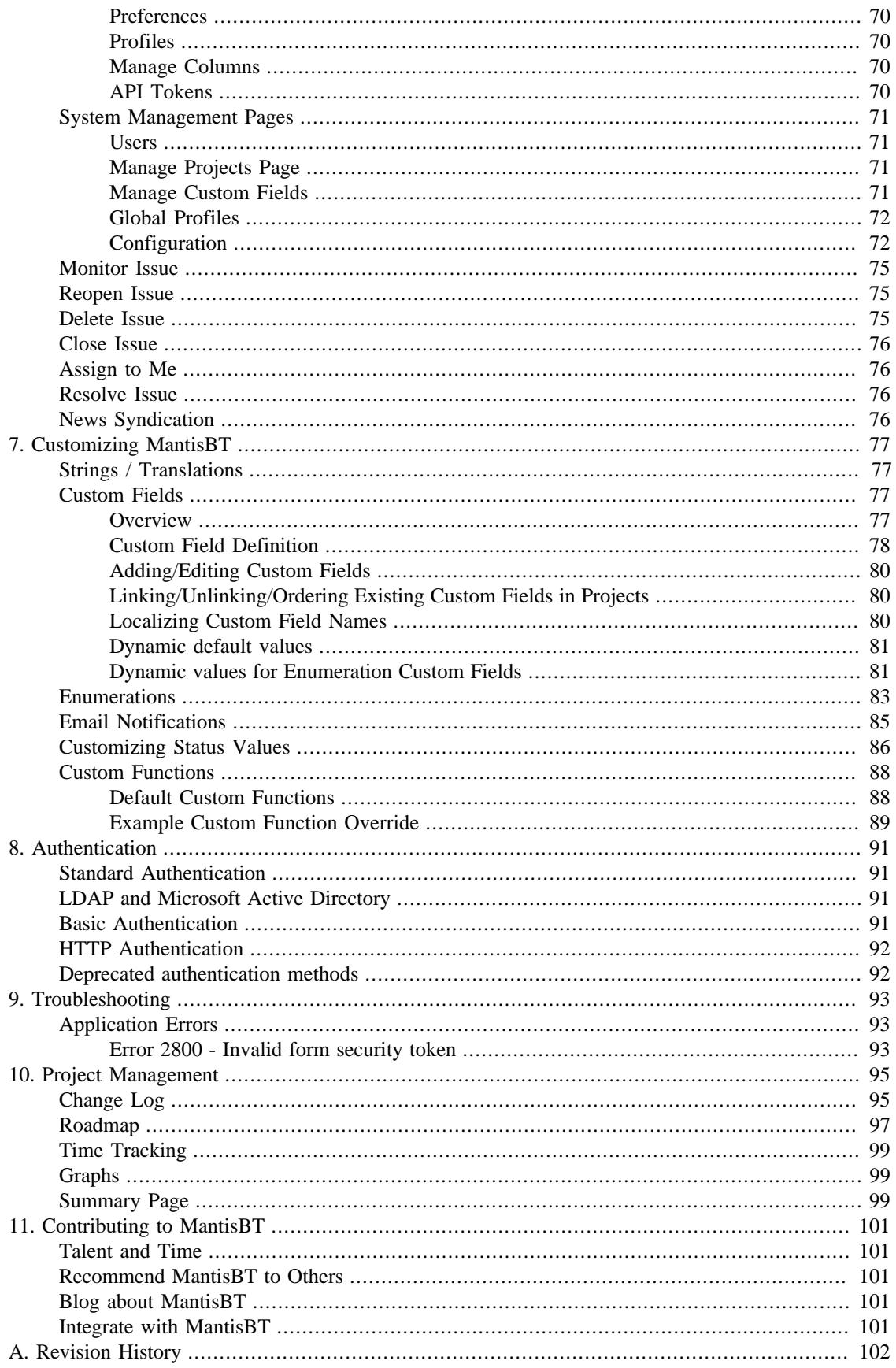

### **List of Tables**

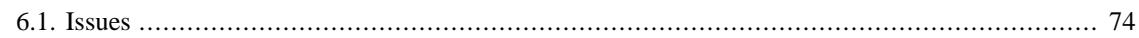

# <span id="page-6-0"></span>**Chapter 1. About MantisBT**

# <span id="page-6-1"></span>**What is MantisBT?**

MantisBT is a web based bug tracking system that was first made available to the public in November 2000. Over time it has matured and gained a lot of popularity, and now it has become one of the most popular open source bug/issue tracking systems. MantisBT is developed in PHP, with support to multiple database backends including MySQL, MS SQL and PostgreSQL.

MantisBT, as a PHP script, can run on any operating system that is supported by PHP and has support for one of the DBMSes that are supported. MantisBT is known to run fine on Windows, Linux, macOS and a variety of Unix operating systems.

### <span id="page-6-2"></span>**Who should read this manual?**

This manual is targeted for the person responsible for evaluating, installing and maintaining MantisBT in a company. Typically we refer to this person as the MantisBT administrator.

#### <span id="page-6-3"></span>**License**

MantisBT is released under the terms of [GNU General Public License \(GPL\) \[https://www.gnu.org/](https://www.gnu.org/copyleft/gpl.html) [copyleft/gpl.html](https://www.gnu.org/copyleft/gpl.html)]. MantisBT is free to use and modify. It is free to redistribute as long as you abide by the distribution terms of the [GPL](https://www.gnu.org/copyleft/gpl.html) [\[https://www.gnu.org/copyleft/gpl.html](https://www.gnu.org/copyleft/gpl.html)].

### <span id="page-6-4"></span>**How to get it?**

MantisBT is available in several Linux distributions including: Debian, Ubuntu, Fedora, Gentoo, Frugalware and others. Hence, if you are running Linux, start by checking if your distribution has a package for MantisBT. If not, or if the package is not up-to-date with the latest MantisBT version, then you may want to download it directly from [here](https://mantisbt.org/download.php) [\[https://mantisbt.org/download.php](https://mantisbt.org/download.php)].

For Windows, macOS and other operating systems, use the link provided above to download MantisBT. The download is compressed in tar.gz or zip format. Both formats can be unpacked using tools like [7-Zip](https://www.7-zip.org/) [\[https://www.7-zip.org/](https://www.7-zip.org/)] (in case of Windows).

Note that at any point in time there are typically two "latest" MantisBT releases that are available for download. The latest production release (stable), and the latest development release which can be an alpha or a release candidate. It is not recommended to use development releases in production specially if it is still in the alpha stage unless the administrator is familiar with PHP and is able to troubleshoot and fix any issues that may arise.

# <span id="page-6-5"></span>**About the Name**

When initially seeking to name this project Ken ran into a problem every programmer encounters. What is a good name? It has to be descriptive, unique, and not too verbose. Additionally having multiple meanings would be a nice touch. Quickly ruled out were php\*Something\* names which, incidentally, although popular, do not seem to be condoned by the PHP Group developers. Drawing inspiration from Open Source projects like Apache, Mozilla, Gnome, and so forth resulted in two eventual choices: Dragonfly and Mantis. Dragonfly was already the name of a webmail package. So the name became Mantis.

Praying Mantis are insects that feed primarily on other insects and bugs. They are extremely desirable in agriculture as they devour insects that feed on crops. They are also extremely elegant looking creatures. So, we have a name that is fairly distinctive and descriptive in multiple ways. The BT suffix stands for "Bug Tracker" and distinguishes this project from general usage of the word Mantis. However, over time the project was typically referred to as Mantis.

# <span id="page-7-0"></span>**History**

Kenzaburo Ito and a friend originally created a bug tracker as an internal tool for their pet project. A search for good, free packages came up with nothing suitable so they wrote their own. After a rewrite and cleanup it was made available to the public via the GNU General Public License (GPL). The GPL was chosen partly because of his belief that development tools should be cheap or free. In 2002, Ken was joined by Jeroen Latour, Victor Boctor and Julian Fitzell to be the administrators and the core development team of MantisBT. This marks a new era in MantisBT lifetime where it is now a team project.

#### <span id="page-7-1"></span>**Support**

There are plenty of resources to help answer support queries. Following are the main ones:

- [Forums \[https://mantisbt.org/forums/](https://mantisbt.org/forums/)] The forums are one of the most popular destinations for getting MantisBT support. Start off by searching the forums for your questions, if not found, then go ahead and submit a question.
- [Mailing lists](http://www.mantisbt.org/mailinglists.php) [<http://www.mantisbt.org/mailinglists.php>] Several lists are available, each of them with its own, specific purpose. Note that posting messages is restricted to subscribers so you will have to register before you can send messages; however, there are public archives available if you're only interested in reading.
- [Gitter](https://gitter.im/mantisbt/mantisbt) [<https://gitter.im/mantisbt/mantisbt>] is a browser-based, on-line chat that has mainly replaced the team's use of IRC. In the main chat room, you can have a live discussion with the developers and other MantisBT users. Gitter supports all modern browsers and also offers Android and iOS-based clients, as well as an [IRC bridge](https://irc.gitter.im/) [\[https://irc.gitter.im/\]](https://irc.gitter.im/).
- [IRC](http://www.mantisbt.org/irc.php) [<http://www.mantisbt.org/irc.php>] The IRC channel not very active anymore, as the developers have moved on to using Gitter for live discussions; nevertheless, the channel is still open. There are many free IRC clients: XChat (for Linux), [HexChat](http://hexchat.github.io/) [[http://hexchat.github.io/\]](http://hexchat.github.io/), [IceChat \[http://](http://www.icechat.net/) [www.icechat.net/\]](http://www.icechat.net/) amongst others. You can also use [Web Chat](http://webchat.freenode.net/) [<http://webchat.freenode.net/>] to connect to IRC via your web browser, which may also be useful when you're behind a firewall that blocks the IRC port. The IRC channel logs are archived and made [available on the MantisBT web site \[http://](http://www.mantisbt.org/irclogs.php) [www.mantisbt.org/irclogs.php\]](http://www.mantisbt.org/irclogs.php).
- [Wiki](https://mantisbt.org/wiki/doku.php/mantisbt:start) [[https://mantisbt.org/wiki/doku.php/mantisbt:start\]](https://mantisbt.org/wiki/doku.php/mantisbt:start) The MantisBT Wiki has information related to "How To (recipes)", FAQ, feature requirements, plugins etc.
- Search A good way for locating an answer to your question or finding more information about a topic is to search across all MantisBT website and the Internet via your favorite search engine, e.g. [Google](https://www.google.com) [\[https://www.google.com](https://www.google.com)] or [Bing](https://www.bing.com) [\[https://www.bing.com\]](https://www.bing.com).

#### **Note**

Support questions should not be sent directly to MantisBT developers or through the MantisBT website's contact pages.

Also, our [bug tracker](https://mantisbt.org/bugs/) [<https://mantisbt.org/bugs/>] is reserved for reporting issues with the software, and *must not be used for support requests*.

#### <span id="page-8-0"></span>**MantisBT News**

There are several ways to keep up to date with MantisBT news. These include:

- We send release announcements and important updates to users registered on our [official bugtracker](https://mantisbt.org/bugs) [\[https://mantisbt.org/bugs](https://mantisbt.org/bugs)]. To get onto our mailing list, users will have to signup there and verify their email address. This same account can also be used to report, monitor, and comment on issues relating to MantisBT.
- [MantisBT Blog](https://mantisbt.org/blog/) [\[https://mantisbt.org/blog/\]](https://mantisbt.org/blog/) is used to communicate announcements about new releases, topics relating to MantisBT, etc. Users are encouraged to subscribe to the RSS feed to know when new posts are posted there.
- [Twitter](https://twitter.com/mantisbt) [[https://twitter.com/mantisbt\]](https://twitter.com/mantisbt) is used to notify users about up-to-date details about what is happening with MantisBT development. Twitter users are encouraged to follow "@mantisbt".

## <span id="page-8-1"></span>**Versioning**

Our release numbering convention follows the guidelines of [Semantic Versioning](https://semver.org/) [<https://semver.org/>]. Given a version number *Major.Minor.Patch* and an optional *Suffix* (eg. 1.3.0-rc.1):

- Major Indicates a very large change in the core package. Rewrites or major milestones. API changes which are not backwards-compatible.
- Minor Introduction of new features or significant changes in functionality, in a backwards-compatible manner.
- Patch Bug fixes, maintenance and security releases.
- Suffix Optional, indicates a development release.
	- a*N* or alpha.*N* for alpha releases,
	- b*N* or beta.*N* for beta releases, or

• rc*N* or rc*.N* for release candidates.

Absence of suffix indicates a stable release.

# <span id="page-9-0"></span>**Chapter 2. Installation**

This chapter explains how to install or upgrade MantisBT.

# <span id="page-9-1"></span>**Overview**

The table below contains a high-level overview of the processes. Refer to the corresponding sections for details.

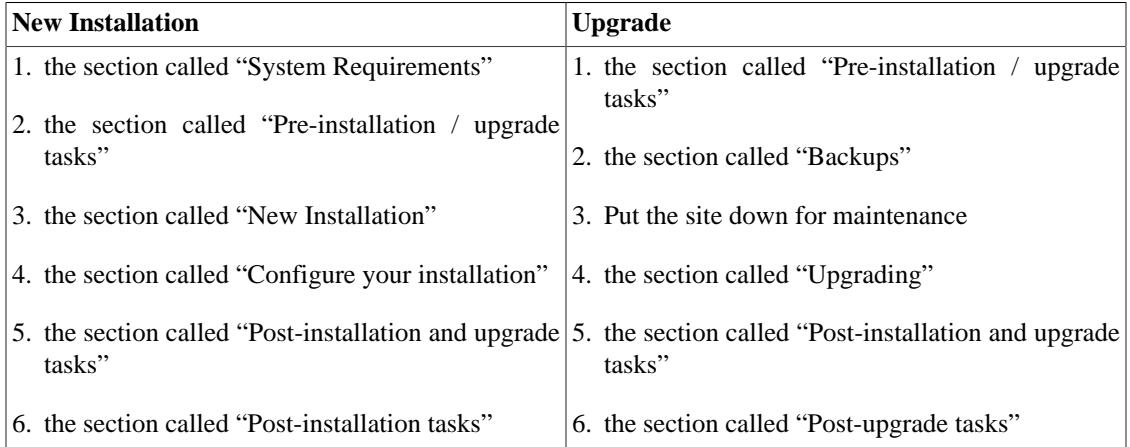

# <span id="page-9-2"></span>**System Requirements**

#### <span id="page-9-3"></span>**Server Hardware Requirements**

MantisBT has modest hardware requirements. It requires a computer that is able to run the server software (see [the section called "Server Software Requirements"](#page-9-4)).

• Server type

The server can be a shared public web server or a dedicated co-located box.

• CPU and Memory

As for any web application, you should size your server based on the traffic on the site.

• Disk

The application code is less than 50 MiB.

The amount of disk space required for the database will vary depending on the RDBMS and the volume of data, the main driving factor being the expected number and size of attachments.

#### <span id="page-9-4"></span>**Server Software Requirements**

All of the required software is free for commercial and non-commercial use (open source). Please refer to the table in [the section called "Versions compatibility table"](#page-11-0) for minimum and recommended versions.

• Operating System

MantisBT runs on Windows, macOS, Linux, Solaris, the BSDs, and just about anything that supports the required server software.

• Web Server

MantisBT is mainly tested with [Microsoft IIS](https://docs.microsoft.com/en-us/iis) [<https://docs.microsoft.com/en-us/iis>] and [Apache](https://www.apache.org/) [\[https://www.apache.org/\]](https://www.apache.org/). However, it is expected to work with any recent web server software.

File Extensions: MantisBT uses only *.php* files. If your webserver is configured for other extensions (e.g. .PHP3, .PHTML) then you will have to request the administrator to add support for .PHP files. This should be a trivial modification. Further details can be found in the [PHP documentation](https://www.php.net/manual/en/install.php) [\[https://](https://www.php.net/manual/en/install.php) [www.php.net/manual/en/install.php](https://www.php.net/manual/en/install.php)]

• [PHP](https://www.php.net/) [\[https://www.php.net/\]](https://www.php.net/)

The web server must support PHP. It can be installed as CGI or any other integration technology.

• PHP extensions

MantisBT is designed to work in as many environments as possible. Hence the required extensions are minimal and many of them are optional affecting only one feature.

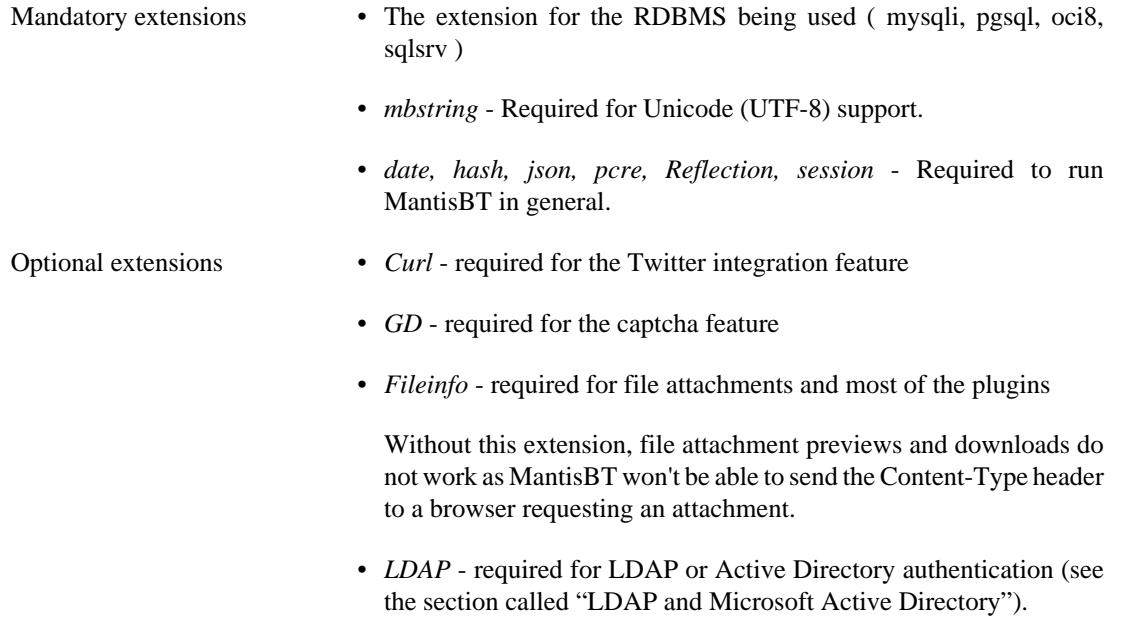

• *zlib* - required to enable output compression (see [the section called](#page-60-0) ["Speed Optimisation"](#page-60-0)).

#### **Note**

You can check which PHP modules are installed by running  $php -m$  on the command line, or by using the php\_info() function in a PHP script.

• Database

MantisBT requires a database to store its data. The supported RDBMS are:

• MySQL (or one of its forks, e.g. MariaDB)

• PostgreSQL

Experimental support is also available for

- Microsoft SQL Server
- Oracle

Experimental support means that manual intervention by a skilled Database Administrator may be required to complete the installation, and/or that there may be known issues or limitations when using the software. Please refer to our [Issue tracker](https://mantisbt.org/bugs/) [<https://mantisbt.org/bugs/>], filtering on categories *db mssql* and *db oracle* to find out more about those.

#### **Note**

Please note that the MantisBT development team mainly works with MySQL, so testing for other drivers is not as extensive as we mainly rely on community contributions to improve support and fix issues with other RDBMS.

We therefore recommend MySQL to store your database.

#### <span id="page-11-0"></span>**Versions compatibility table**

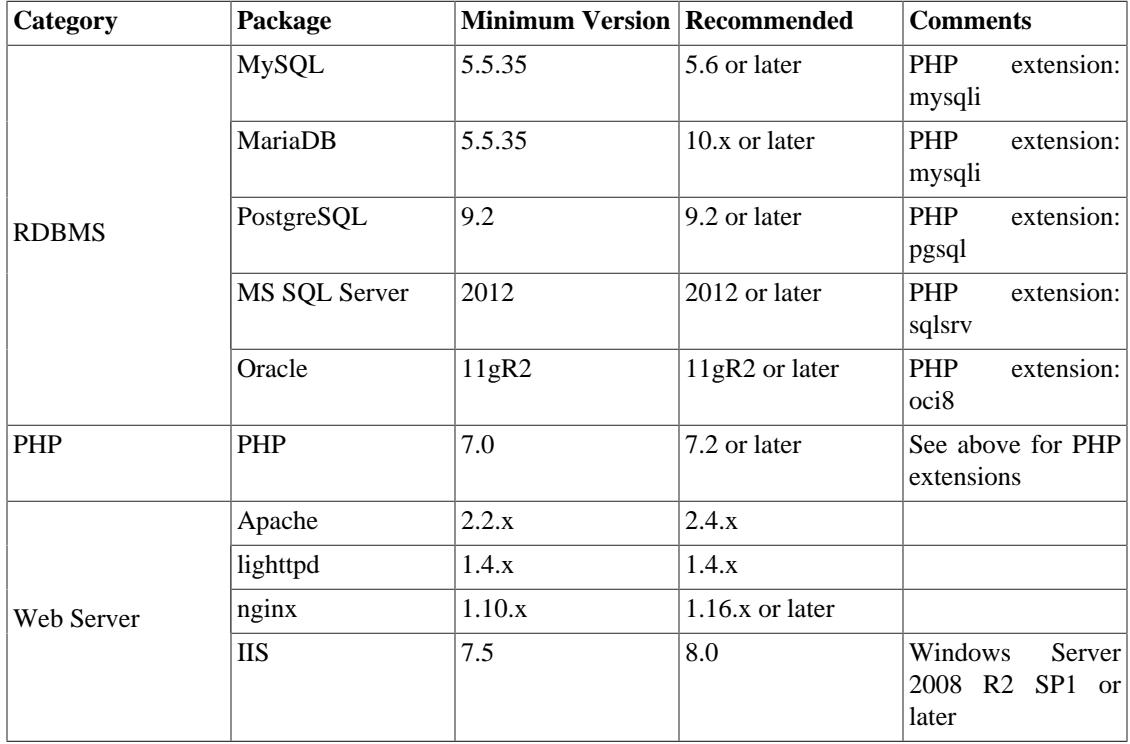

Our minimum requirements are generally based on availability of support for the underlying software by their respective vendors. In some cases, we do require a specific version because we rely on a feature that is not available in older releases.

#### **Warning**

Running MantisBT with versions of the software components lower than the minimum requirements listed above is not supported.

#### <span id="page-12-0"></span>**Client Requirements**

MantisBT should run on all recent browsers in the market, including but not limited to:

- Firefox
- Internet Explorer 11
- Edge
- Chrome
- Safari
- Opera

### <span id="page-12-1"></span>**Pre-installation / upgrade tasks**

These tasks cover the download and deployment of MantisBT, and should be performed prior to any new installation or upgrade.

- 1. Download MantisBT (see [the section called "How to get it?"\)](#page-6-4)
- 2. Transfer the downloaded file to your webserver

This can be done using whatever method you like best (ftp, scp, etc). You will need to telnet/ssh into the server machine for the next steps.

3. Extract the release

It is highly recommended to maintain a separate directory for each release. This not only avoids mismatch between versions, (files may have been added or removed) but also provides an easy path to downgrade your installation, should you need to.

The usual command is (1 step): tar -xzf filename.tar.gz OR (2 steps): gunzip filename.tar.gz

tar -xf filename.tar

Other file archiving tools such as [7-Zip](https://www.7-zip.org/) [\[https://www.7-zip.org/](https://www.7-zip.org/)] should also be able to handle decompression of the archive.

The extraction process should create a new directory like *mantisbt-1.3.x*

4. Rename the directory

For new installations, you may want to rename the directory just created to something simpler, e.g. *mantisbt*

```
mv mantisbt-1.3.x mantisbt
```
#### <span id="page-13-0"></span>**New Installation**

This chapter explains how to perform a new installation of MantisBT.

Start by checking [the section called "System Requirements"](#page-9-2) and installing the appropriate version of required software.

Once that is done, execute the installation script. From your web browser, access

https://yoursite/mantisbt/admin/install.php

The installation procedure will go through the following steps:

- 1. The script checks basic parameters for the web server
- 2. Provide required information for the installation
	- database type
	- database server hostname
	- user and password

Required privileges: SELECT, INSERT, UPDATE, and DELETE

• high-privileged database account

Additional privileges required: INDEX, CREATE, ALTER, and DROP

If this account is not specified, the database user will be used.

- 3. Click the *Install/Upgrade Database* button
- 4. The script creates the database and tables.

The default Administrator user account is created at this stage, to allow the initial login and setup of MantisBT.

5. The script attempts to write a basic config\_inc.php file to define the database connection parameters.

This operation may fail if the web server's user account does not have write permissions to the directory (which is recommended for obvious security reasons). In this case, you will have to manually create the file and copy/paste the contents from the page.

6. The script perform post installation checks on the system.

Review and correct any errors.

### <span id="page-13-1"></span>**Upgrading**

This chapter explains how to upgrade an existing MantisBT installation.

Start by Performing the steps described in [the section called "Pre-installation / upgrade tasks"](#page-12-1) above.

1. Put the site down for maintenance

cp mantis\_offline.php.sample mantis\_offline.php

This will prevent users from using the system while the upgrade is in progress.

2. Always *Backup your code, data and config files* before upgrading !

This includes your Mantis directory, your attachments, and your database. Refer to [the section called](#page-17-0) ["Backups"](#page-17-0) for details.

3. Copy the configuration files

To preserve your system settings, you should copy the files listed below to subdirectory config of the new installation.

- config\_inc.php,
- custom\_strings\_inc.php,
- custom\_constants\_inc.php and
- custom\_functions\_inc.php.

#### **Note**

The above list is not exhaustive. You might also have to copy other custom files specific to your installation such as logo, favicon, css, etc.

4. Copy third party plugins

To maintain system functionality, you should copy any additional plugins in the plugins subdirectory.

For example on Unix, you could use the following command; it will copy all installed plugins (in local subdirectories or symlinked), excluding bundled ones.

cd /path/to/mantisbt-OLD/plugins

```
find -maxdepth 1 ! -path . -type d -o -type 1 |
    grep -Pv "(Gravatar|MantisCoreFormatting|MantisGraph|XmlImportExport)" |
    xargs -Idirs cp -r dirs /path/to/mantisbt-NEW/plugins
```
#### **Warning**

Make sure that you *do not overwrite any of the bundled plugins* as per the list below, with an older version.

- Avatars via Gravatar (Gravatar)
- MantisBT Formatting (MantisCoreFormatting)
- Mantis Graphs (MantisGraph)
- Import/Export issues (XmlImportExport)

5. Execute the upgrade script. From your web browser, access

https://yoursite/mantisbt-NEW/admin/install.php

where *mantisbt-NEW* is the name of the directory where the new release was extracted

- 6. Provide required information for the upgrade
	- high-privileged database account

Additional privileges required: INDEX, CREATE, ALTER, and DROP

If this account is not specified, the database user will be used.

- 7. Click the *Install/Upgrade Database* button
- 8. At the end of the upgrade, review and correct any warnings or errors.

#### **Upgrading large databases**

When processing large databases from versions older than 1.2, the upgrade script may fail during the conversion of date fields, leaving the system in an inconsistent (i.e. partially updated) state.

In this case, you should simply restart the upgrade process, which will resume where it left off. Note that you may have to repeat this several times, until normal completion.

Reference: MantisBT issue [12735](https://mantisbt.org/bugs/view.php?id=12735) [\[https://mantisbt.org/bugs/view.php?id=12735\]](https://mantisbt.org/bugs/view.php?id=12735).

#### <span id="page-15-0"></span>**Configure your installation**

There are many settings that you can adjust to configure and customize MantisBT. Refer to [Chapter 5,](#page-28-0) *[Configuration](#page-28-0)*, as well as the config\_defaults\_inc.php file for in depth explanations of the available options. Check out also Chapter 7, *[Customizing MantisBT](#page-82-0)* for further options to personalize your installation.

This step is normally only required for new installations, but when upgrading you may want to review and possibly customize any new configuration options.

Open or create the file config\_inc.php in subfolder config in an editor and add or modify any values as required. These will override the default values.

You may want to use the provided config\_inc.php.sample file as a starting point.

#### **Warning**

you should never edit the config\_defaults\_inc.php file directly, as it could cause issues with future upgrades. Always store your custom configuration in your own configuration. file.

#### **Warning**

The MantisBT configuration files (configuration files as well as custom\_strings\_inc.php, custom\_constants\_inc.php, custom\_functions\_inc.php, etc.) should always be saved as *UTF-8 without BOM*. Failure to do so may lead to unexpected display issues.

#### <span id="page-16-0"></span>**Post-installation and upgrade tasks**

Instructions in this section are common to both new installations and upgrades, and should be applied after completing either process.

1. Test your configuration

Load up *admin/check/index.php* to validate whether everything is setup correctly, and take corrective action as needed.

2. Delete the *admin* folder

Once you have confirmed that the install or upgrade process was successful, you should delete this directory

rm -r admin

For security reasons, the scripts within this directory should not be freely accessible on a live MantisBT site, particularly one which is accessible via the Internet, as they can allow unauthorized people (e.g. hackers) to gain technical knowledge about the system, as well as perform administrative tasks.

#### **Warning**

Omitting this important step will leave your MantisBT instance exposed to several potentially severe attacks, e.g. [issue #23173 \[https://mantisbt.org/bugs/](https://mantisbt.org/bugs/view.php?id=23173) [view.php?id=23173\]](https://mantisbt.org/bugs/view.php?id=23173) (if [mysqli.allow\\_local\\_infile \[https://www.php.net/manual/en/](https://www.php.net/manual/en/mysqli.configuration.php#ini.mysqli.allow-local-infile) [mysqli.configuration.php#ini.mysqli.allow-local-infile](https://www.php.net/manual/en/mysqli.configuration.php#ini.mysqli.allow-local-infile)] is enabled in php.ini).

#### <span id="page-16-1"></span>**Post-installation tasks**

Instructions in this section should only be applied after a new installation

1. Login to your bugtracker

Use the default Administrator account. The id and password are *administrator / root*.

2. Create a new Administrator account

Go to *Manage > Users* and create a new account with 'administrator' access level.

- 3. Disable or delete the default Administrator account
- 4. Create a new Project

Go to *Manage > Projects* and create a new project

#### <span id="page-16-2"></span>**Post-upgrade tasks**

Instructions in this section should only be applied after upgrading an existing installation.

1. Test the new release

Perform any additional testing as appropriate to ensure the new version does not introduce any regressions.

2. Switch the site to the new version

The commands below should be executed from the web root (or wherever the mantisbt scripts are installed) and assume that the "live" directory (old version) is named *mantisbt* and the new release directory is *mantisbt-1.3.x*.

mv mantisbt mantisbt-old mv mantisbt-1.3.x mantisbt

3. Put the site back on line

rm mantis\_offline.php

This should be the final step in the upgrade process, as it will let users login again.

#### <span id="page-17-0"></span>**Backups**

It is strongly recommended to backup your MantisBT database on a regular basis. The method to perform this operation depends on which RDBMS you use.

Backups are a complex subject, and the specificities of implementing and handling them for each RDBMS are beyond the scope of this document. For your convenience, the section below provides a simple method to backup MySQL databases.

You should also consider implementing backups of your MantisBT code (which includes your configs and possibly customization), as well as issue attachments (if stored on disk) and project documents.

#### **Warning**

You should always backup your system (code and database) before upgrading !

#### <span id="page-17-1"></span>**MySQL Backups**

MySQL databases are easy to backup using the *mysqldump* command:

mysqldump -u<username> -p<password> <database name> > <output file>

To restore a backup you will need to have a clean database. Then run:

mysql -u<username> -p<password> <database name> < <input file>

You can also perform both of these tasks using [phpMyAdmin](https://www.phpmyadmin.net/) [[https://www.phpmyadmin.net/\]](https://www.phpmyadmin.net/)

A good idea is to make a backup script and run it regularly through cron or a task scheduler. Using the current date in the filename can prevent overwriting and make cataloguing easier.

References and useful links:

- [mysqldump documentation](https://dev.mysql.com/doc/refman/8.0/en/mysqldump.html) [<https://dev.mysql.com/doc/refman/8.0/en/mysqldump.html>]
- [Percona XtraBackup \[https://www.percona.com/software/mysql-database/percona-xtrabackup](https://www.percona.com/software/mysql-database/percona-xtrabackup)]
- [AutoMySQLBackup script \[https://sourceforge.net/projects/automysqlbackup/\]](https://sourceforge.net/projects/automysqlbackup/)

## <span id="page-18-0"></span>**Uninstall**

It is recommended that you make a backup in case you wish to use your data in the future. See [the section](#page-17-0) [called "Backups"](#page-17-0) for details.

To uninstall MantisBT:

- Delete the MantisBT directory and all files and subdirectories.
- Drop all MantisBT tables from the database, these can be identified by the configured prefix for the installation. The default prefix is 'mantis'.
- Remove any customizations or additions that you may have made.

If you have the permissions to create/drop databases and you have a specific database for MantisBT that does not contain any other data, you can drop the whole database.

# <span id="page-19-0"></span>**Chapter 3. User Management**

## <span id="page-19-1"></span>**Creating User Accounts**

In MantisBT, there is no limit on the number of user accounts that can be created. Typically, installations with thousands of users tend to have a limited number of users that have access level above REPORTER.

By default users with ADMINISTRATOR access level have access to create new user accounts. The steps to do that are:

- Click "Manage" on Main Menu.
- Click "Users" (if not selected by default).
- Click "Create New Account" button just below the alphabet key.
- Enter user name, email address, global access level (more details about access levels later). Other fields are optional.
- Click "Create Users".

Creating a user triggers the following actions:

- Creating a user in the database.
- If email notifications (\$g\_enable\_email\_notification) is set to ON, then the user will receive an email allowing them to activate their account and set their password. Otherwise, the account will be created with a blank password.
- If email notifications (\$g\_enable\_email\_notification) is set to ON, users with access level of \$g\_notify\_new\_user\_created\_threshold\_min and above will get a notification that a user account has been created. Information about the user like user name, email address, IP address are included in the email notification.

When the 'Protected' flag is set on a user account, it indicates that the account is a shared account (e.g. demo account) and hence users logged using such account will not be allowed to change account preferences and profile information.

The anonymous user account specified with the \$g\_anonymous\_account option will always be treated as a protected user account. When you are creating the anonymous user account, the 'Protected' flag is essentially ignored because the anonymous user is always treated as a protected user.

### <span id="page-19-2"></span>**Enabling/Disabling User Accounts**

The recommended way of retiring user accounts is to disable them. Scenarios where this is useful is when a person leaves the team and it is necessary to retire their account.

Once an account is disabled the following will be enforced:

- All currently active sessions for the account will be invalidated (i.e. automatically logged out).
- It will no longer be possible login using this account.
- No further email notifications will be sent to the account once it is disabled.

• The user account will not show anymore in lists like "assign to", "send reminder to", etc.

The disabling process is totally reversible. Hence, the account can be re-enabled and all the account history will remain intact. For example, the user will still have issues reported by them, assigned to them, monitored by them, etc.

#### <span id="page-20-0"></span>**Deleting User Accounts**

Another way to retire user accounts is by deleting them. This approach is only recommended for accounts that have not been active (i.e. haven't reported issues). Once the account is deleted, any issues or actions associated with such account, will be associated with user123 (where 123 is the code of the account that was deleted). Note that associated issues or actions are not deleted.

As far as the underlying database, after the deletion of a user, records with the user id as a foreign key will have a value that no longer exists in the users table. Hence, any tools that operate directly on the database must take this into consideration.

By default administrators are the only users who can delete user accounts. They can delete accounts by clicking Manage, Users, locating the user to be deleted and opening it details page, then clicking on the "Delete User" button which deletes the user.

Note that "Deleting Users" is not a reversible process. Hence, if it is required to re-add the user account, it is not possible to recreate the user account so that it gets the same ID and hence retains its history. However, manually creating a record in the users table with the same id, can possibly do that. However, this approach is not recommended or supported.

#### <span id="page-20-1"></span>**User Signup**

For open source and freeware projects, it is very common to setup MantisBT so that users can signup for an account and get a REPORTER access by default (configurable by the \$g\_default\_new\_account\_access\_level configuration option). The signup process can be enabled / disabled using the \$g\_allow\_signup configuration option, which is enabled by default.

If user signup is enabled, then it is required that  $\S$ g send reset password is ON as well, and the e-mail settings properly configured (see [the section called "Email"\)](#page-33-0).

If email notifications (\$g\_enable\_email\_notification) is set to ON, users with access level of \$g\_notify\_new\_user\_created\_threshold\_min and above will get a notification that a user account has been created. Information about the user like user name, email address, IP address are included in the email notification.

#### <span id="page-20-2"></span>**Forgot Password and Reset Password**

It is pretty common for users to forget their password. MantisBT provides two ways to handle such scenario: "Forgot Password" and "Reset Password".

"Forgot Password" is a self service scenario where users go to the login page, figure out they don't remember their password, and then click the "Lost your password?" link. Users are then asked for their user name and email address. If correct, then they are sent an email with a link which allows them to login to MantisBT and change their password.

"Reset Password" scenario is where a user reports to the administrator that they are not able to login into MantisBT anymore. This can be due to forgetting their password and possibly user name or email address that they used when signing up. The administrator then goes to Manage, Users, locates the user account and opens its details. Under the user account details, there is a "Reset Password" button which the administrator can click to reset the password and trigger an email to the user to allow them to get into MantisBT and set their password. In the case where email notifications are disabled, resetting password will set the password to an empty string.

#### <span id="page-21-0"></span>**Impersonating a user**

Administrators are able to impersonate users in order to reproduce an issue reported by a user, test their access making sure they can access the expected projects/issues/fields, or to create API tokens for service accounts that are used to grant other systems limited access to MantisBT.

# <span id="page-21-1"></span>**Changing Password**

Users are able to change their own passwords (unless their account is "protected"). This can be done by clicking on "My Account", and then typing the new password in the "Password" and "Confirm Password" fields, then clicking "Update User". Changing the password automatically invalidates all logged in sessions and hence the user will be required to re-login. Invalidating existing sessions is very useful in the case where a user going onto a computer, logs into MantisBT and leaves the computer without logging out. By changing the password from another computer, the session on the original computer automatically becomes invalidated.

### <span id="page-21-2"></span>**Pruning User Accounts**

The pruning function allows deleting of user accounts for accounts that have been created more than a week ago, and they never logged in. This is particularly useful for users who signed up with an invalid email or with a typo in their email address address.

The account pruning can be done by administrators by going to "Manage", "Users", and clicking the "Prune Accounts" button inside the "Never Logged In" box.

# <span id="page-21-3"></span>**Authorization and Access Levels**

MantisBT uses access levels to define what a user can do. Each user account has a global or default access level that is associated with it. This access level is used as the access level for such users for all actions associated with public projects as well as actions that are not related to a specific project. Users with global access level less than \$g\_private\_project\_threshold will not have access to private projects by default.

The default access levels shipped with MantisBT out of the box are VIEWER, REPORTER, UPDATER, DEVELOPER, MANAGER and ADMINISTRATOR. Each features has several configuration options associated with it and identifies the required access level to do certain actions. For example, viewing an issue, reporting an issue, updating an issue, adding a note, etc.

For example, in the case of reporting issues, the required access level is configurable using the \$g\_report\_bug\_threshold configuration option (which is defaulted to REPORTER). So for a user to be able to report an issue against a public project, the user must have a project-specific or a global access level that is greater than or equal to REPORTER. However, in the case of reporting an issue against a private project, the user must have project specific access level (that is explicitly granted against the project) that is higher than REPORTER or have a global access level that is higher than both \$g\_private\_project\_threshold and \$g\_report\_bug\_threshold.

Note that project specific access levels override the global access levels. For example, a user may have REPORTER as the global access level, but have a MANAGER access level to a specific project. Or a user

may have MANAGER as the global access level by VIEWER access to a specific project. Access levels can be overridden for both public and private projects. However, overriding access level is not allowed for users with global access ADMINISTRATOR.

Each feature typically has multiple access control configuration options to define what access level can perform the operation. For example, adding a note may require REPORTER access level, updating it note may require DEVELOPER access level, unless the note was added by the same user.

Such threshold configuration options can be set to a single access level, which means users with such threshold and above are authorized to perform the action. The other option is to specify an array of access levels which indicates that users with the explicitly specific thresholds are allowed to execute the actions.

It is also worth mentioning that the access levels are defined by the \$g\_access\_levels\_enum\_string configuration option, and it is possible to customize such list. The default value for the available access levels is '10:viewer, 25:reporter, 40:updater, 55:developer, 70:manager, 90:administrator'. The instructions about how to customize the list of access levels will be covered in the customization section.

## <span id="page-22-0"></span>**Auto Creation of Accounts on Login**

If you are using a global user directory (LDAP, Active Directory), you may want to configure MantisBT so users who already exists in the directory will be automatically authenticated and added to MantisBT.

For example, a company may setup their MantisBT installation in a way, where its staff members that are already registered in their LDAP directory, should be allowed to login into MantisBT with the same user name and password. Another option could be if MantisBT is integrated into some content management system, where it is desired to have a single registration and single sign-on experience.

In such scenarios, once a user logs in for the first time, a user account is automatically created for them, although the password verification is still done against LDAP or the main users repository.

#### <span id="page-22-1"></span>**User Preferences**

Users can fine tune the way MantisBT interacts with them by modifying their user preferences to override the defaults set by the administrator; If the administrator changes a default setting, it will not automatically cascade in the users' preferences once they have been set, so it is the users' responsibility to manage their own preferences.

The user preferences include the following:

- *Default Project*: A user can choose the default project that is selected when the user first logs in. This can be a specific project or "All Projects". For users that only work on one project, it would make sense to set such project as the default project (rather than "All Projects"). The active project is part of the filter applied on the issues listed in the "View Issues" page. Also any newly reported issues will be associated with the active project.
- *Refresh Delay*: The refresh delay is used to specify the number of seconds between auto-refreshes of the View Issues page.
- *Redirect Delay*: The redirect delay is the number of seconds to wait after displaying flash messages like "Issue created successfully", and before the user gets redirected to the next page.
- *Notes Sort Order*: The preference relating to how notes should be ordered when issue is viewed or in email notifications. Ascending order means that older notes are displayed first

• *Email on XXX*: If unticked, then the notifications related to the corresponding event would be disabled. User can also specify the minimum issue severity of for the email to be sent.

Note that the preference is only used to disable notifications that as per the administrator's configuration, this user would have qualified to receive.

- *Email Notes Limit*: This preference can be used to limit the number of issue notes to be included in a email notifications. Specifying N here will cause only the latest N to be included. The value 0 means that all notes will be included.
- *Language*: The preferred language of the user. This language is used by the GUI and in email notifications. Note that MantisBT uses UTF-8 for encoding the data, hence the user could for example use MantisBT with a Chinese interface, while logging issue data in German.

#### <span id="page-23-0"></span>**User Profiles**

A user profile describes an environment that used to run the software for which issues are being tracked.

When reporting issues, users can elect to enter information like platform, operating system and version manually, or they can choose from a list of available profiles.

Each user has access to all the personal profiles they create, in addition to global ones; Profile data includes "Platform", "Operating System", "OS Version", and "Additional Description".

Global profiles are typically used by the administrator to define a set of standard system settings used in their environment, which saves users the trouble of having to define them individually. The access level required to manage global profiles is configured by the \$g\_manage\_global\_profile\_threshold configuration option and defaults to MANAGER.

# <span id="page-24-0"></span>**Chapter 4. Issue Lifecycle and Workflow**

### <span id="page-24-1"></span>**Issue Creation**

The life cycle of an issue starts with its creation. An issue can be created via one of the following channels:

- MantisBT Web Interface This is where a user logs into MantisBT and reports a new issue.
- SOAP API Where an application automatically reports an issue into MantisBT using the SOAP API web services interfaces. For example, the nightly build script can automatically report an issue if the build fails.
- Email This is not supported out of the box, but there are existing MantisBT patches that would listen to emails on pre-configured email addresses and adds them to the MantisBT database.
- Others There can be several other ways to report issues. For example, applications / scripts that directly injects issues into MantisBT database (not recommended, except for one-off migration scripts), or PHP scripts that use the core MantisBT API to create new issues.

### <span id="page-24-2"></span>**Issue Statuses**

An important part of issue tracking is to classify issues as per their status. Each team may decide to have a different set of categorization for the status of the issues, and hence, MantisBT provides the ability to customize the list of statuses. MantisBT assumes that an issue can be in one of three stages: opened, resolved and closed. Hence, the customized statuses list will be mapped to these three stages. For example, MantisBT comes out of the box with the following statuses: new, feedback, acknowledged, confirmed, assigned, resolved and closed. In this case "new" -> "assigned" map to opened, "resolved" means resolved and "closed" means closed.

Following is the explanation of what the standard statuses that are shipped with MantisBT means.

- New This is the landing status for new issues. Issues stay in this status until they are assigned, acknowledged, confirmed or resolved. The next status can be "acknowledged", "confirmed", "assigned" or "resolved".
- Acknowledged This status is used by the development team to reflect their agreement to the suggested feature request. Or to agree with what the reporter is suggesting in an issue report, although they didn't yet attempt to reproduce what the reporter is referring to. The next status is typically "assigned" or "confirmed".
- Confirmed This status is typically used by the development team to mention that they agree with what the reporter is suggesting in the issue and that they have confirmed and reproduced the issue. The next status is typically "assigned".
- Assigned This status is used to reflect that the issue has been assigned to one of the team members and that such team member is actively working on the issue. The next status is typically "resolved".
- Resolved This status is used to reflect that the issue has been resolved. An issue can be resolved with one of many resolutions (customizable). For example, an issue can be resolved as "fixed", "duplicate",

"won't fix", "no change required", etc. The next statuses are typically "closed" or in case of the issue being re-opened, then it would be "feedback".

• Closed - This status reflects that the issue is completely closed and no further actions are required on it. It also typically hides the issue from the View Issues page. Some teams use "closed" to reflect sign-off by the reporter and others use it to reflect the fact that the fix has been released to customers.

#### <span id="page-25-0"></span>**Workflow**

Now that we have covered how an issue gets created, and what are the different statuses during the life cycle of such issues, the next step is to define the workflow. The workflow dictates the valid transitions between statuses and the user access level required of the user who triggers such transitions; in other words, how issues move from one status to another and who is authorized to trigger such transitions.

MantisBT provides the ability for teams to define their own custom workflow which works on top of their custom status (see [the section called "Customizing Status Values"](#page-91-0)).

#### <span id="page-25-1"></span>**Workflow Transitions**

By default, there is no workflow defined, which means that all states are accessible from any other, by anyone.

The "Manage > Configuration > Workflow Transitions" page allows users with ADMINISTRATOR access level to do the following tasks:

- Define the valid next statuses for each status.
- Define the default next status for each status.
- Define the minimum access level required for a user to transition to each status.
- Define the default status for newly created issues.
- Define the status at which the issue is considered resolved. Any issues a status code greater than or equal to the specified status will be considered resolved.
- Define the status which is assigned to issues that are re-opened.
- Define the required access level to change the workflow.

Note that the scope of the applied change is dependent on the selected project. If "All Projects" is selected, then the configuration is to be used as the default for all projects, unless overridden by a specific project. To configure for a specific project, switch to it via the combobox at the top right corner of the screen.

The Global ("All Projects") workflow can also be defined in the *config\_inc.php* file, as per the following example.

```
$q status enum workflow[NEW ] = 30:acknowledged,20:feedback,40:confirmed
$g_status_enum_workflow[FEEDBACK] = '30:acknowledged,40:confirmed,50:assigned
\text{Sq} status enum workflow[ACKNOWLEDGED] ='40:confirmed,20:feedback,50:assigned,80:
$g_status_enum_workflow[CONFIRMED] = '50:assigned,20:feedback,30:acknowledged,
$q status enum workflow[ASSIGNED] = '80:resolved,20:feedback,30:acknowledged,
$g_status_enum_workflow[RESOLVED] ='90:closed,20:feedback,50:assigned';
$g_status_enum_workflow[CLOSED] ='20:feedback,50:assigned';
```
#### **Note**

The workflow needs to have a path from the statuses greater than or equal to the 'resolved' state back to the 'feedback' state (see *\$g\_bug\_resolved\_status\_threshold* and *\$g\_bug\_feedback\_status* under [the section called "Status Settings"](#page-54-0)), otherwise, the re-open operation won't work.

#### **Note**

The first item in each list denotes the default value for this status, which will be pre-selected in the Change Status combobox in the View Issues page.

#### <span id="page-26-0"></span>**Workflow Thresholds**

The "Manage > Configuration > Workflow Thresholds" page allows users with ADMINISTRATOR access level to define the thresholds required to do certain actions. Following is a list of such actions and what they mean:

- Report an issue The access levels that are allowed to report an issue.
- Update an issue The access levels that are allowed to update the header information of an issue.
- Allow issue to be closed on resolved The access levels that are allow to resolve and close an issue in one step.
- Allow reporter to close issue Indicates if reporters should be allowed to close issues reported by them.
- Monitor an issue The access levels required for a user to be able to monitor an issue. Once a user monitors an issue, the user will be included in all future email notifications relating to changes in the issue.
- Handle an issue The access levels required for a user to be shown in the list of users that can handle an issue.
- Assign an issue The access levels required for a user to be able to change the handler (i.e. assign / unassign) an issue.
- Move an issue The access levels required for a user to be able to move an issue from one project to another. (TODO: are these access levels evaluated against source or destination project?).
- Delete an issue The access levels required for a user to be able to delete an issue.
- Reopen an issue The access levels required for a user to be able to re-open a resolved or closed issue.
- Allow Reporter to re-open Issue Whether the reporter of an issue can re-open a resolved or closed issue, independent of their access level.
- Status to which a reopened issue is set This is the status to which an issue is set after it is re-opened.
- Resolution to which a reopen issue is set The resolution to set on issues that are reopened.
- Status where an issue is considered resolved The status at which an issue is considered resolved.
- Status where an issue becomes readonly Issues with such status and above are considered read-only. Read-only issues can only be modified by users with a configured access level. Read-only applies to the issue header information as well as other issue related information like relationships, attachments, notes, etc.
- Update readonly issues The access levels required for a user to be able to modify a readonly issue.
- Update issue status The access levels required for a user to be able to modify the status of an issue.
- View private issues The access levels for a user to be able to view a private issue.
- Set view status (public vs. private) The access level for a user to be able to set whether an issue is private or public, when reporting the issue. If the user reporting the issues doesn't have the required access, then the issue will be created with the default view state.
- Update view status (public vs private) The access level required for a user to be able to update the view status (i.e. public vs. private).
- Show list of users monitoring issue The access level required for a user to be able to view the list of users monitoring an issue.
- Set status on assignment of handler The access levels required for a user to be able to re-assign an issue when changing its status.
- Status to set auto-assigned issues to The status This is the status that is set on issues that are auto assigned to users that are associated with the category that the issuer is reported under.
- Limit reporter's access to their own issues When set, reporters are only allow to view issues that they have reported.
- Add notes The access levels required for users to be able to add notes.
- Update notes The access levels required for users to be able to update issue notes.
- Allow user to edit their own issue notes A flag that indicates the ability for users to edit issue notes report by them.
- Delete note The access levels required for a user to delete a note that they may or may not have reported themselves.
- View private notes The access levels required for a user to be able to view private notes associated with an issue that they have access to view.
- View Change Log The access levels required for a user to be able to view the change log.
- View Assigned To The access levels required for a user to be able to know the handler of an issue that they have access to.
- View Issue History The access levels required for a user to be able to view the history of changes of an issue.
- Send reminders The access levels required for a user to be able to send reminders to other users relating to an issue that they have access to.

# <span id="page-28-0"></span>**Chapter 5. Configuration**

# <span id="page-28-1"></span>**Introduction**

MantisBT is highly customizable through the web interface and configuration files. Configuration options can be set globally as well as customized for a specific project or user (except for options listed in *\$g\_global\_settings*, see [the section called "Configuration Settings"](#page-31-0)).

Configuration options can be set in *config\_inc.php* and in the *database* (using the various manage pages). Values stored in the database take precedence over values defined in *config\_inc.php*. The former can also be viewed and updated on the *Configuration Report* page (Manage > Configuration > Configuration Report).

To determine which value to use, MantisBT follows the list below, sequentially searching for the specified configuration option until a match is found.

- 1. *database*: current user, current project
- 2. *database*: current user, all projects
- 3. *database*: all users, current project
- 4. *database*: all users, all projects
- 5. *config\_inc.php*
- 6. *config\_defaults\_inc.php*

#### <span id="page-28-2"></span>**Database**

The database settings must be set in order for the package to work properly. These settings should be provided to you by your system administrator or your hosting company.

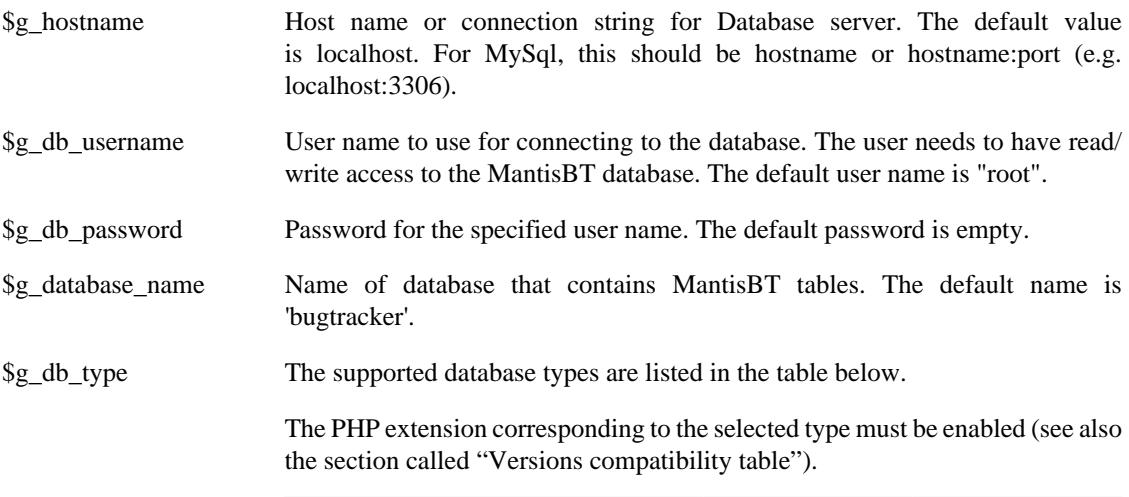

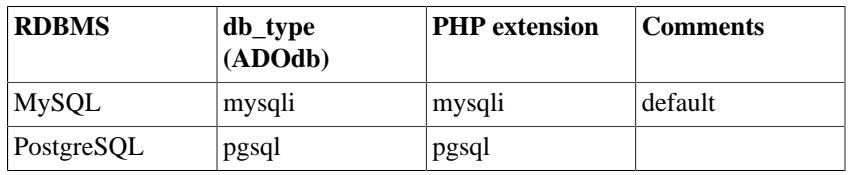

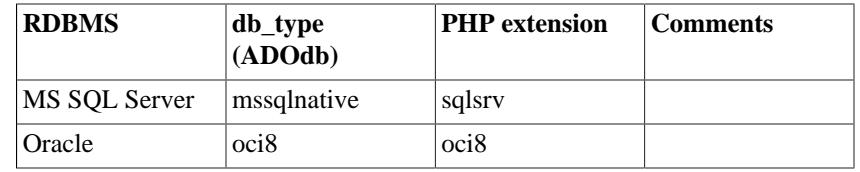

MantisBT allows administrators to configure a prefix and a suffix for its tables. This is enables multiple MantisBT installation in the same database or schema.

#### **Warning**

Use of long strings for these configuration options may cause issues on RDBMS restricting the size of its identifiers, such as Oracle (which imposed a maximum size of 30 characters until version 12.1; starting with 12cR2 this [limit has been increased](https://docs.oracle.com/en/database/oracle/oracle-database/12.2/sqlrf/Database-Object-Names-and-Qualifiers.html#GUID-75337742-67FD-4EC0-985F-741C93D918DA) [to 128](https://docs.oracle.com/en/database/oracle/oracle-database/12.2/sqlrf/Database-Object-Names-and-Qualifiers.html#GUID-75337742-67FD-4EC0-985F-741C93D918DA) [\[https://docs.oracle.com/en/database/oracle/oracle-database/12.2/sqlrf/Database-Object-](https://docs.oracle.com/en/database/oracle/oracle-database/12.2/sqlrf/Database-Object-Names-and-Qualifiers.html#GUID-75337742-67FD-4EC0-985F-741C93D918DA)[Names-and-Qualifiers.html#GUID-75337742-67FD-4EC0-985F-741C93D918DA\]](https://docs.oracle.com/en/database/oracle/oracle-database/12.2/sqlrf/Database-Object-Names-and-Qualifiers.html#GUID-75337742-67FD-4EC0-985F-741C93D918DA)).

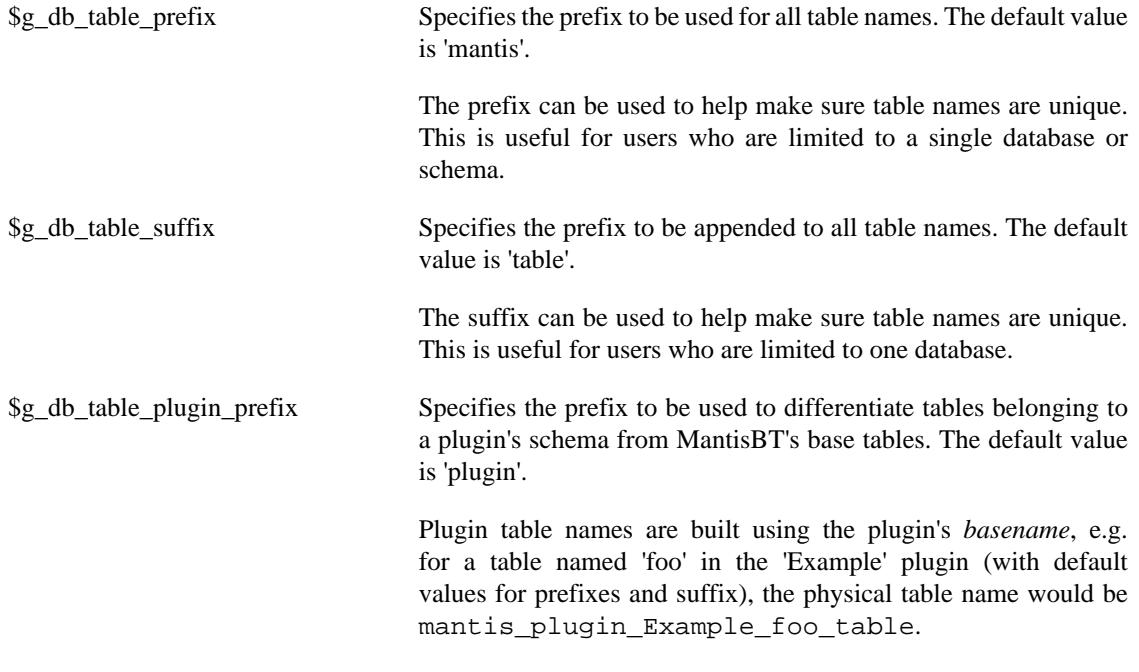

#### <span id="page-29-0"></span>**Path**

These path settings are important for proper linking within MantisBT. In most scenarios the default values should work fine, and you should not need to override them.

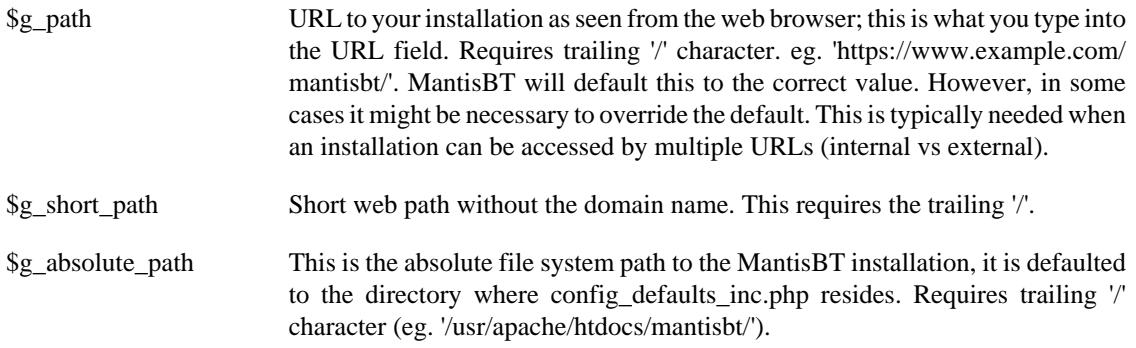

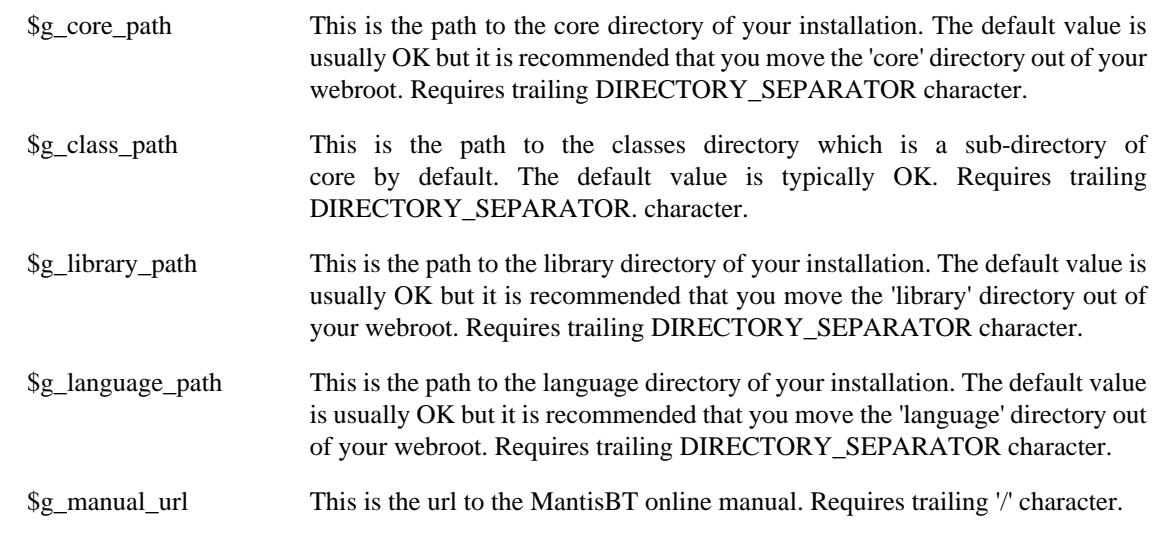

### <span id="page-30-0"></span>**Webserver**

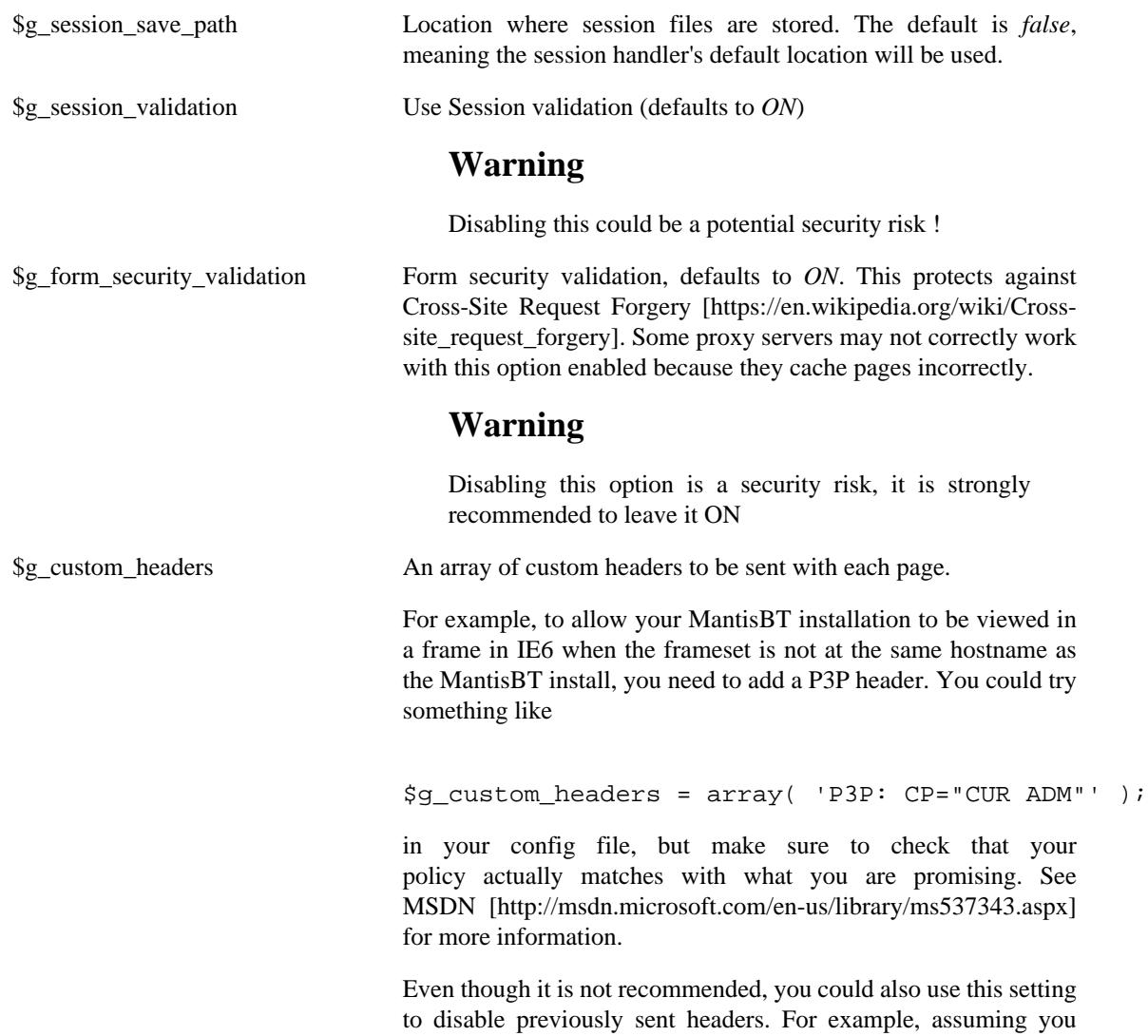

didn't want to benefit from Content Security Policy (CSP), you could set:

\$g\_custom\_headers = array( 'Content-Security-Policy:' );

#### **Warning**

Disabling CSP is a security risk, it is strongly recommended that you leave it as Mantis defines it.

#### <span id="page-31-0"></span>**Configuration Settings**

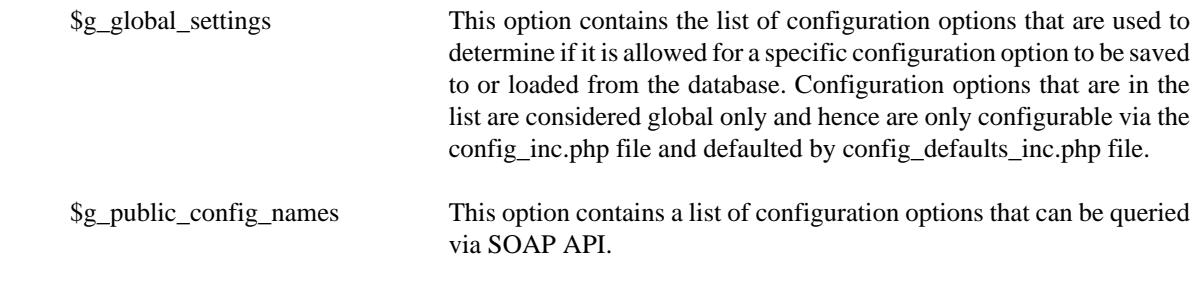

#### <span id="page-31-1"></span>**Security and Cryptography**

Content Security Policy Amongst other things, MantisBT relies on [Content Security Policy](https://en.wikipedia.org/wiki/Content_Security_Policy) [\[https://en.wikipedia.org/wiki/Content\\_Security\\_Policy](https://en.wikipedia.org/wiki/Content_Security_Policy)] (CSP), which is a [W3C candidate recommendation \[https://www.w3.org/](https://www.w3.org/TR/CSP/) [TR/CSP/](https://www.w3.org/TR/CSP/)] improving the system's security against [cross-site](https://en.wikipedia.org/wiki/Cross-site_scripting) [scripting \(XSS\) \[https://en.wikipedia.org/wiki/Cross-site\\_scripting\]](https://en.wikipedia.org/wiki/Cross-site_scripting) and other, similar types of attacks. It is currently supported in [recent versions of many browsers](https://caniuse.com/#feat=contentsecuritypolicy) [[https://caniuse.com/](https://caniuse.com/#feat=contentsecuritypolicy) [#feat=contentsecuritypolicy\]](https://caniuse.com/#feat=contentsecuritypolicy).

#### **Note**

CSP may cause issues in certain situations (e.g. during development), or when using plugins relying on externally hosted resources such as images or scripts.

MantisBT currently does not provide any mechanism for plugins to notify the Core of 'safe' external domains. Because of that, even though it is not recommended for obvious security reasons, you may wish to disable CSP. You can do so by specifying a *Custom Header* in your config\_inc.php file (see [the section called "Webserver"\)](#page-30-0).

#### **Warning**

Disabling Content Security Policy is a security risk !

\$g\_crypto\_master\_salt Master salt value used for cryptographic hashing throughout MantisBT. This value must be kept secret at all costs. You must generate a unique and random salt value for each installation of MantisBT you control. The minimum length of this string must be at least 16 characters.

The value you select for this salt should be a long string generated using a secure random number generator. An example for Linux systems is:

cat /dev/urandom | head -c 64 | base64

Note that the number of bits of entropy per byte of output from / dev/urandom is not 8. If you're particularly paranoid and don't mind waiting a long time, you could use /dev/random to get much closer to 8 bits of entropy per byte. Moving the mouse (if possible) while generating entropy via /dev/random will greatly improve the speed at which /dev/random produces entropy.

This setting is blank by default. MantisBT will not operate in this state. Hence you are forced to change the value of this configuration option.

#### **Warning**

This configuration option has a profound impact on the security of your MantisBT installation. Failure to set this configuration option correctly could lead to your MantisBT installation being compromised. Ensure that this value remains secret. Treat it with the same security that you'd treat the password to your MantisDB database.

#### <span id="page-32-0"></span>**Signup and Lost Password**

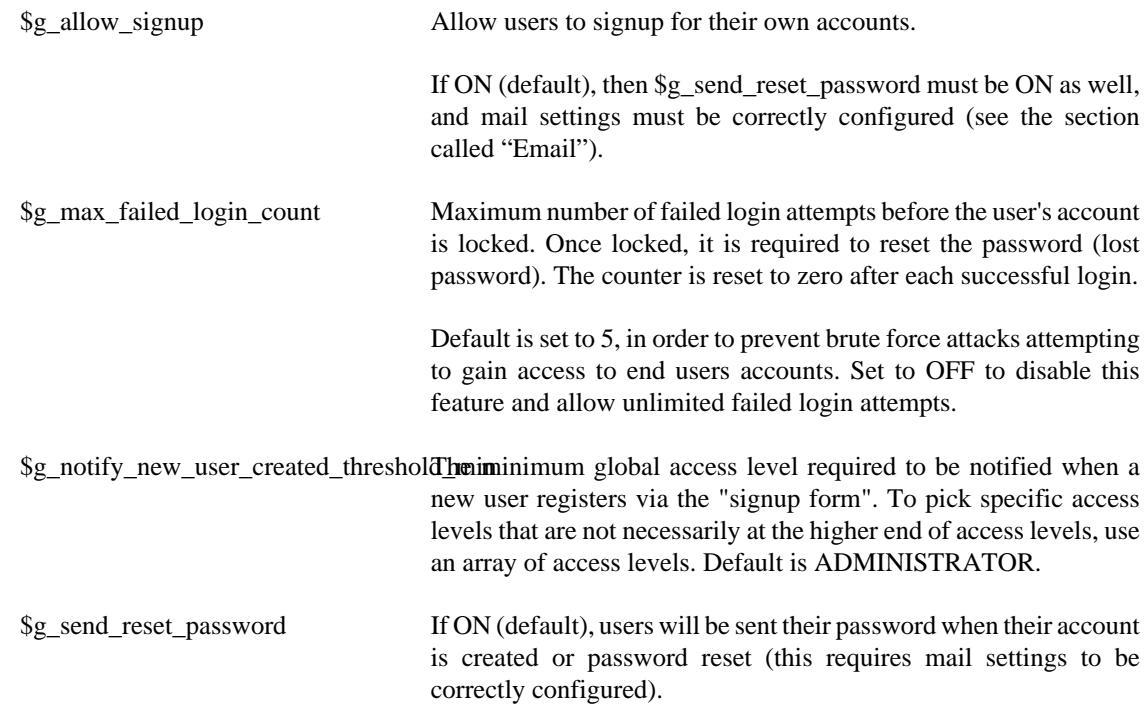

If OFF, then the Administrator will have to provide a password when creating new accounts, and the password will be set to blank when reset.

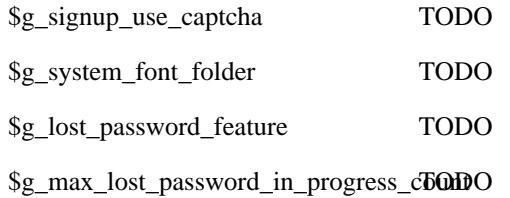

## <span id="page-33-0"></span>**Email**

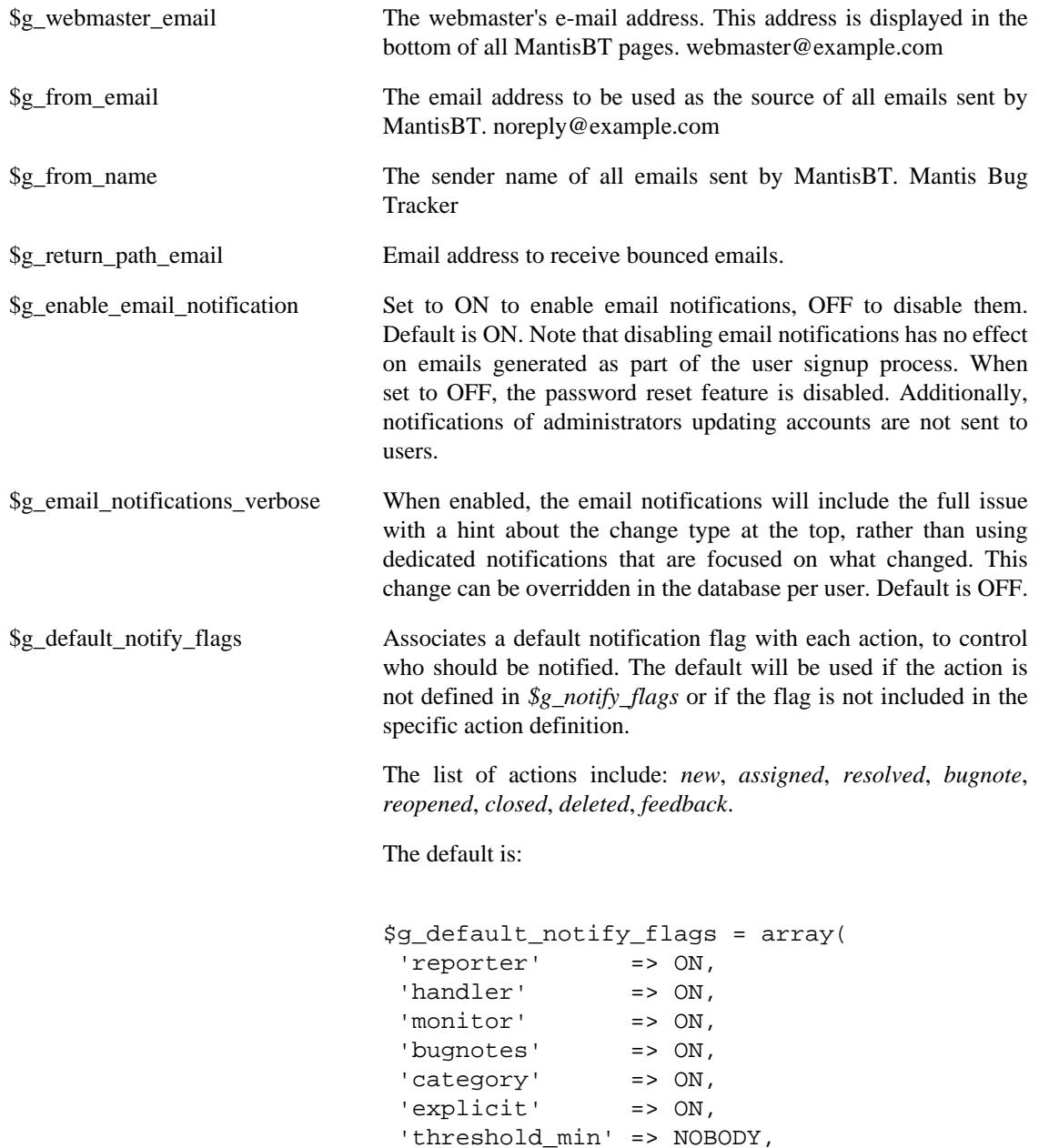

```
 'threshold_max' => NOBODY
);
```
*threshold\_min* and *threshold\_max* are used to send messages to all members of the project whose status is

- greater than or equal to *threshold\_min*, and
- less than or equal to *threshold\_max*.

Sending messages to everyone would set *threshold\_min* to ANYBODY and *threshold\_max* to NOBODY. To send to all DEVELOPERS and above, use DEVELOPER and NOBODY respectively.

\$g\_notify\_flags Defines the specific notification flags when they are different from the defaults defined in *\$g\_default\_notify\_flags*.

> For example, the following code overrides the default by disabling notifications to bugnote authors and users monitoring the bug when submitting a new bug:

```
$g_notify_flags['new'] = array(
  'bugnotes' => OFF,
 'monitor' => OFF,
);
```
See [the section called "Email Notifications"](#page-90-0) for further examples of customizing the notification flags.

Available actions include:

- *new*: a new bug has been added
- *reopened*: the bug has been reopened
- *deleted*: a bug has been deleted
- *owner*: the bug has been assigned a new owner
- *bugnote*: a bugnote has been added to a bug
- *sponsor*: the sponsorship for the bug has changed (added, deleted or updated)
- *relation*: a relationship for the bug has changed (added, deleted or updated)
- *monitor*: a user is added to the monitor list.

In addition, an action can match the bug status in *\$g\_status\_enum\_string*. Note that spaces in the string are replaced with underscores (' $'$ ) when creating the action. Thus, using the defaults, 'feedback' would be a valid action.

\$g\_email\_receive\_own This defines whether users should receive emails for their own actions. This option is defaulted to OFF, hence, users do not receive

email notification for their own actions. This can be a source for confusions for users upgrading from MantisBT 0.17.x versions, since in these versions users used to get notified of their own actions.

\$g\_validate\_email Determines whether email addresses are validated.

When ON (default), validation is performed using the pattern given by the [HTML5 specification for](https://html.spec.whatwg.org/multipage/input.html#valid-e-mail-address) *email* type [form input elements](https://html.spec.whatwg.org/multipage/input.html#valid-e-mail-address) [\[https://html.spec.whatwg.org/multipage/](https://html.spec.whatwg.org/multipage/input.html#valid-e-mail-address) [input.html#valid-e-mail-address\]](https://html.spec.whatwg.org/multipage/input.html#valid-e-mail-address). When OFF, validation is disabled.

#### **Note**

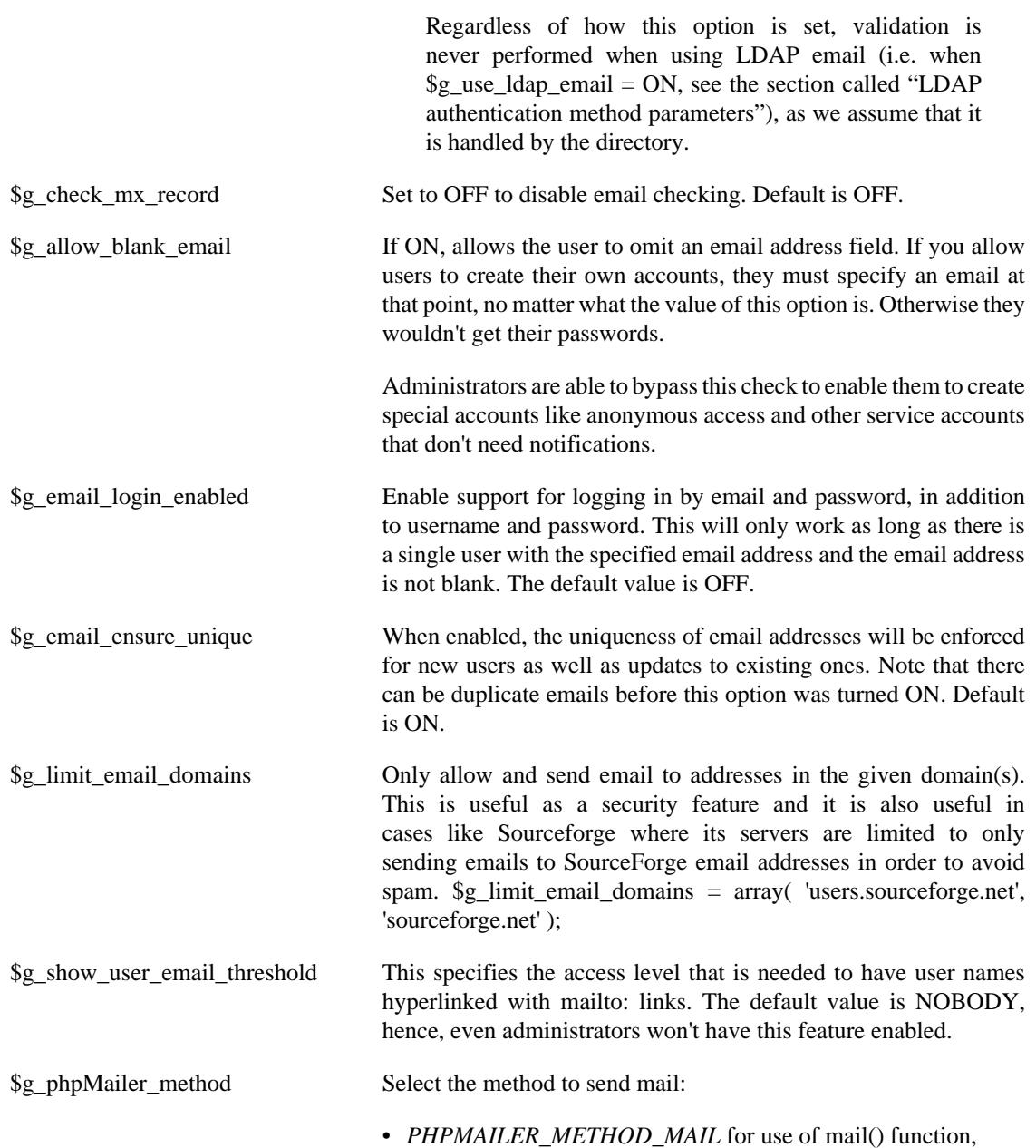
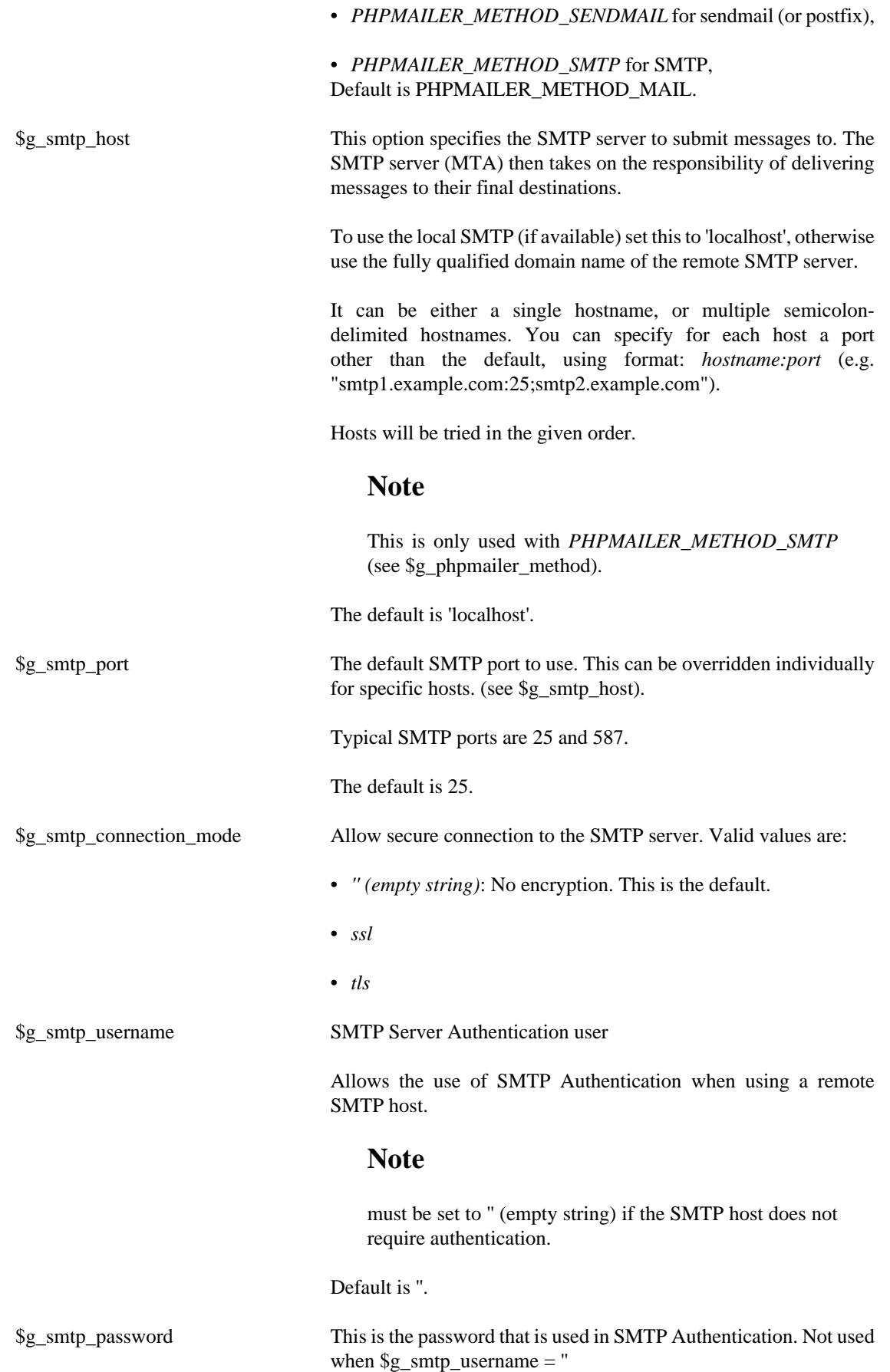

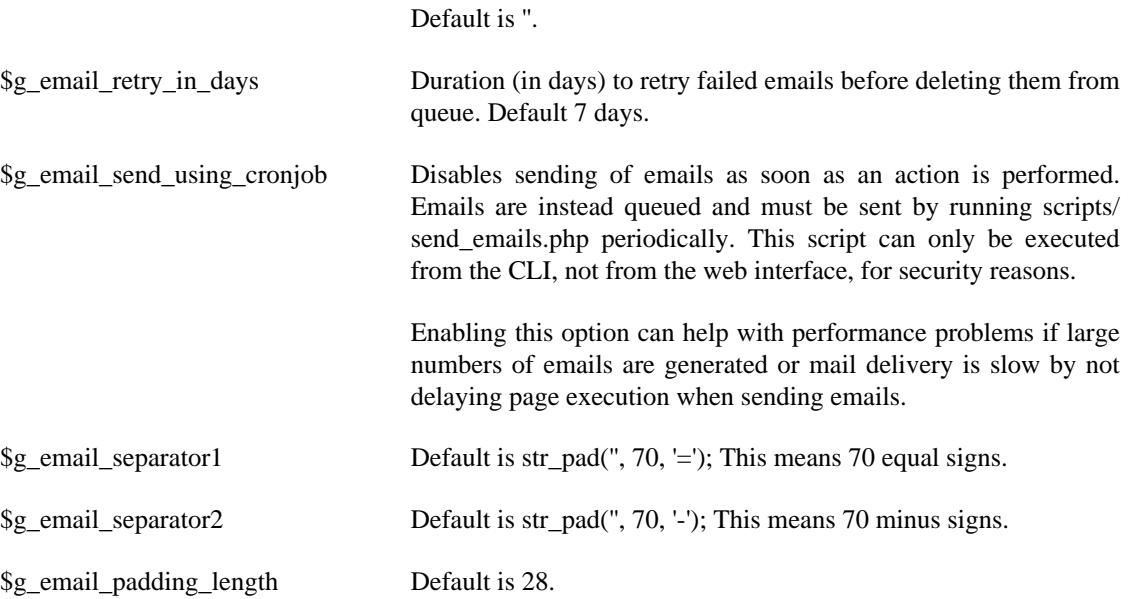

MantisBT uses flags and a threshold system to generate emails on events. For each new event, email is sent to:

- the reporter, qualified by the notify flag 'reporter' below
- the handler (or Assigned to), qualified by the notify flag 'handler' below
- anyone monitoring the bug, qualified by the notify flag 'monitor' below
- anyone who has ever added a bugnote the bug, qualified by the notify flag 'bugnotes' below
- anyone assigned to the project whose access level is greater than or equal to the notify flag 'threshold\_min' and less than or equal to the notify flag 'threshold\_max' below

From this list, those recipients who meet the following criteria are eliminated:

- the originator of the change, if \$g\_email\_receive\_own is OFF
- the recipient either no longer exists, or is disabled
- the recipient has turned their email\_on\_<new status> preference OFF
- the recipient has no email address entered

#### **DKIM signature**

In order to setup [DomainKeys Identified Mail \(DKIM\) Signatures](https://en.wikipedia.org/wiki/DomainKeys_Identified_Mail) [[https://en.wikipedia.org/wiki/](https://en.wikipedia.org/wiki/DomainKeys_Identified_Mail) [DomainKeys\\_Identified\\_Mail\]](https://en.wikipedia.org/wiki/DomainKeys_Identified_Mail) (as defined in [RFC 6376](https://tools.ietf.org/html/rfc6376) [[https://tools.ietf.org/html/rfc6376\]](https://tools.ietf.org/html/rfc6376)), you need to enable the feature (see *\$g\_email\_dkim\_enable*), and provide at least:

- Domain (see *\$g\_email\_dkim\_domain*),
- Private key or key file path (see *\$g\_email\_dkim\_private\_key\_file\_path* and *\$g\_email\_dkim\_private\_key\_string*),
- Selector (see *\$g\_email\_dkim\_selector*),
- Identity (see *\$g\_email\_dkim\_identity*).

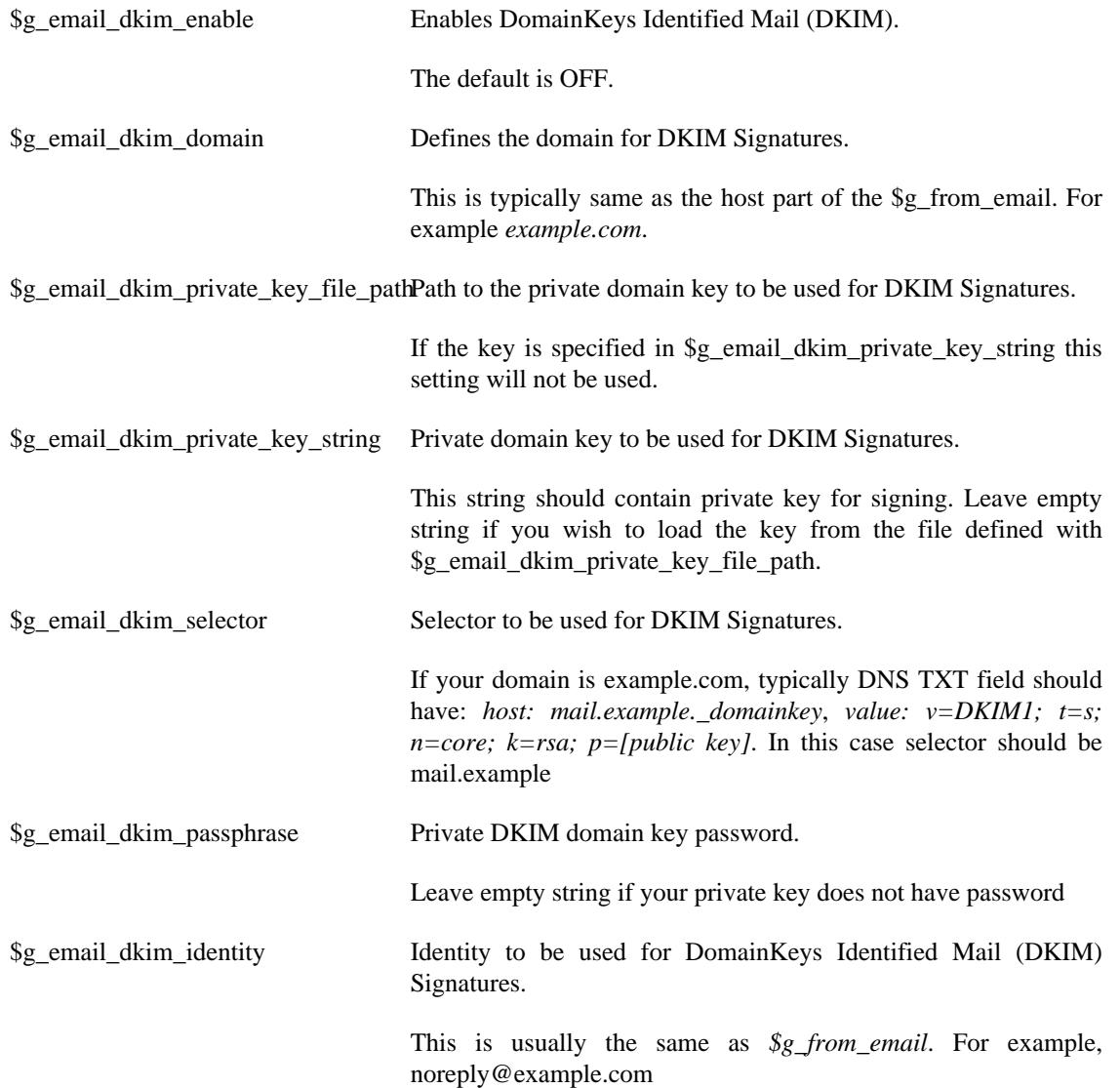

#### **S/MIME signature**

This sections describes the necessary settings to enable [S/MIME](https://en.wikipedia.org/wiki/S/MIME) [[https://en.wikipedia.org/wiki/S/MIME\]](https://en.wikipedia.org/wiki/S/MIME) signature for outgoing MantisBT e-mails.

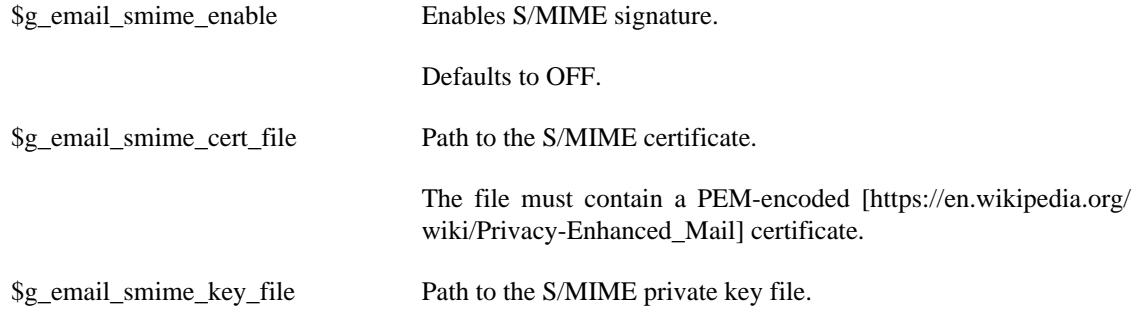

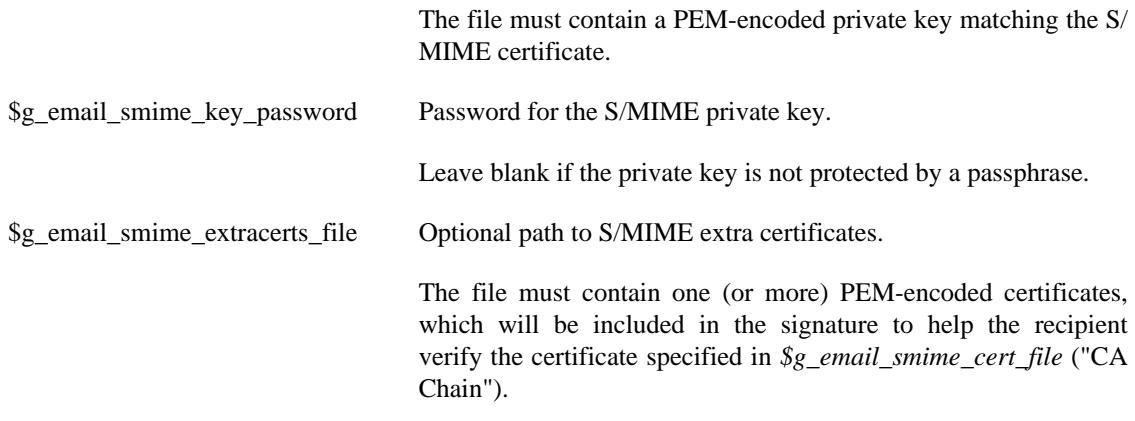

#### **Note**

MantisBT expects the S/MIME certificates and the private key files to be in [PEM](https://en.wikipedia.org/wiki/Privacy-Enhanced_Mail) [\[https://en.wikipedia.org/wiki/Privacy-Enhanced\\_Mail\]](https://en.wikipedia.org/wiki/Privacy-Enhanced_Mail) format. If you have a [PKCS12 \[https://](https://en.wikipedia.org/wiki/PKCS_12) [en.wikipedia.org/wiki/PKCS\\_12\]](https://en.wikipedia.org/wiki/PKCS_12) encrypted certificate (typically with a .pfx or .p12 extension), you may use the following openssl commands to extract and convert the individual elements:

• Certificate

openssl pkcs12 -in cert.pfx -clcerts -nokeys -out cert.crt

• Extra certificates ("CA chain")

openssl pkcs12 -in cert.pfx -cacerts -nokeys -out ca-chain.crt

• Private key (-passout specifies the private key's password)

openssl pkcs12 -in cert.pfx -nocerts -out cert.key -passout pass:

If the input file is protected, openssl will ask for the password; alternatively, you can specify it on the command-line with the *-passin* option, e.g. -passin pass:PASSWORD

#### **Version**

\$g\_show\_version Whether to show the MantisBT version at the bottom of each page or not. Default is OFF.

#### **Language**

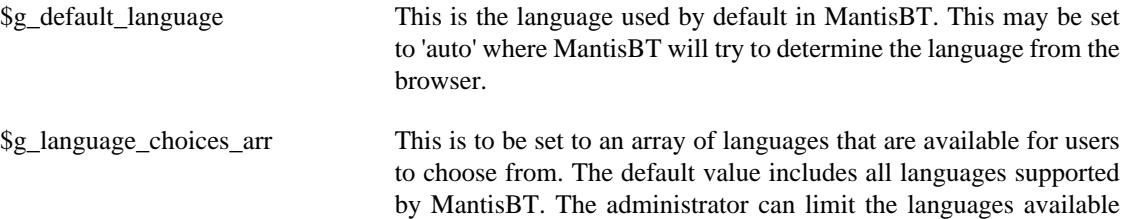

for users to choose from by overriding this value. For example, to support English, French and German include the following code:

\$g\_language\_choices\_arr = array( 'english', 'french', 'ge

Of course, administrators can also add their own languages by translating the strings and creating their own language files. You are encouraged to share any translation work that you do with the MantisBT team. This will ensure that the newly created language file is maintained with future MantisBT releases.All language files reside in the lang/ folder. They are all named according to the following pattern: strings\_<language>.txt.

\$g\_fallback\_language This is the language used if MantisBT cannot determine the language from the browser. It defaults to 'english'.As of 0.19.0, this may be set to 'auto' where MantisBT will try to determine the language from the browser.

#### **Note**

If a string does not exist in the active language, the English string is used instead.

### <span id="page-40-0"></span>**Display**

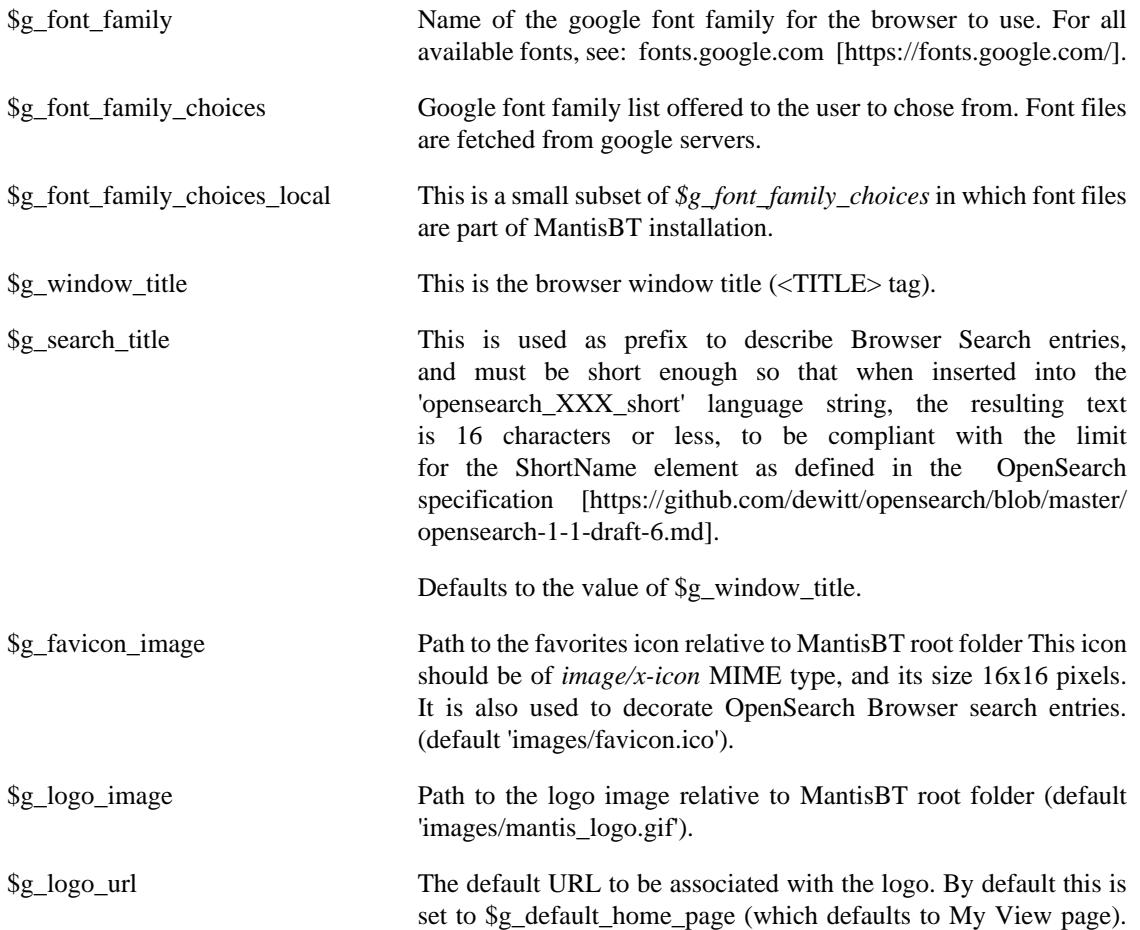

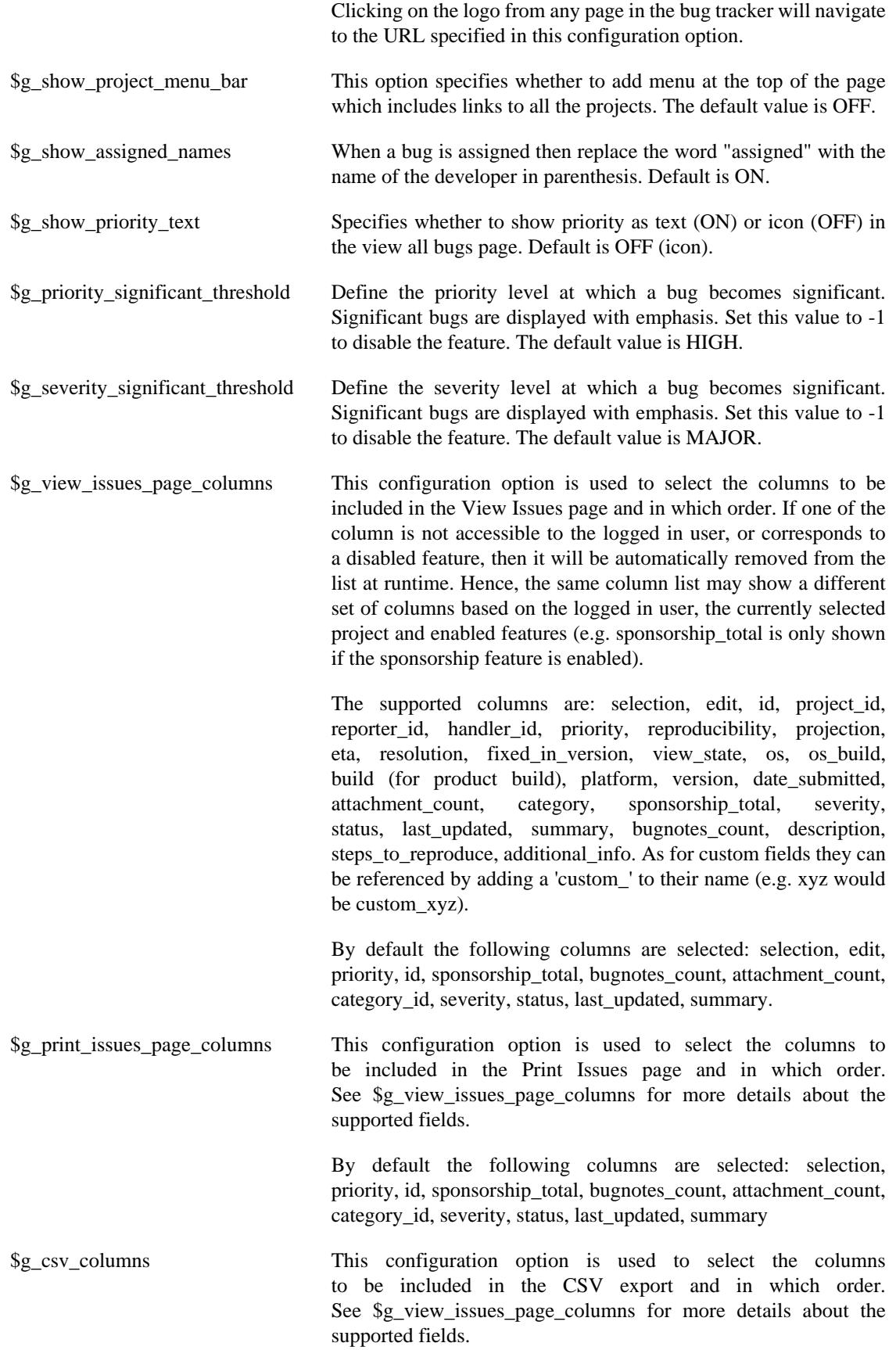

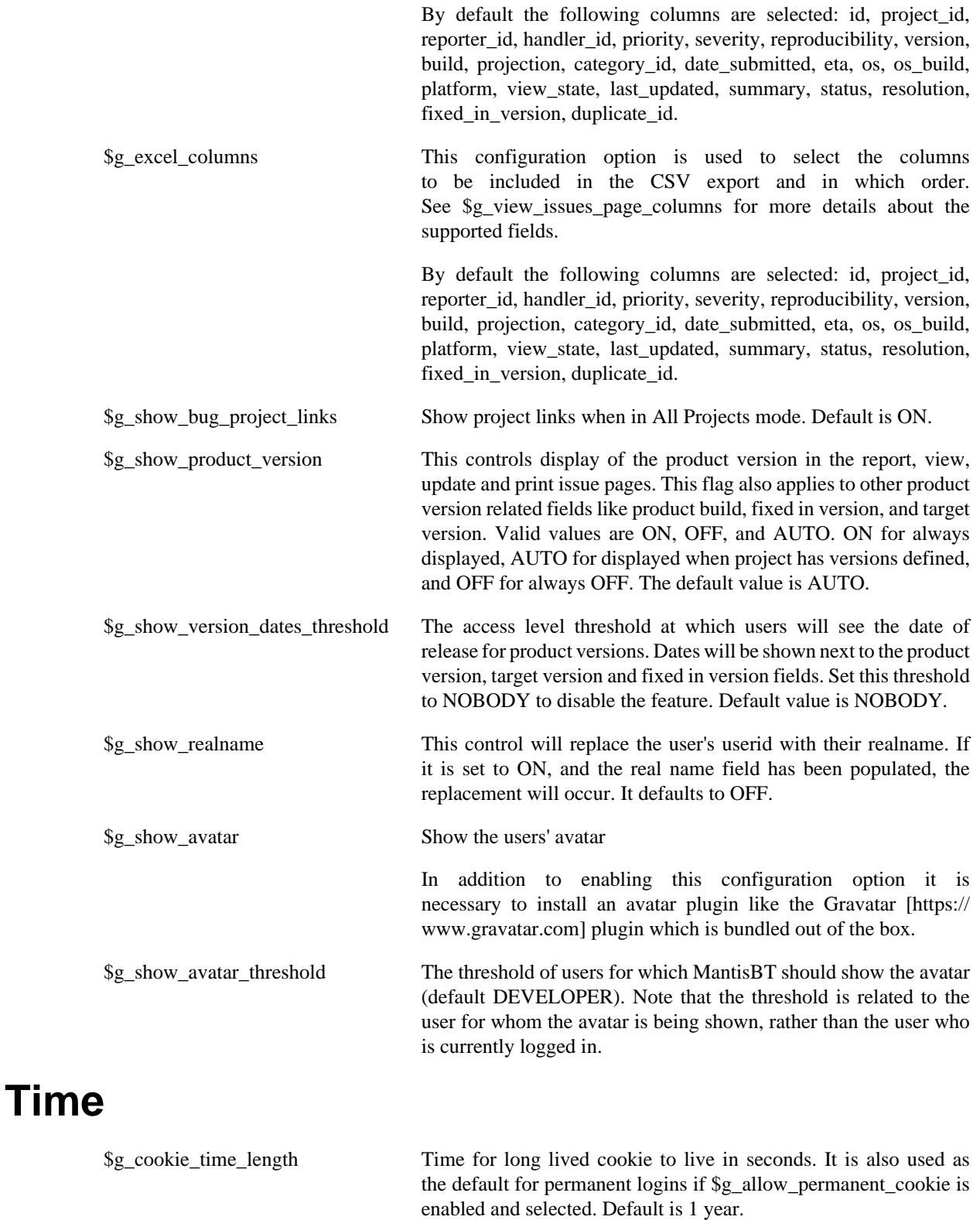

\$g\_allow\_permanent\_cookie Allow users to opt for a 'permanent' cookie when logging in. Controls the display of the 'Remember my login in this browser' checkbox on the login page. See \$g\_cookie\_time\_length.

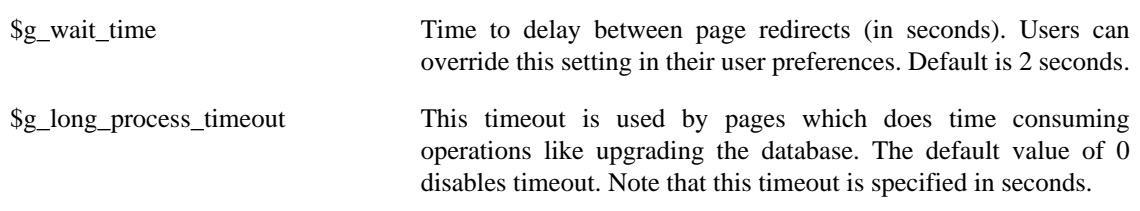

### **Date**

These variables control how the date is displayed. The default is [ISO 8601](https://en.wikipedia.org/wiki/ISO_8601) [[https://en.wikipedia.org/wiki/](https://en.wikipedia.org/wiki/ISO_8601) [ISO\\_8601](https://en.wikipedia.org/wiki/ISO_8601)] formatting.

Please refer to the [PHP manual \[https://www.php.net/manual/en/function.date.php#refsect1](https://www.php.net/manual/en/function.date.php#refsect1-function.date-parameters) [function.date-parameters\]](https://www.php.net/manual/en/function.date.php#refsect1-function.date-parameters) for details on available formatting options.

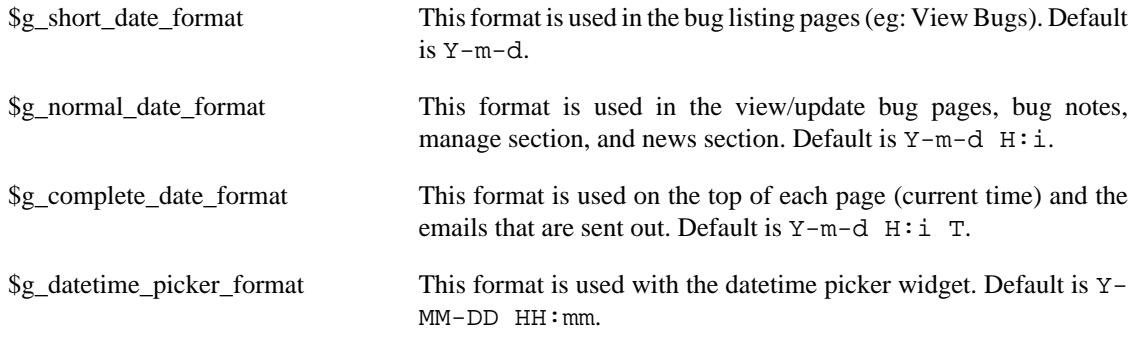

#### **Note**

The formatting convention for the DateTime picker is different from the one used for the other date settings described above; see [Moment.js documentation \[https://](https://momentjs.com/docs/#/displaying/format/) [momentjs.com/docs/#/displaying/format/\]](https://momentjs.com/docs/#/displaying/format/) for details.

#### **Warning**

This format needs to match the one defined in *\$g\_normal\_date\_format*. Inconsistencies between these two settings, e.g. using different date ordering (DMY, MDY or YMD) or displaying the month as a number vs a word or abbreviation, may result in unexpected behavior such as an invalid interpretation of the date by the DateTime picker widget, or errors trying to save a modified date.

# **Time Zone**

\$g\_default\_timezone Default timezone to use in MantisBT. This configuration is normally initialized when installing Mantis. It should be set to one of the values specified in the [List of Supported Timezones](https://www.php.net/timezones) [[https://www.php.net/](https://www.php.net/timezones) [timezones\]](https://www.php.net/timezones).

> If this config is left blank, the timezone will be initialized by calling function [date\\_default\\_timezone\\_get\(\)](https://www.php.net/date-default-timezone-get) [\[https://www.php.net/date-default-](https://www.php.net/date-default-timezone-get)

[timezone-get](https://www.php.net/date-default-timezone-get)], which will fall back to *UTC* if unable to determine the timezone.

Correct configuration of this variable can be confirmed by running the administration checks. Users can override the default timezone under user their preferences.

# **News**

These options are used to control the query that selects the news entries to be displayed.

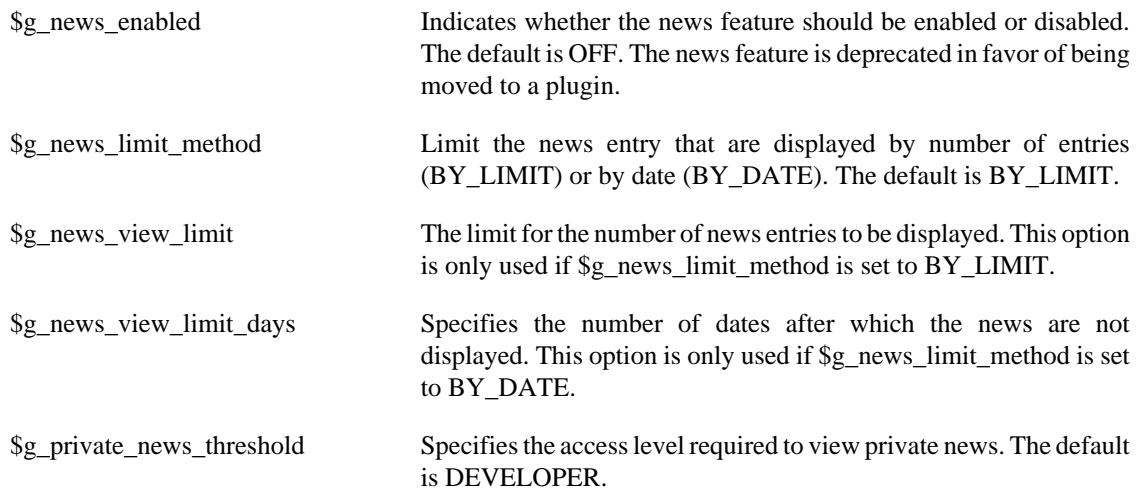

### **Default Preferences**

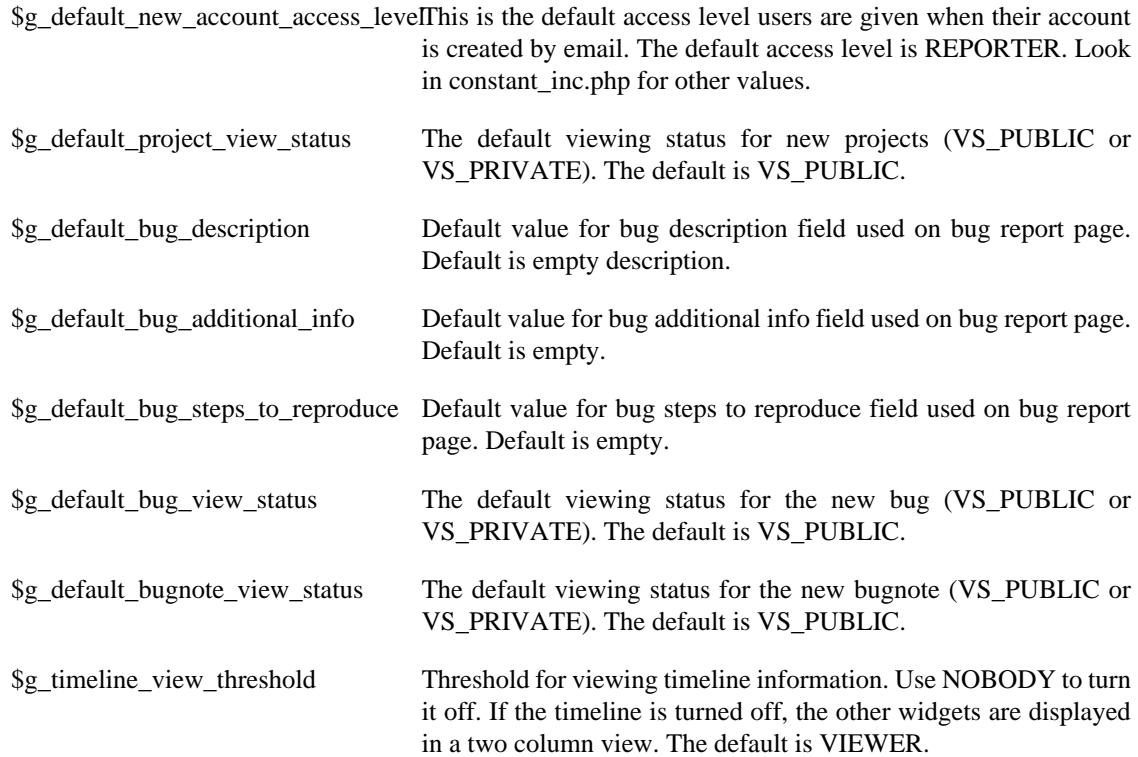

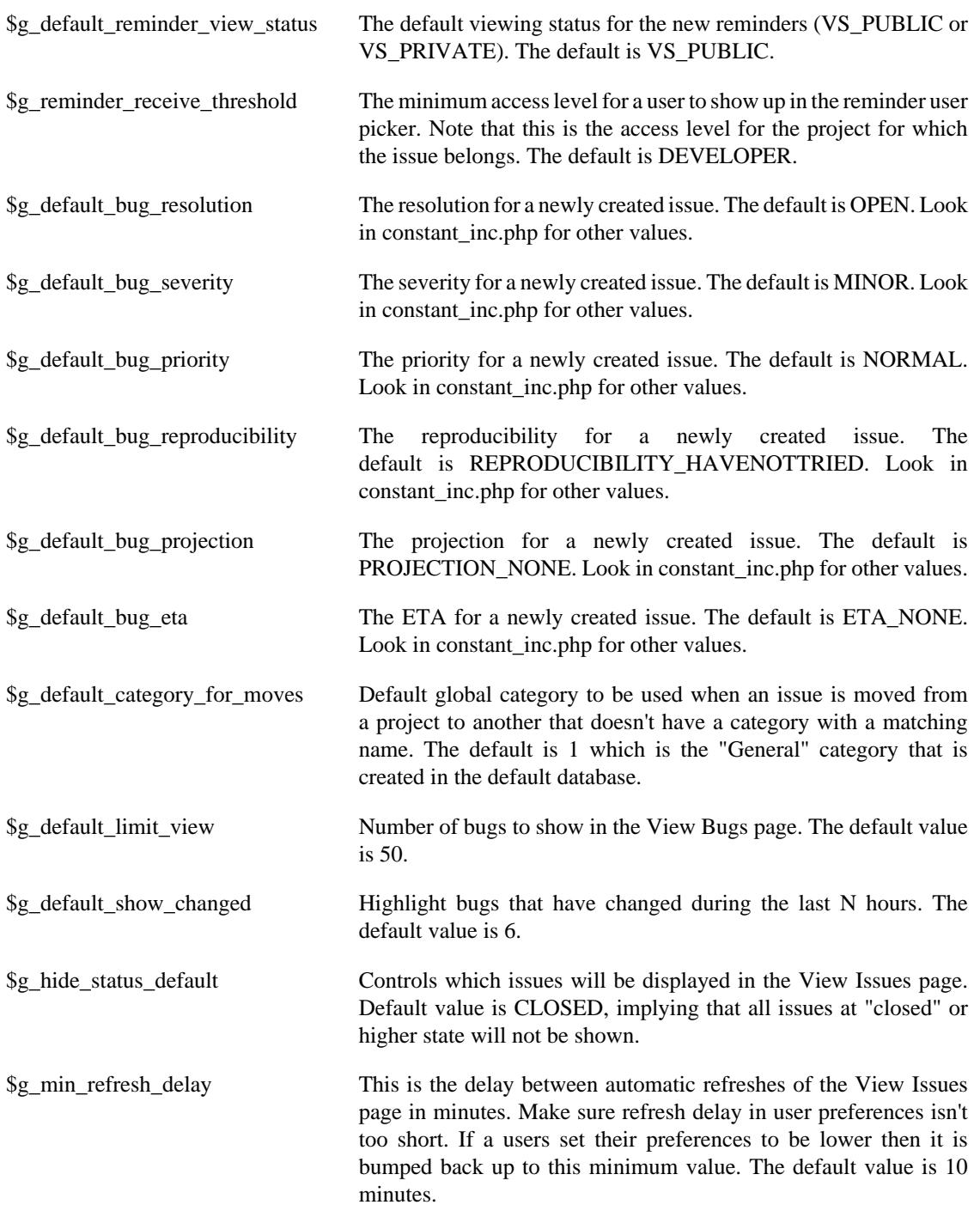

These settings are used as the default values for preferences for new users. Each user can override these settings through the user preferences form. Default language is set to default site language (\$g\_default\_language).

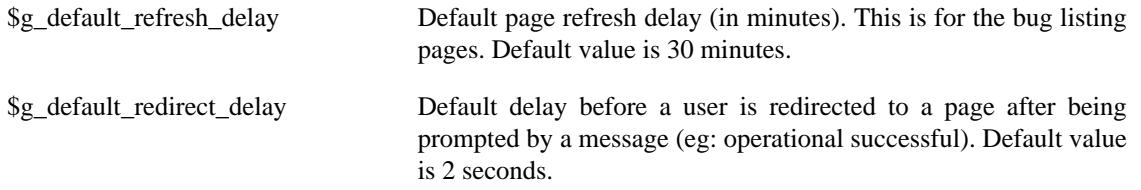

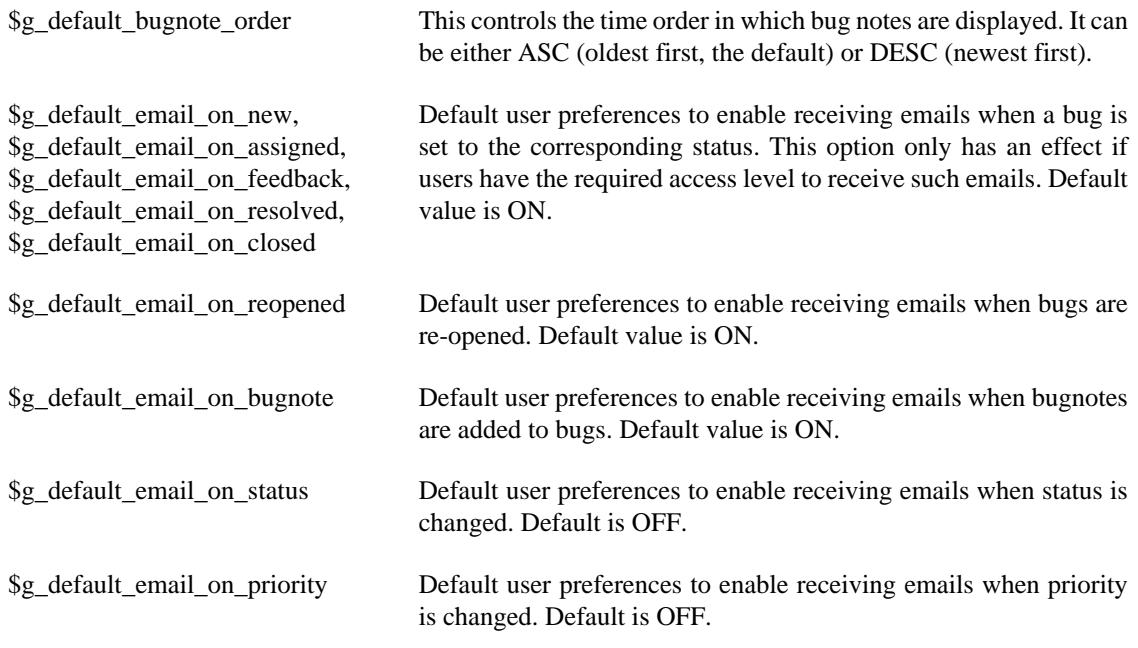

\$g\_default\_email\_on\_new\_minimum\_**Refarit**yuser preferences to enable filtering based on issue severity. \$g\_default\_email\_on\_assigned\_minimilinesseverity, spond to the email\_on\_<status> settings. Default is \$g\_default\_email\_on\_feedback\_minimany'severity, \$g\_default\_email\_on\_resolved\_minimum\_severity, \$g\_default\_email\_on\_closed\_minimum\_severity, \$g\_default\_email\_on\_reopened\_minimum\_severity, \$g\_default\_email\_on\_bugnote\_minimum\_severity

\$g\_default\_email\_on\_bugnote\_minimumDefault user preference to enable filtering based on issue severity. These corresponds to the email\_on\_bugnote setting. Default is 'any'.

\$g\_default\_email\_on\_status\_minimum**Default user** preference to enable filtering based on issue severity. These corresponds to the email\_on\_status settings. Default is 'any'.

\$g\_default\_email\_on\_priority\_minimumDefault user preferences to enable filtering based on issue severity. These corresponds to the email\_on\_priority settings. Default is 'any'.

See also: [the section called "Email Notifications"](#page-90-0)

### **Summary**

These are the settings that are used to configuration options related to the Summary page. This page contains statistics about the bugs in MantisBT.

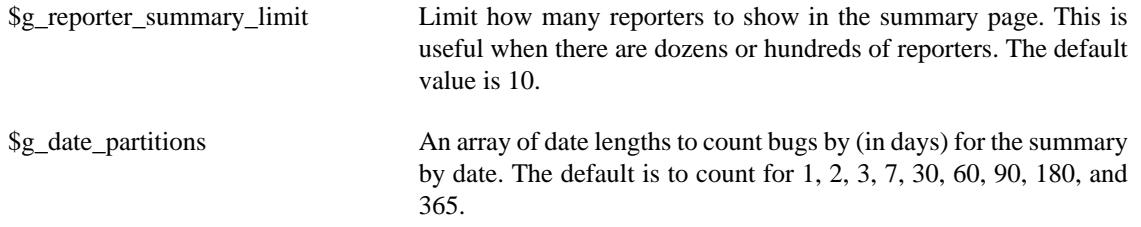

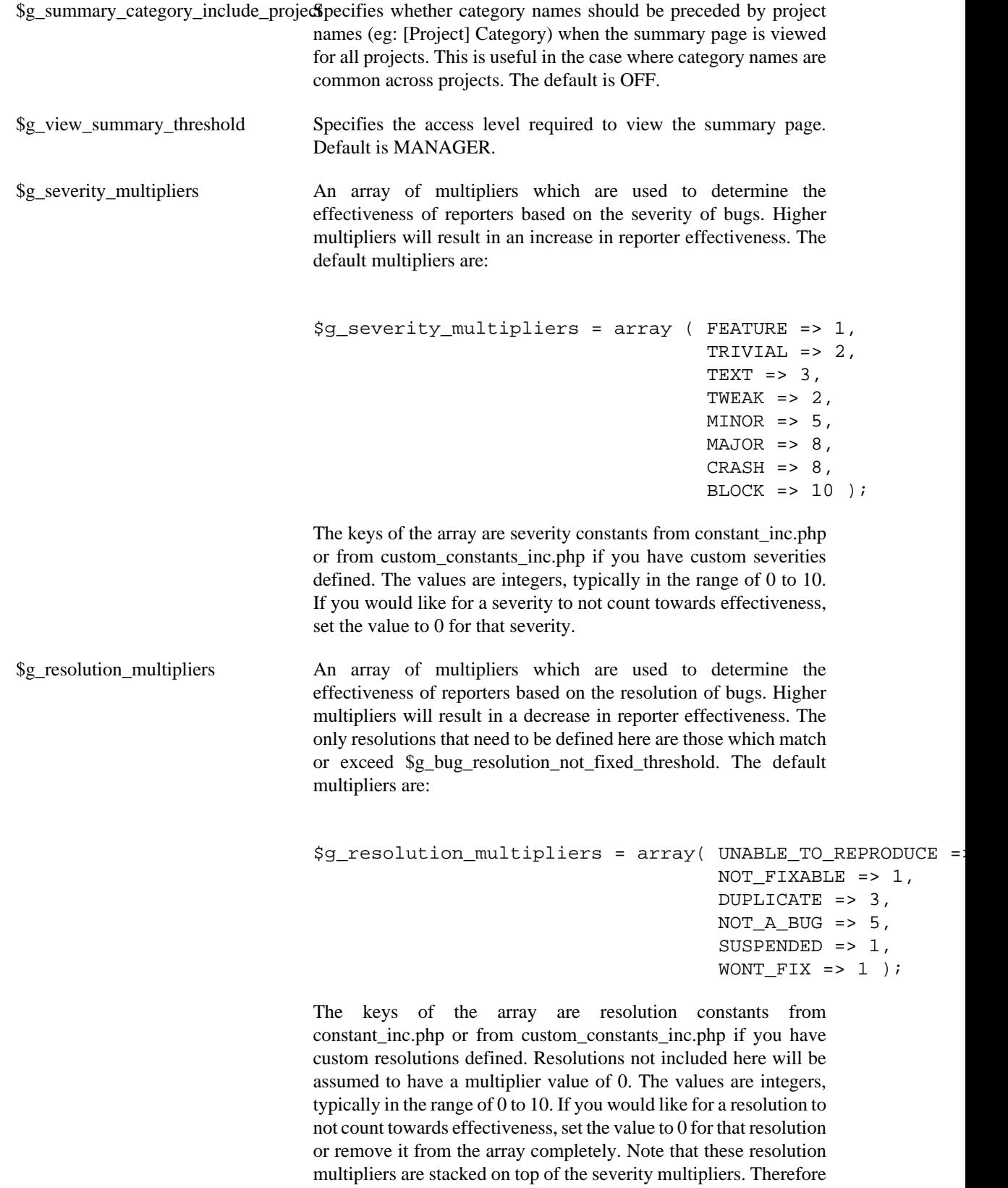

by default, a user reporting many duplicate bugs at severity level BLOCK will be far worse off than a user reporting many duplicate

bugs at severity level FEATURE.

### **Bugnote**

\$g\_bugnote\_order Order to use for sorting bugnotes by submit date. Possible values include ASC for ascending and DESC for descending order. The default value is ASC.

# **File Upload**

MantisBT allows users to upload file attachments and associate them with bugs as well as projects. Bug attachments / project documents can be uploaded to the webserver or database. When bugs are uploaded to the webserver they are uploaded to the path that is configured in the project properties. In case of problems getting the file upload feature to work, check the following resources: [PHP Manual](https://www.php.net/manual/en/features.file-upload.php) [[https://www.php.net/](https://www.php.net/manual/en/features.file-upload.php) [manual/en/features.file-upload.php\]](https://www.php.net/manual/en/features.file-upload.php) .

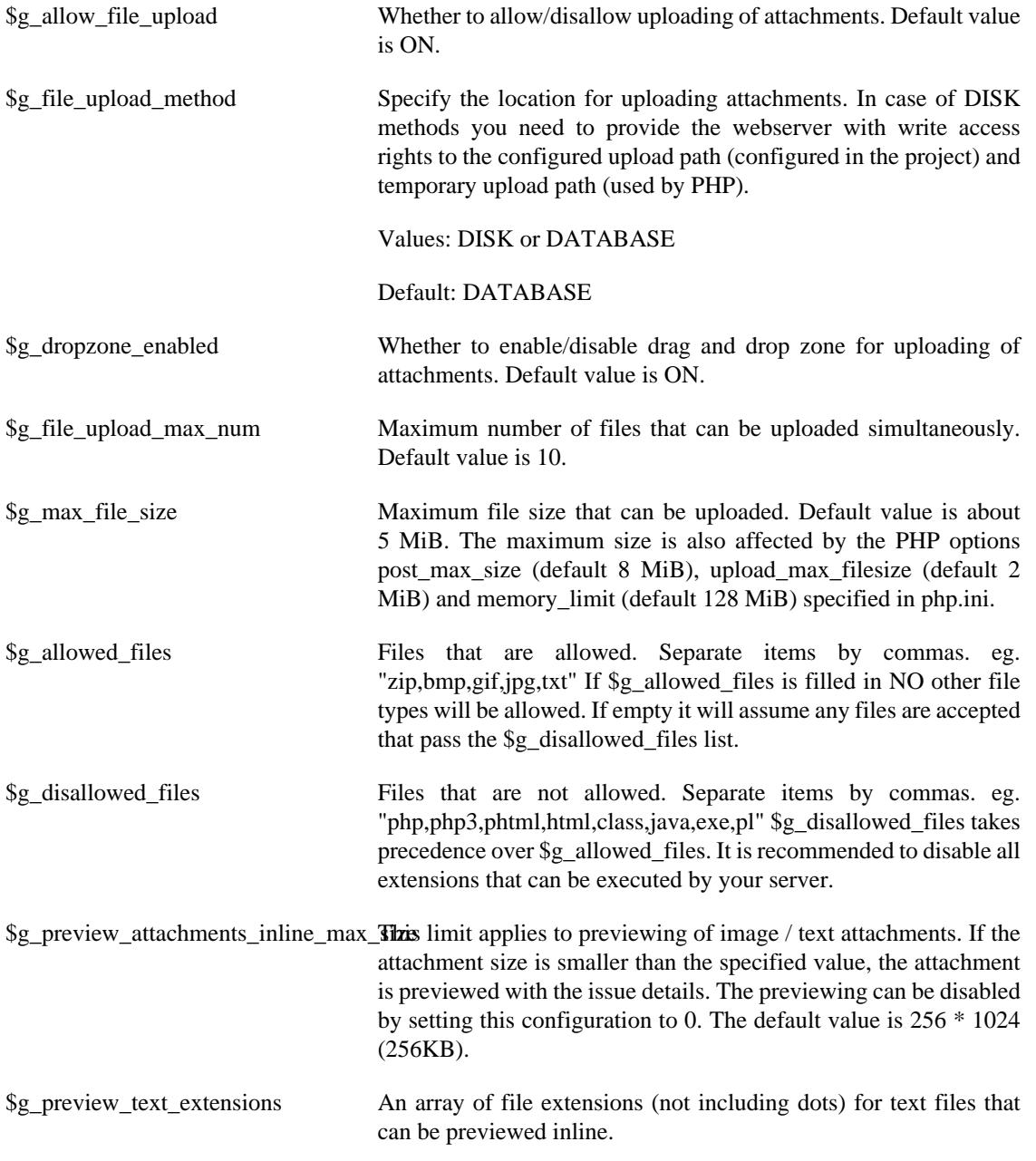

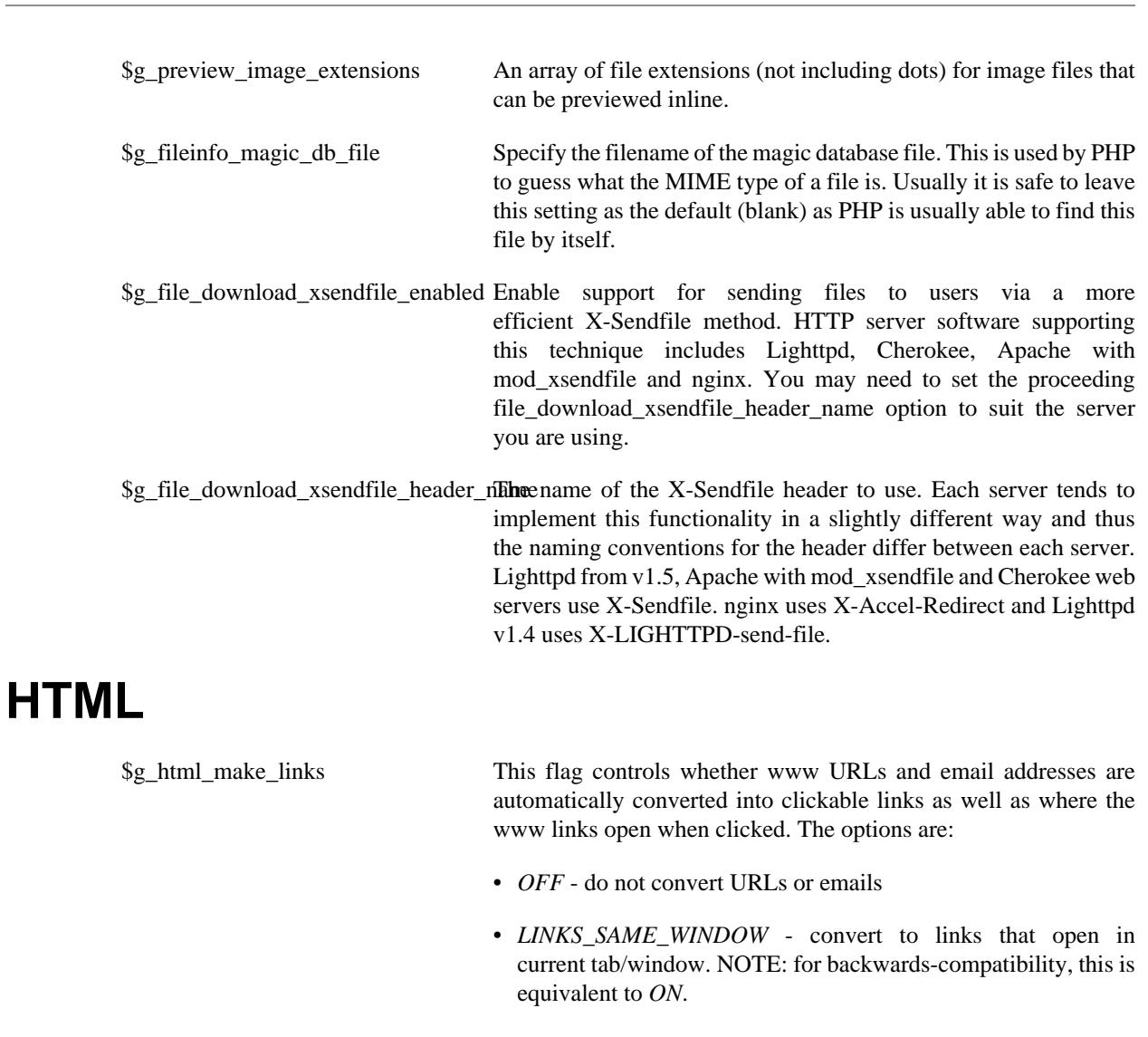

• *LINKS\_NEW\_WINDOW* - convert to links that open in a new tab/window

Default is *LINKS\_SAME\_WINDOW*.

\$g\_html\_valid\_tags This is the list of HTML tags that are allowed.Do NOT include href or img tags here.Do NOT include tags that have parameters (eg. )The HTML code is allowed to enter the database as is. The \$g\_allow\_href\_tags does not have to be enabled to make URL links. The package will automatically hyperlink properly formatted URLs eg. https://blah.blah/ or mailto://me@more.com/ \$g\_bottom\_include\_page Specifies a file to be included at the bottom of each page. It can be used e.g. for company branding, to include Google Analytics script, etc. \$g\_top\_include\_page Specifies a file to be included at the top of each page. It can be used

> e.g. for company branding. If a file is supplied, the logo specified by \$g\_logo\_image (see [the section called "Display"\)](#page-40-0) will not be shown, and the include file will have to handle display of the logo. To do so you can use the

html\_print\_logo() API function, which will display the logo with an URL link if one has been specified in \$g\_logo\_url

Example top include PHP file with logo and centered page title:

```
<div id="banner" style="display: flex; align-items: center;
                                     <div style="width: 10%;">
                                       <?php html_print_logo(); ?>
                                     </div>
                                     <div class="center">
                                       <span class="pagetitle">
                                       <?php global $g_window_title; echo $g_window_title; ?>
                                       </span>
                                     </div>
                                     <div style="width: 10%;">
                                     </div>
                                   </div>
$g_css_include_file Set this to point to the CSS file of your choice.
$g_css_rtl_include_file Set this to point to the RTL CSS file of your choice.
$g_cdn_enabled A flag that indicates whether to use CDN (content delivery
                                   networks) for loading javascript libraries and their associated CSS.
                                   This improves performance for loading MantisBT pages. This can
                                   be disabled if it is desired that MantisBT doesn't reach out outside
                                   corporate network. Default OFF.
$g_main_menu_custom_options This option will add custom options to the main menu. It is an array
                                   of arrays listing the caption, access level required, and the link to
                                   be executed. For example:
                                   $g_main_menu_custom_options = array(
                                         array( 
                                              'title' => 'My Link',
                                              'access_level' => MANAGER,
                                              'url' = \frac{1}{2} \frac{1}{2} \frac{1}{2} \frac{1}{2} \frac{1}{2} \frac{1}{2} \frac{1}{2} \frac{1}{2} \frac{1}{2} \frac{1}{2} \frac{1}{2} \frac{1}{2} \frac{1}{2} \frac{1}{2} \frac{1}{2} \frac{1}{2} \frac{1}{2} \frac{1}{2} \frac{1}{2} \frac{1}{2} \frac{1}{2} 'icon' => 'fa-plug'
                                          ),
                                          array( 
                                               'title' => 'My Link2',
                                               'access_level' => ADMINISTRATOR,
                                              'url' => 'my link2.php',
                                              'icon' => 'fa-plug'
                                          )
                                   );
                                   Note that if the caption is found in custom_strings_inc.php
```
(see [the section called "Strings / Translations"](#page-82-0)), it will be replaced by the corresponding translated string. Options will only be added to the menu if the current logged in user has the appropriate access level.

Use icons from [Font Awesome \[https://fontawesome.io/icons/](https://fontawesome.io/icons/)]. Add "fa-" prefix to icon name.

Access level is an optional field, and no check will be done if it is not set. Icon is an optional field, and 'fa-plug' will be used if it is not set.

## **Authentication**

#### <span id="page-51-0"></span>**Global authentication parameters**

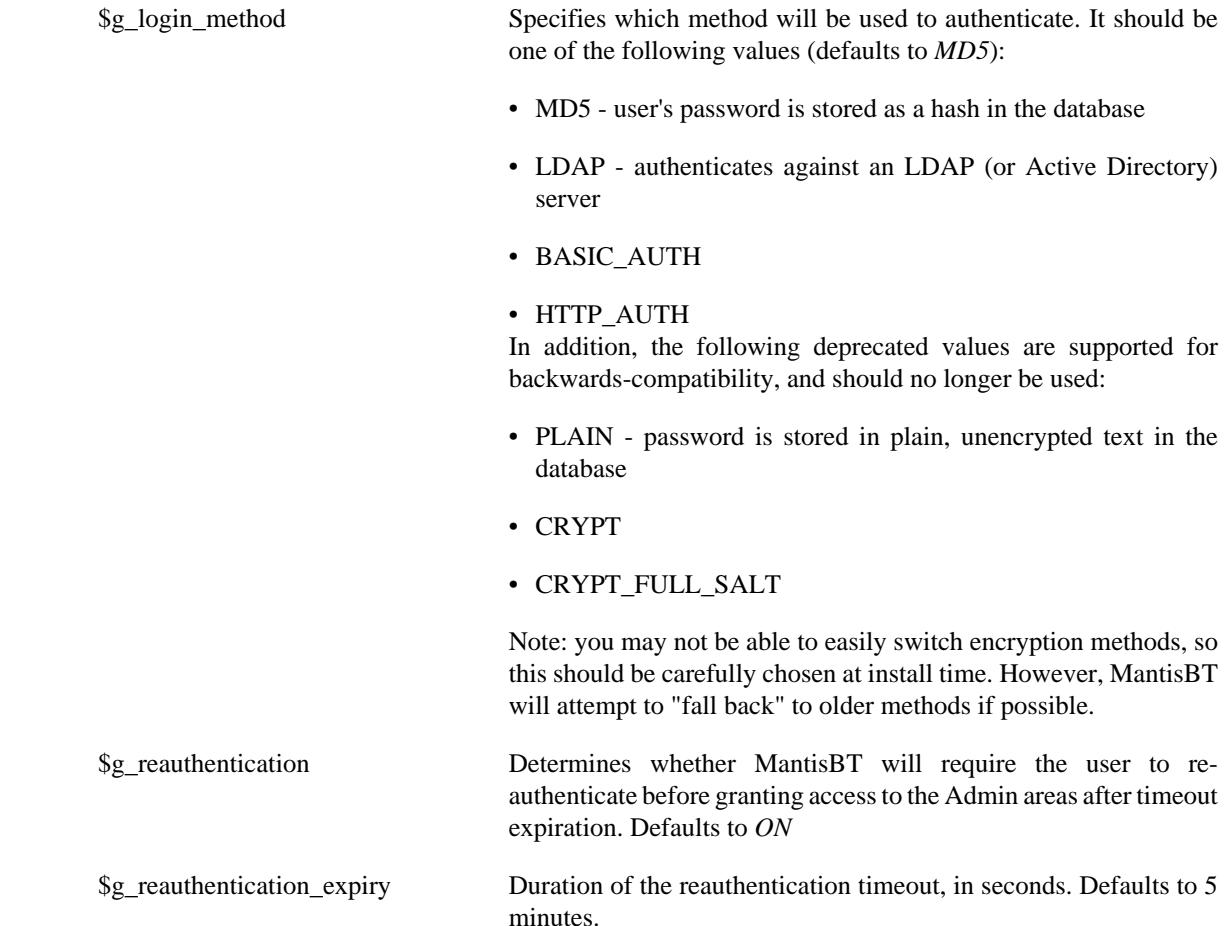

#### **LDAP authentication method parameters**

The parameters below are only used if \$g\_login\_method (see [the section called "Global authentication](#page-51-0) [parameters"](#page-51-0) above) is set to LDAP.

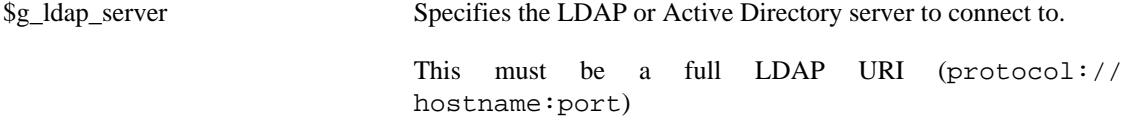

• *Protocol* must be either:

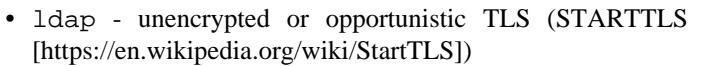

- ldaps TLS encryption
- *Port* number is optional, and defaults to 389.

If this doesn't work, try using one of the following standard port numbers: 636 (ldaps); for Active Directory Global Catalog forest-wide search, use 3268 (ldap) or 3269 (ldaps).

Examples of valid URI:

ldap://ldap.example.com/ ldaps://ldap.example.com:3269/

#### **Note**

Multiple servers can be specified as a space-separated list.

\$g\_ldap\_use\_starttls Determines whether the connection will attempt an opportunistic upgrade to a TLS connection (STARTTLS).

Defaults to ON.

#### **Warning**

For security, a failure aborts the entire connection, so make sure your server supports StartTLS if this setting is ON, and use the ldap:// scheme (not ldaps://).

\$g\_ldap\_tls\_protocol\_min An integer indicating the minimum version of the TLS protocol to allow. This maps to the [LDAP\\_OPT\\_X\\_TLS\\_PROTOCOL\\_MIN](https://www.php.net/manual/en/ldap.constants.php) [[https://www.php.net/](https://www.php.net/manual/en/ldap.constants.php) [manual/en/ldap.constants.php\]](https://www.php.net/manual/en/ldap.constants.php) LDAP library option.

For example, LDAP\_OPT\_X\_TLS\_PROTOCOL\_TLS1\_2.

Defaults to OFF (protocol version not set).

#### **Note**

Requires PHP 7.1 or later.

#### **Warning**

For security, a failure aborts the entire connection.

\$g\_ldap\_root\_dn The root distinguished name for LDAP searches. For example, dc=example, dc=com.

\$g\_ldap\_organization LDAP search filter for the organization. For example, (organizationname=\*Traffic). Defaults to '' (empty string).

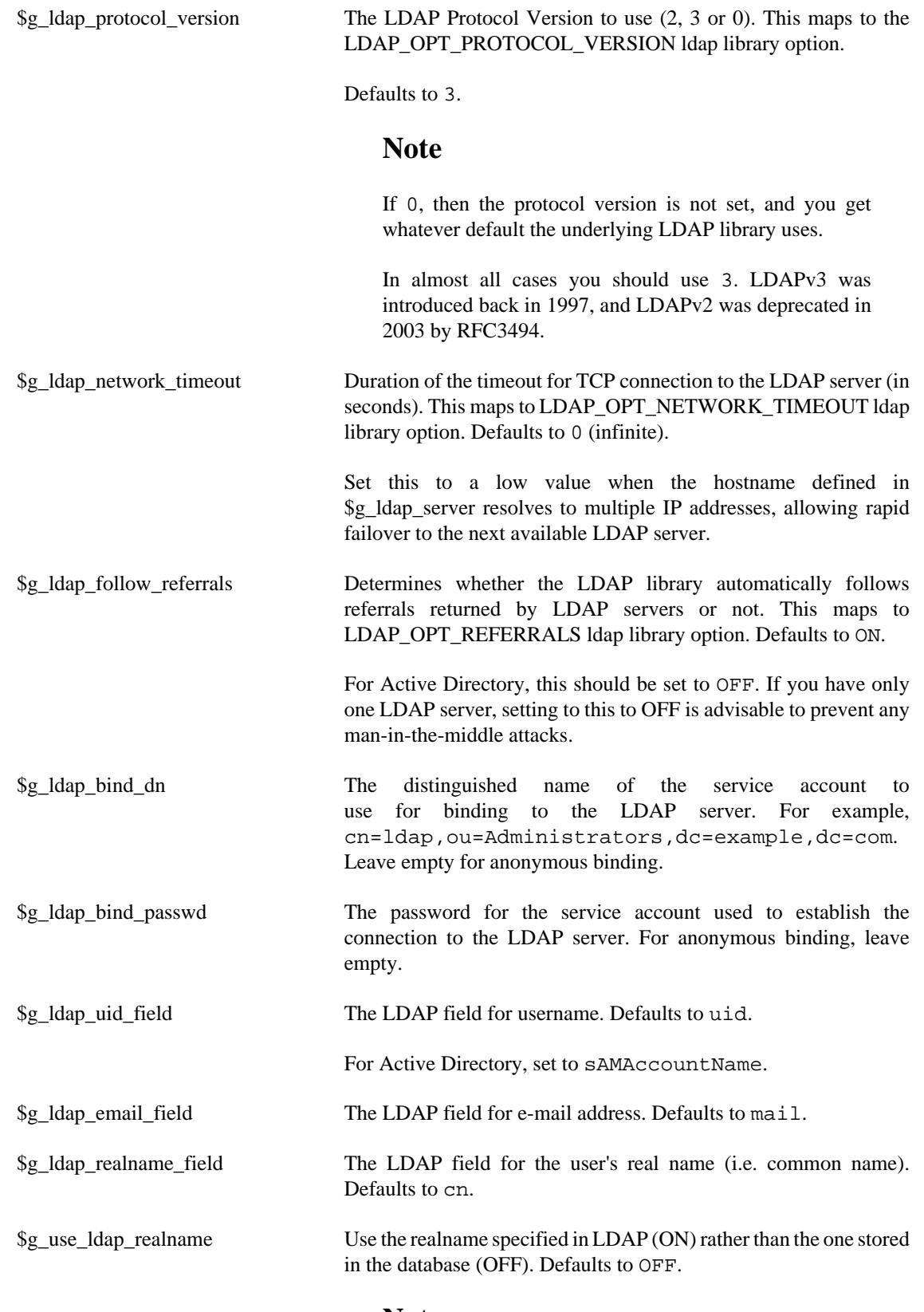

#### **Note**

MantisBT will update the database with the data retrieved from LDAP when ON.

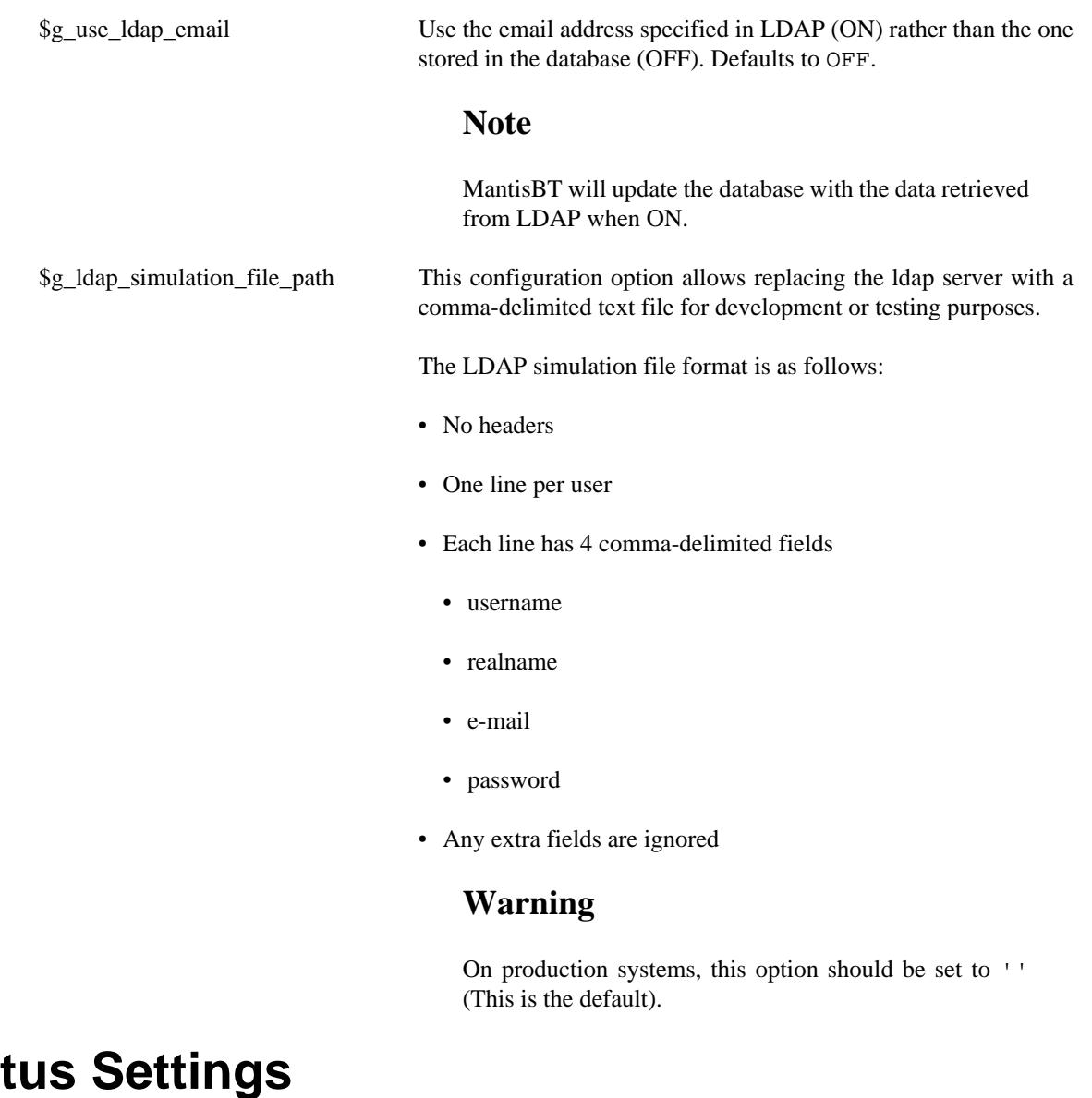

# **Stat**

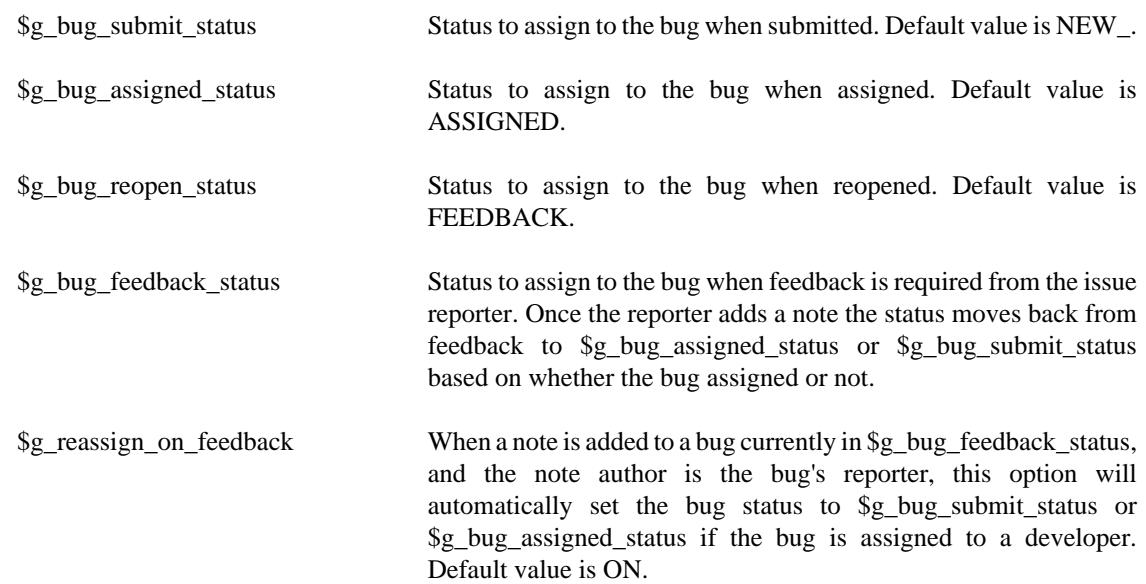

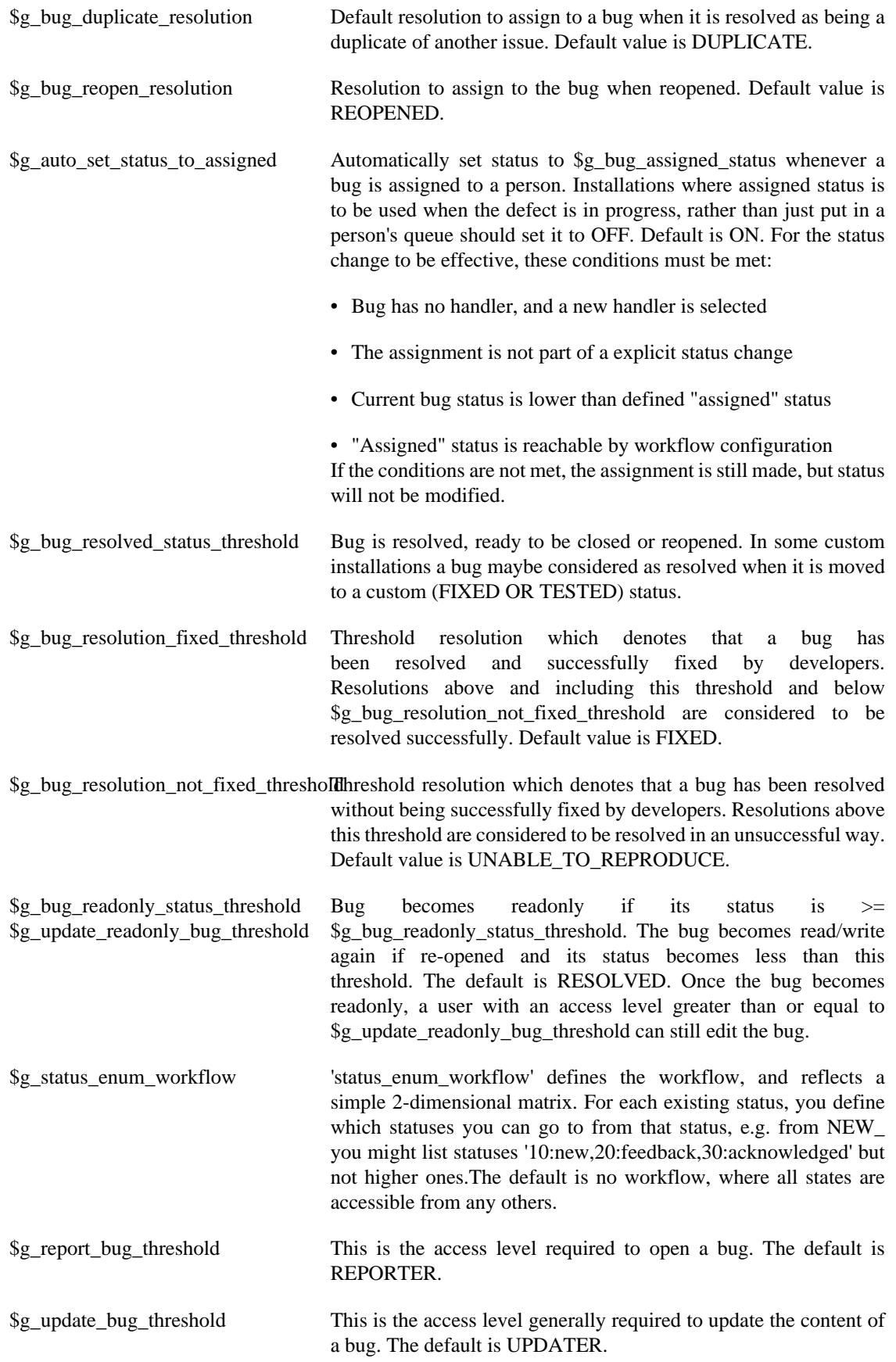

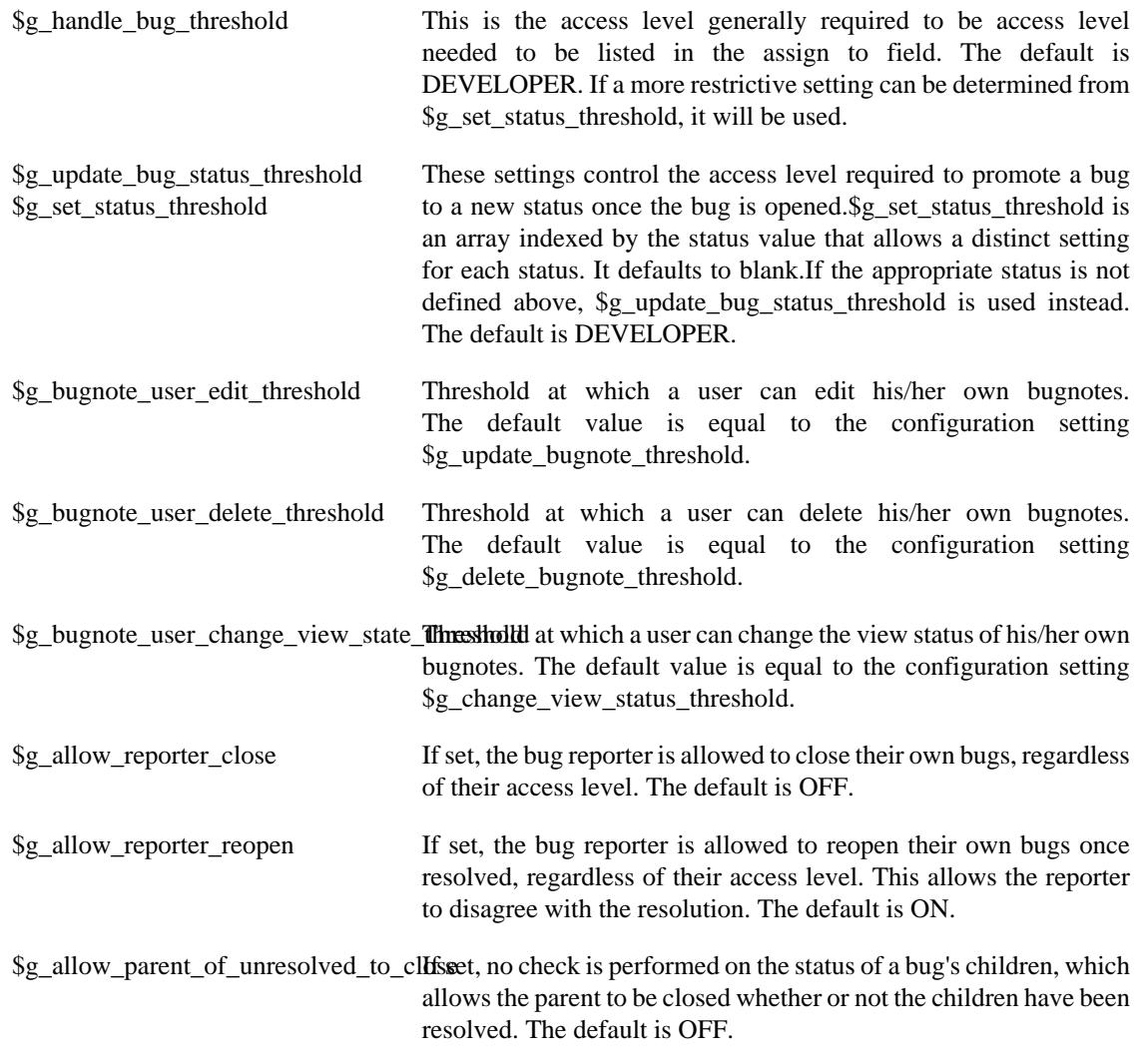

See also: [the section called "Customizing Status Values"](#page-91-0)

# **Filters**

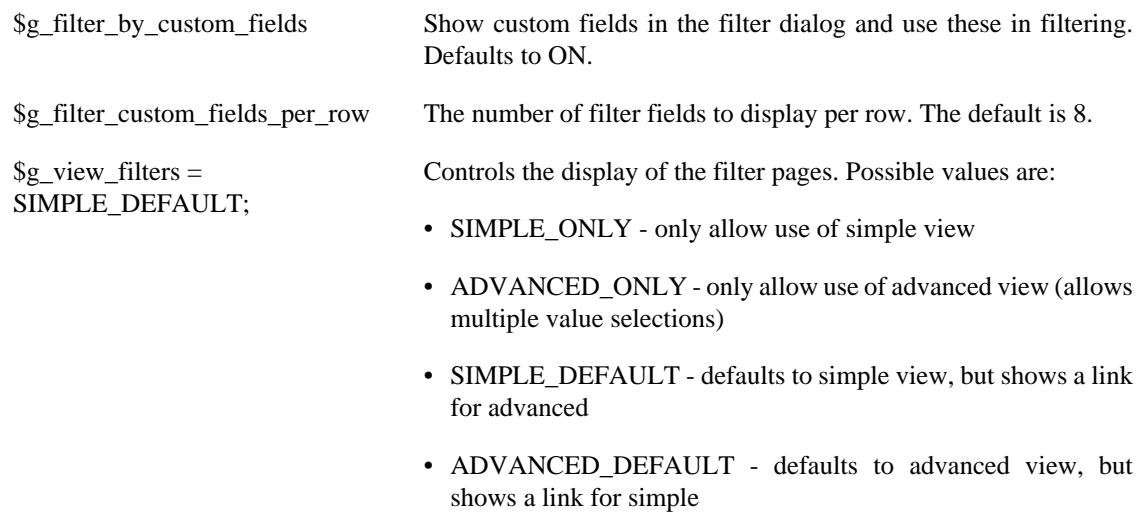

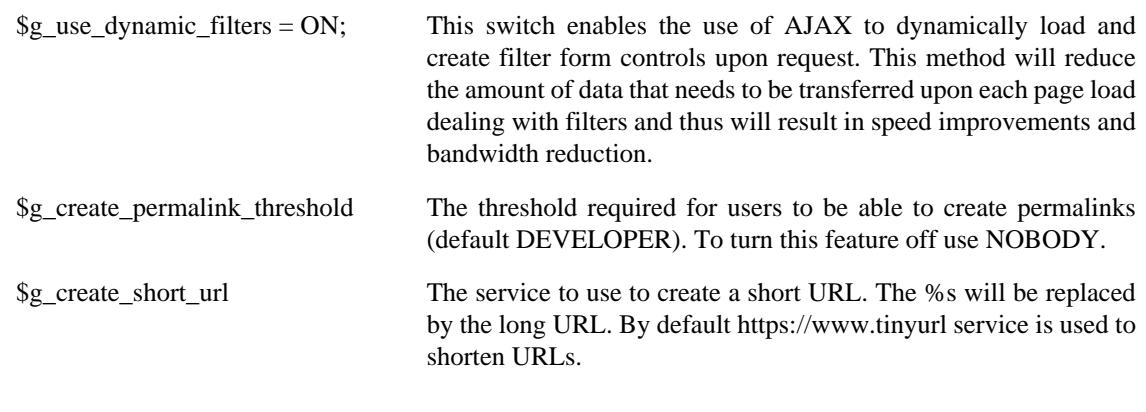

# <span id="page-57-0"></span>**Misc**

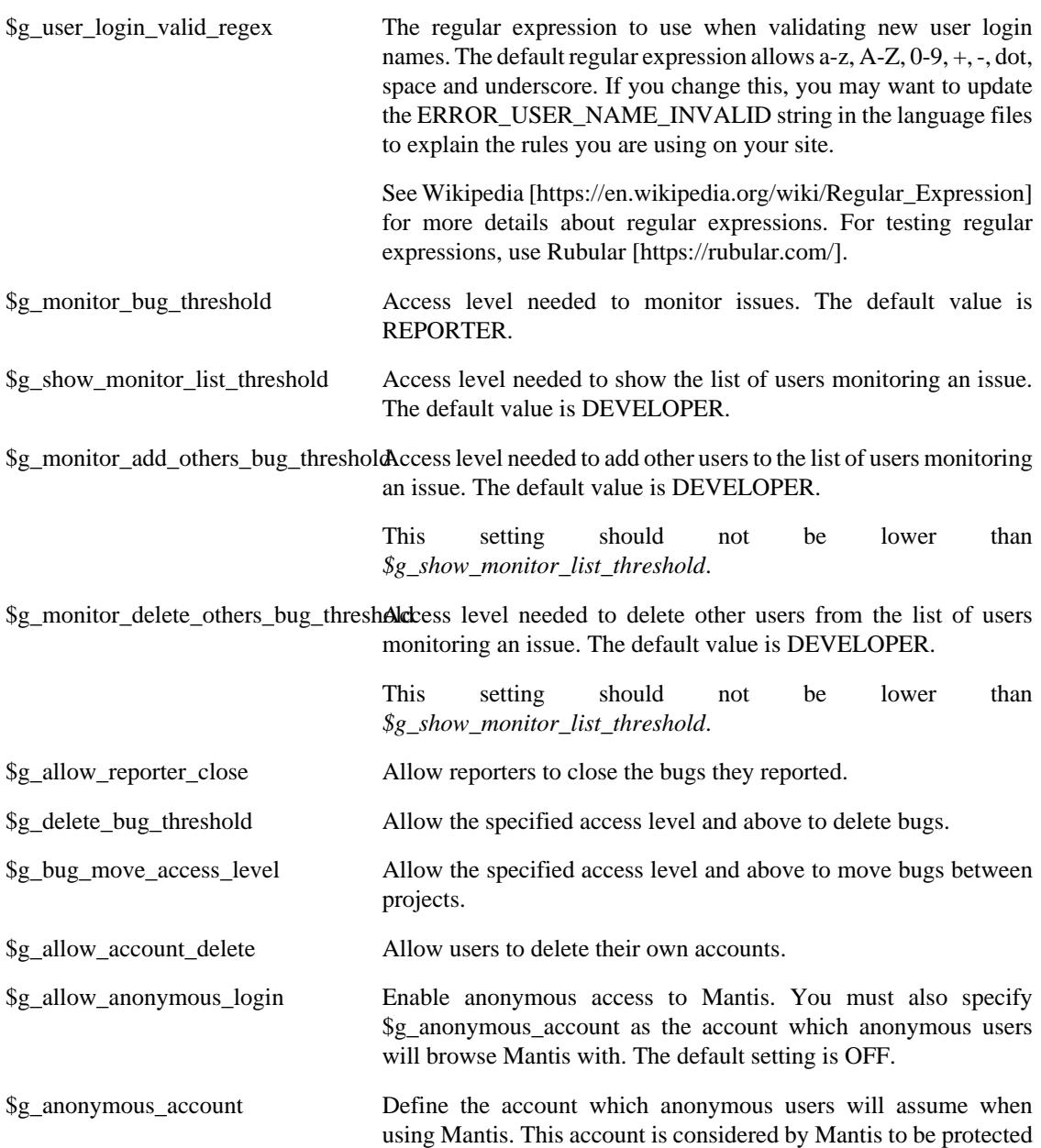

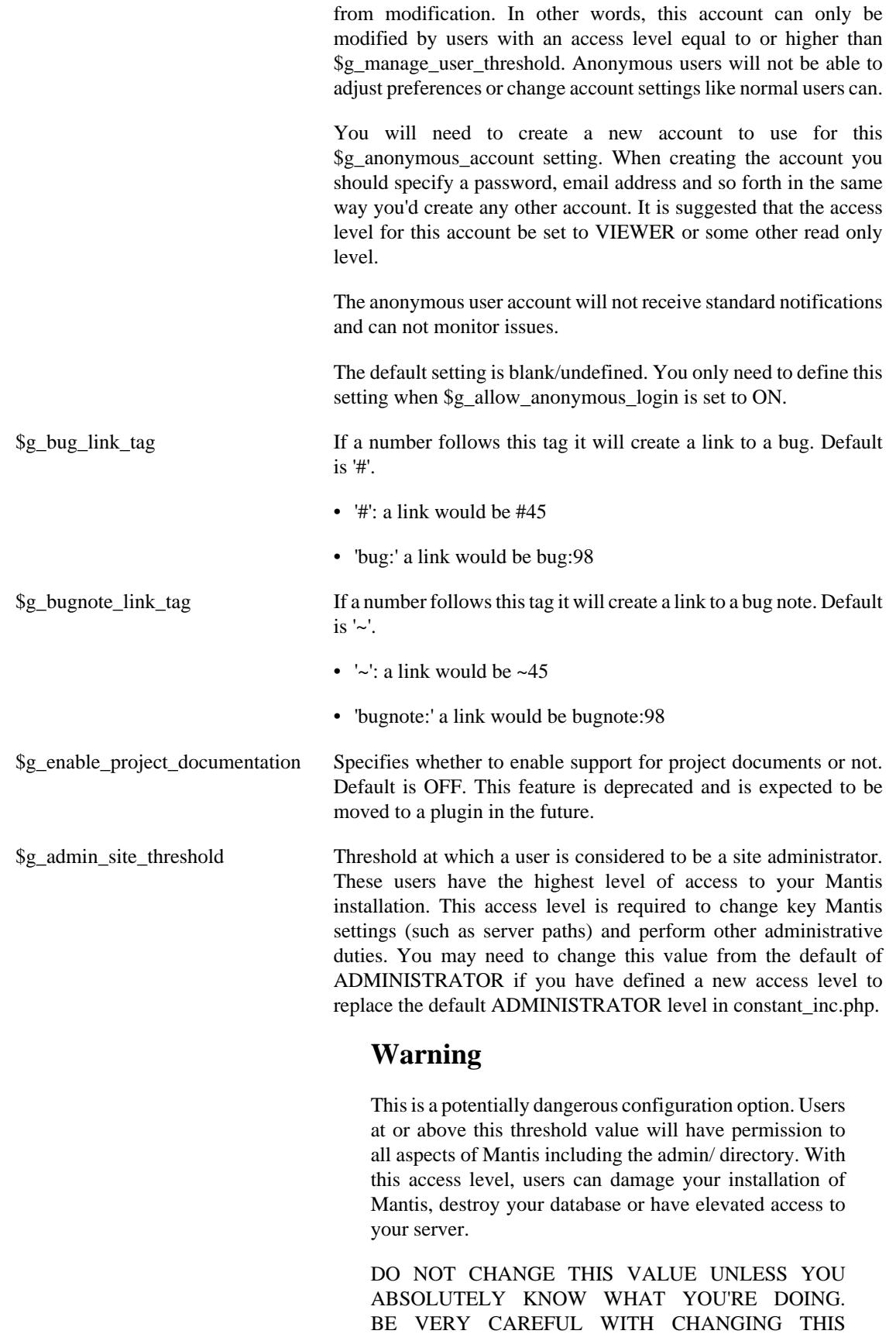

CONFIGURATION VALUE FROM THE DEFAULT SETTING.

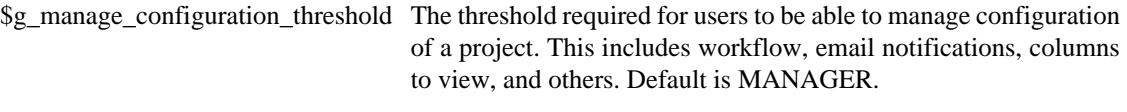

\$g\_view\_configuration\_threshold Threshold for users to view the raw system configurations as stored in the database. The default value is ADMINISTRATOR.

\$g\_set\_configuration\_threshold Threshold for users to set the system configurations generically via MantisBT web interface. The default value is ADMINISTRATOR.

#### **Warning**

Users who have access to set configuration via the interface MUST be trusted. This is due to the fact that these users can leverage the interface to *inject PHP code* into the system, which is a potential security risk.

# **Cookies**

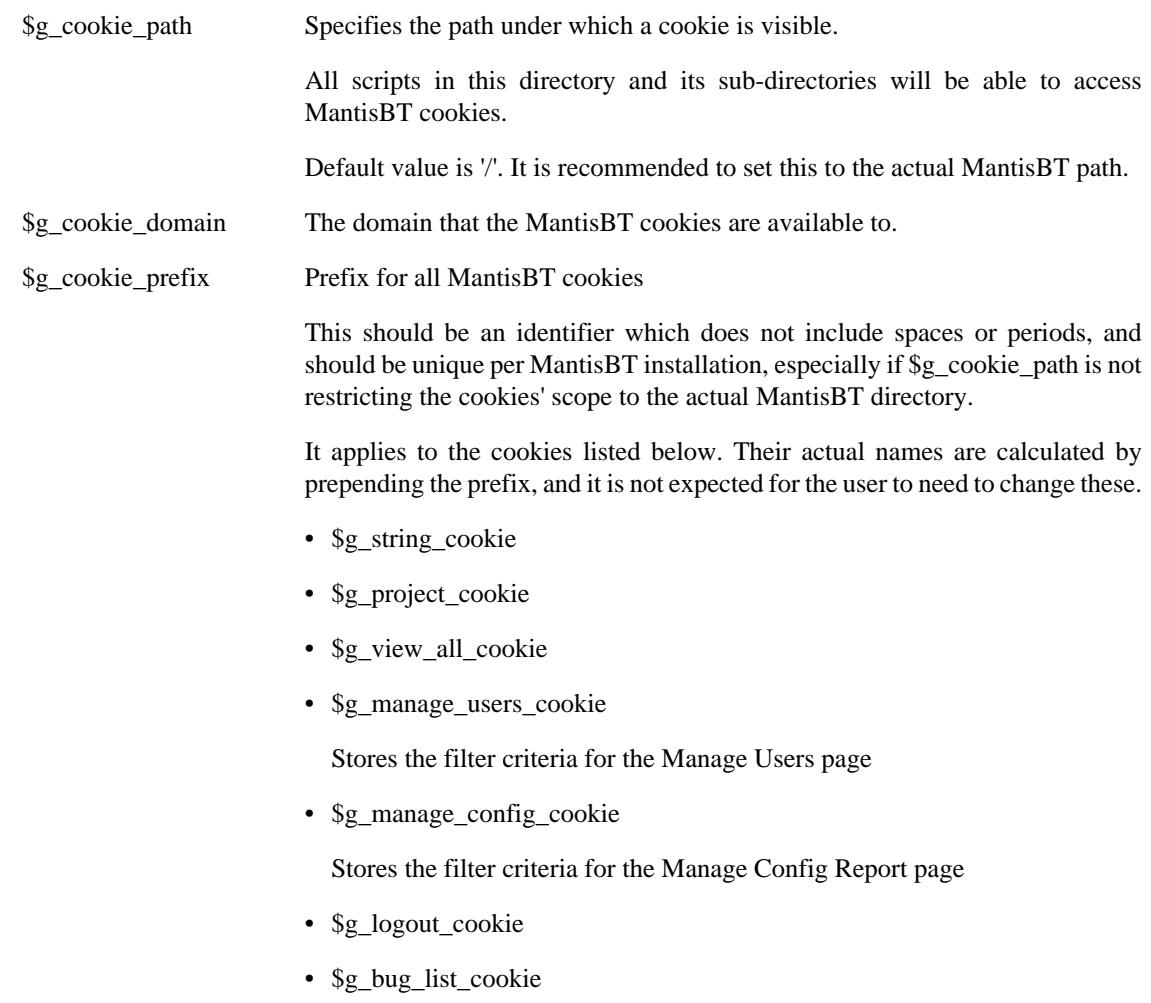

### **Speed Optimisation**

\$g\_compress\_html This option is used to enable buffering/compression of HTML output if the user's browser supports it. Default value is ON. This option will be ignored in the following scenarios: • php.ini has *zlib.output\_compression* enabled. • php.ini has *output\_handler* set to a handler. • [zlib extension](https://www.php.net/manual/en/book.zlib.php) [\[https://www.php.net/manual/en/book.zlib.php](https://www.php.net/manual/en/book.zlib.php)] is not enabled. The Windows version of PHP has built-in support for this extension. \$g\_use\_persistent\_connections Use persistent database connections, setting this to ON will open the database once per connection, rather than once per page. There

### **Reminders**

Sending reminders is a feature where a user can notify / remind other users about a bug. In the past, only selected users like the managers, or developers would get notified about bugs. However, these people can not invite other people (through MantisBT) to look at or monitor these bugs.

to OFF.

might be some scalability issues here and that is why it is defaulted

This feature is useful if the Manager needs to get feedback from testers / requirements team about a certain bug. It avoid needing this person to do this manual outside MantisBT. It also records the history of such reminders.

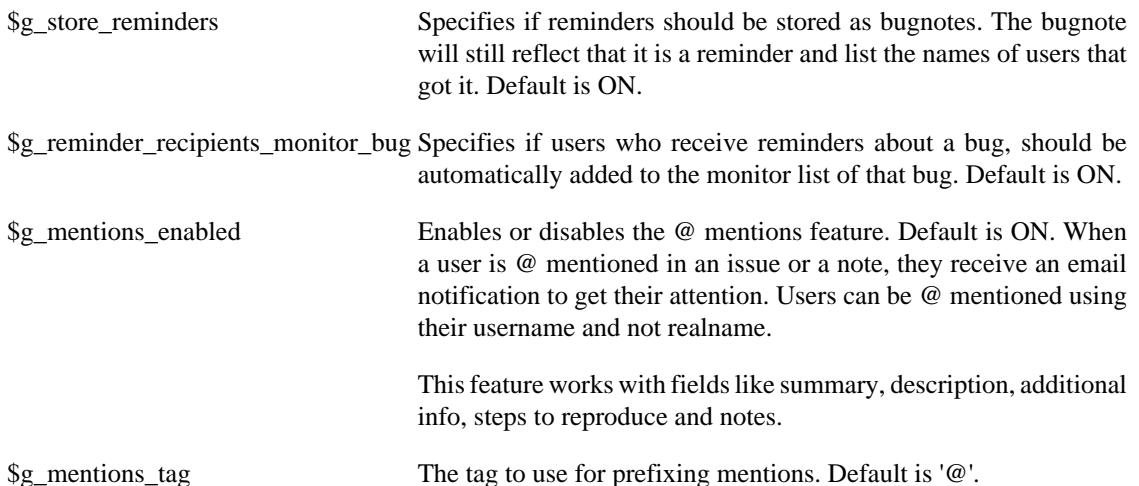

# **Bug History**

Bug history is a feature where MantisBT tracks all modifications that are made to bugs. These include everything starting from its creation, till it is closed. For each change, the bug history will record the time stamp, user who made the change, field that changed, old value, and new value.

Independent of the these settings, MantisBT will always track the changes to a bug and add them to its history.

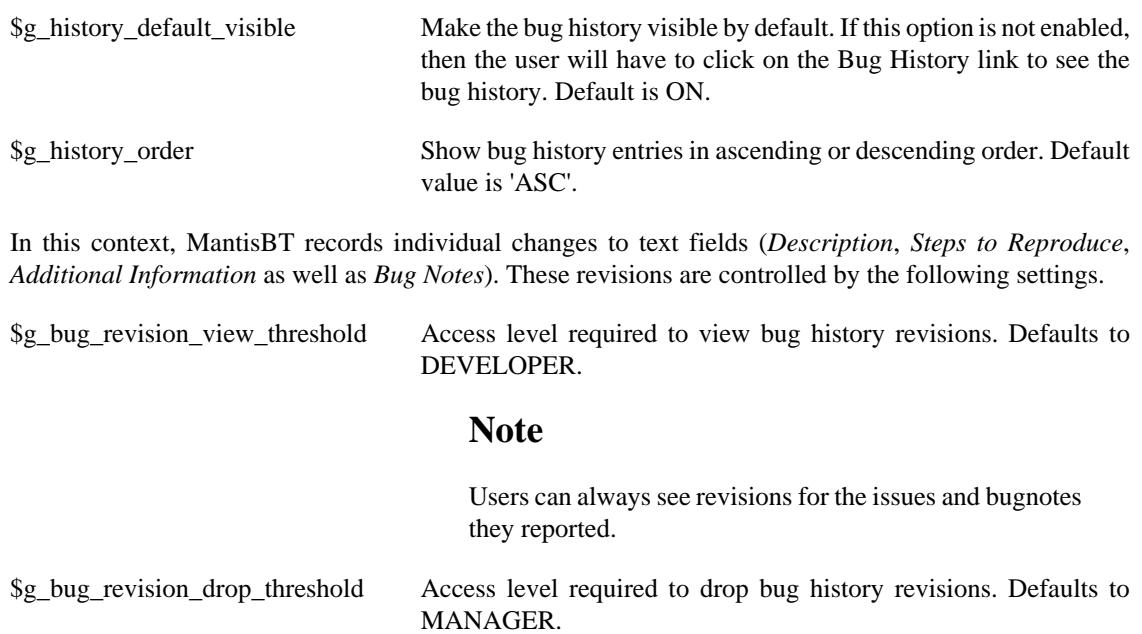

# **Sponsorship**

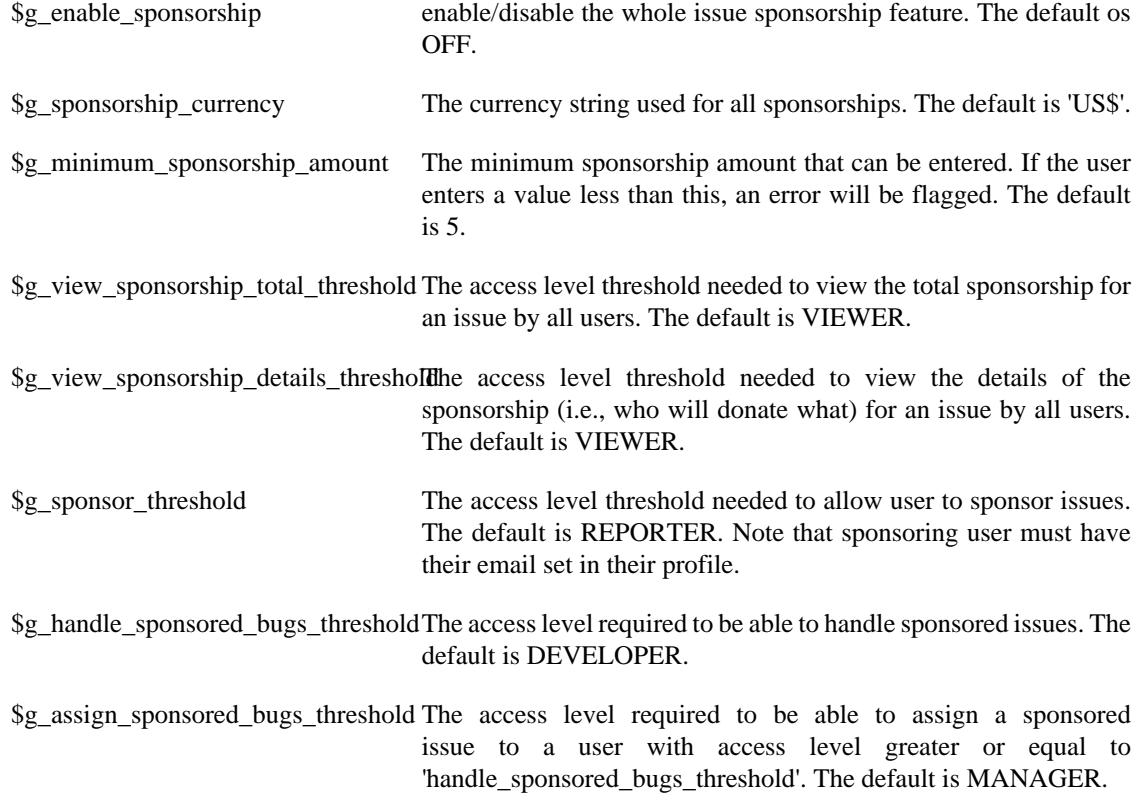

# **Custom Fields**

\$g\_manage\_custom\_fields\_threshold Access level needed to manage custom fields. The default is ADMINISTRATOR.

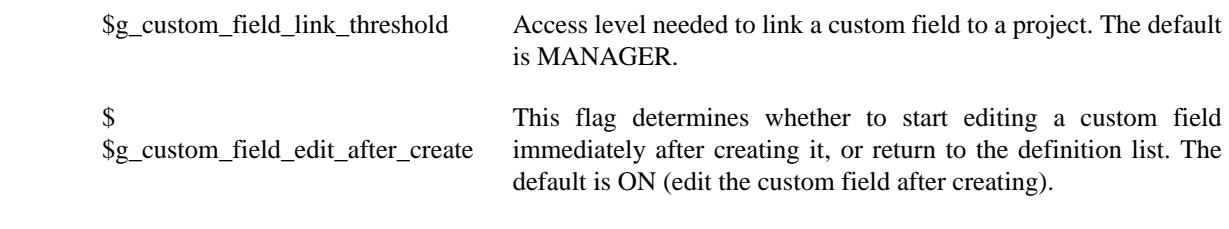

### **My View Settings**

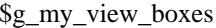

This is an array of values defining the order that the boxes to be shown. A box that is not to be shown can have its value set to 0. The default is:

```
$g_my_view_boxes = array(
 'assigned' => '1',
'unassigned' => '2',
'reported' => '3',
 'resolved' => '4',
 'recent_mod' => '5',
  'monitored' => '6',
 'feedback' => '0',
 'vert' => '0',
 'my_comments' => '0'
);
```
If you want to change the definition, copy the default value and apply the changes.

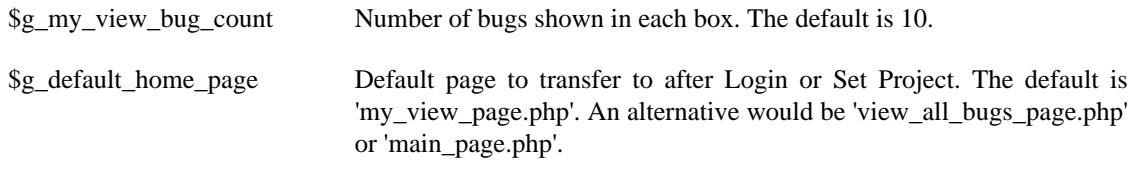

### **Relationship Graphs**

MantisBT can display a graphical representation of the relationships between issues. Two types of interactive visualizations are available, *dependencies* and a full *relationships* graph.

#### **Important**

This feature relies on the external *dot* and *neato* tools from the [GraphViz \[https://](https://www.graphviz.org/) [www.graphviz.org/\]](https://www.graphviz.org/) library, which must be installed separately.

Most Linux distributions have a GraphViz package available for easy download and install.

Under Windows, the software needs to be installed manually. The following post-installation steps [may be required](https://mantisbt.org/bugs/view.php?id=27584#c64693) [[https://mantisbt.org/bugs/view.php?id=27584#c64693\]](https://mantisbt.org/bugs/view.php?id=27584#c64693) for proper operations:

- Update the system PATH to point to GraphViz's bin directory
- Initialize the graph engine by running dot -c from an *Administrator* command prompt.

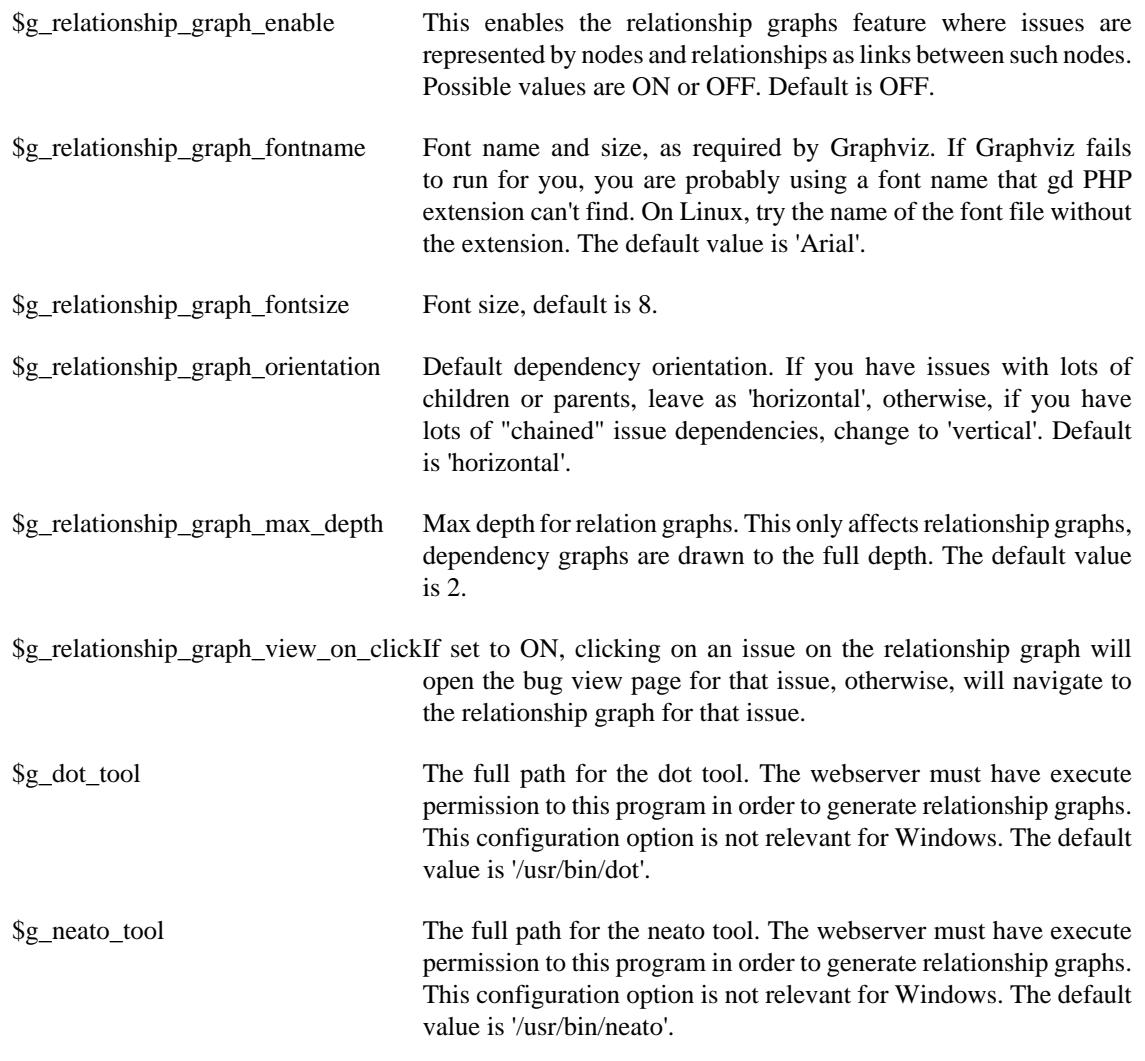

# **Wiki Integration**

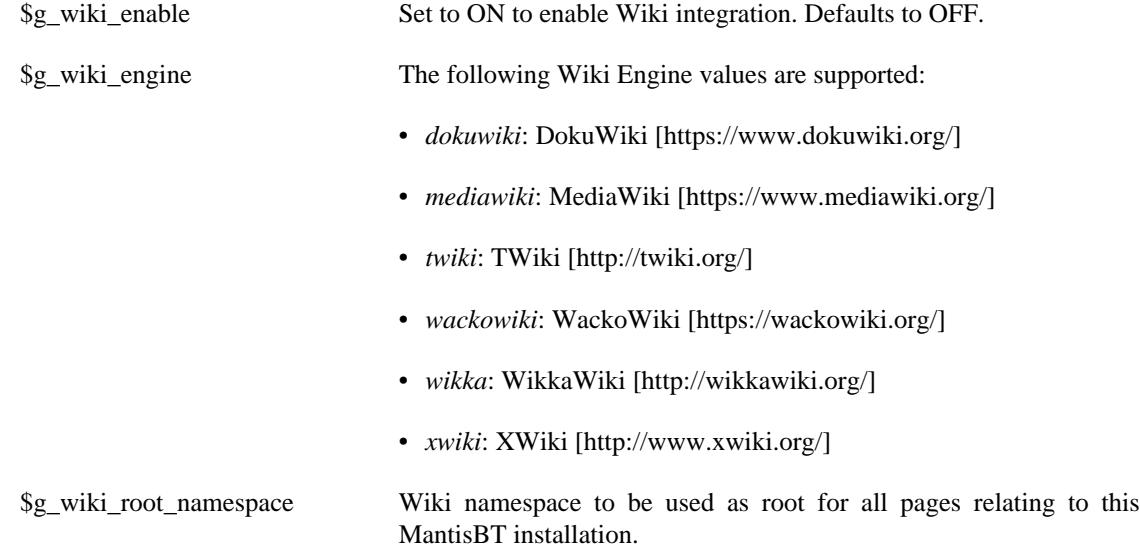

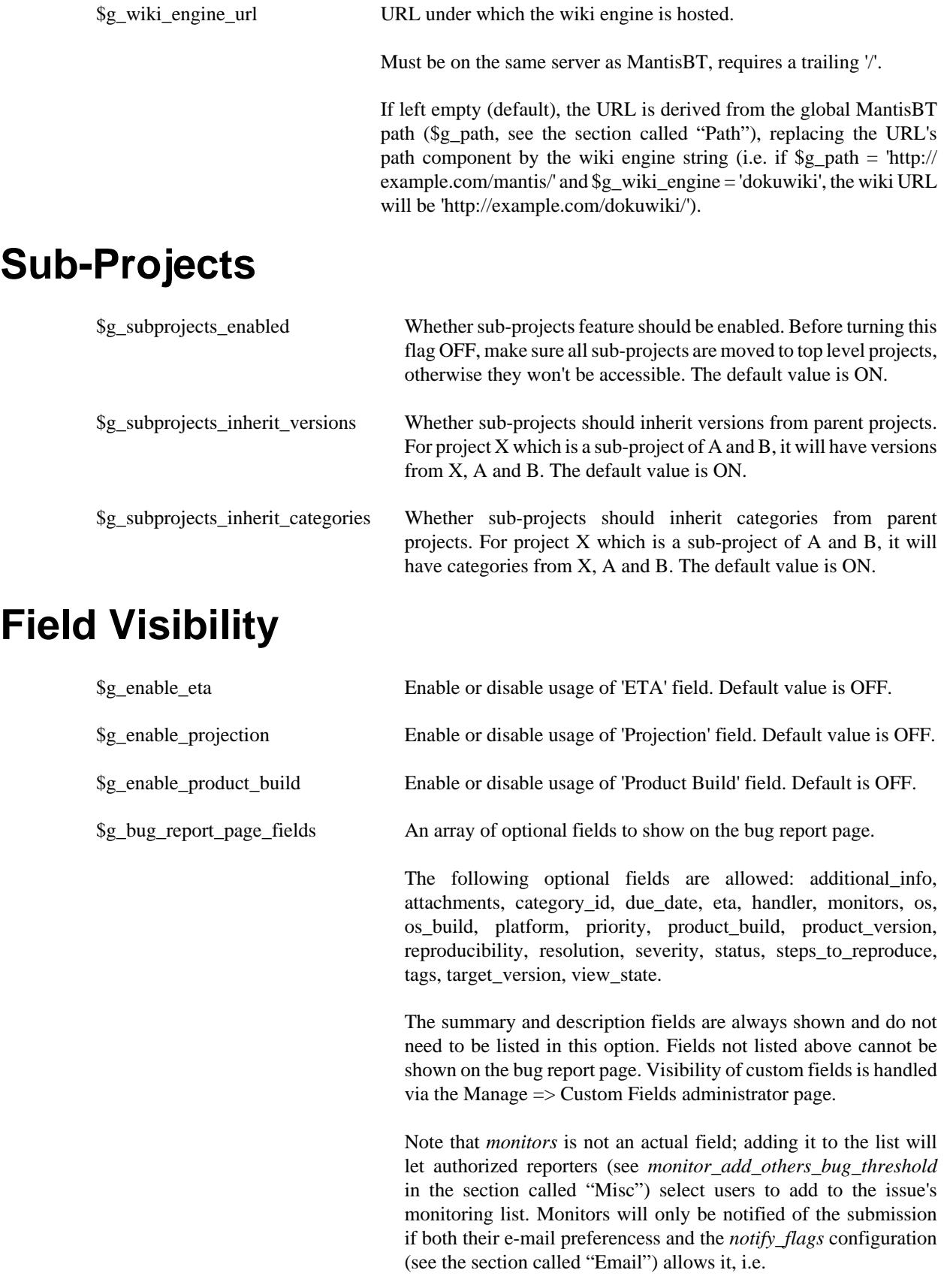

\$g\_notify\_flags['new']['monitor'] = ON;

This setting can be set on a per-project basis by using the Manage  $\Rightarrow$  Configuration administrator page.

\$g\_bug\_view\_page\_fields An array of optional fields to show on the issue view page and other pages that include issue details.

> The following optional fields are allowed: additional\_info, attachments, category\_id, date\_submitted, description, due\_date, eta, fixed\_in\_version, handler, id, last\_updated, os, os\_build, platform, priority, product\_build, product\_version, project, projection, reporter, reproducibility, resolution, severity, status, steps\_to\_reproduce, summary, tags, target\_version, view\_state.

> Fields not listed above cannot be shown on the bug view page. Visibility of custom fields is handled via the Manage => Custom Fields administrator page.

> This setting can be set on a per-project basis by using the Manage => Configuration administrator page.

\$g\_bug\_update\_page\_fields An array of optional fields to show on the bug update page.

The following optional fields are allowed: additional\_info, category\_id, date\_submitted, description, due\_date, eta, fixed\_in\_version, handler, id, last\_updated, os, os\_build, platform, priority, product\_build, product\_version, project, projection, reporter, reproducibility, resolution, severity, status, steps\_to\_reproduce, summary, target\_version, view\_state.

Fields not listed above cannot be shown on the bug update page. Visibility of custom fields is handled via the Manage => Custom Fields administrator page.

This setting can be set on a per-project basis by using the Manage => Configuration administrator page.

### **System Logging and Debugging**

This section describes settings which can be used to troubleshoot MantisBT operations as well as assist during development.

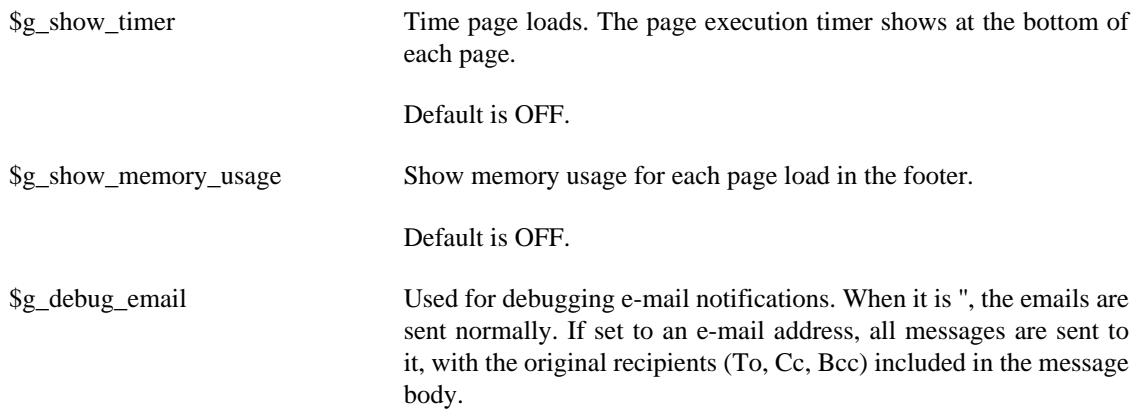

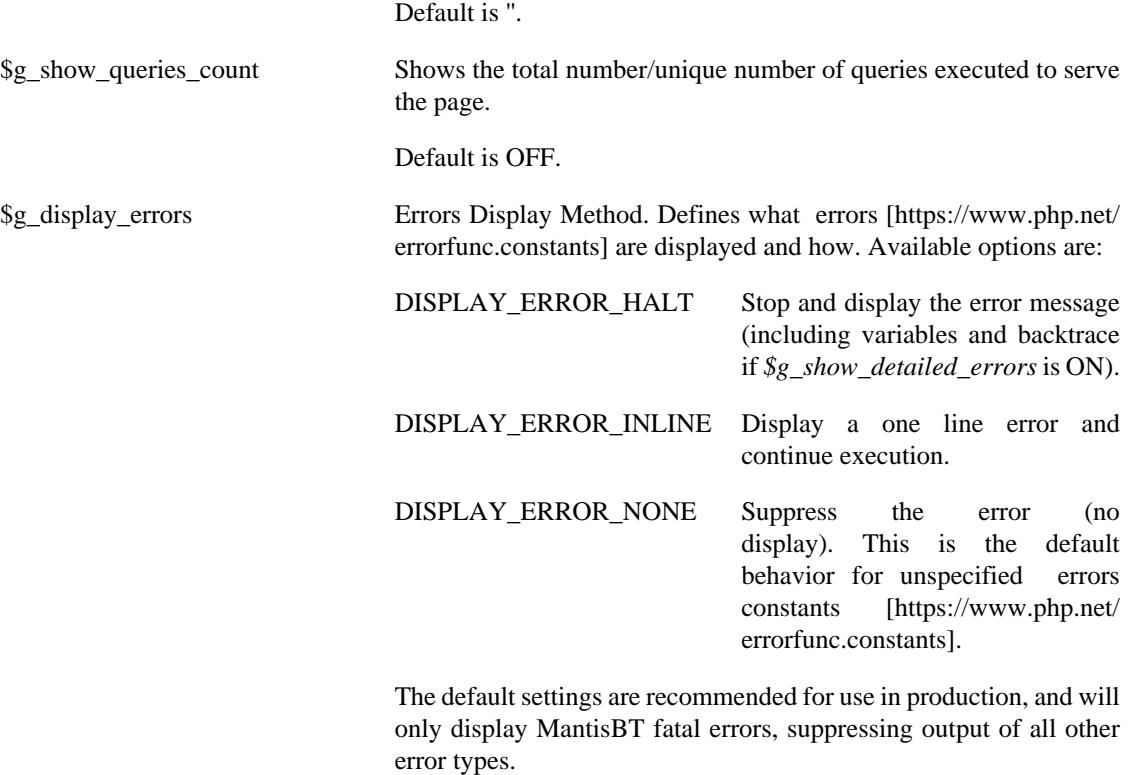

Recommended config\_inc.php settings for developers:

```
$g_display_errors = array(
 E_WARNING => DISPLAY_ERROR_HALT,
E\_ALL => DISPLAY\_ERROR\_INLINE,
);
```
#### **Note**

The system automatically sets *\$g\_display\_errors* to the above recommended development values when the server's name is *localhost*.

Less intrusive settings, recommended for testing purposes:

```
$g_display_errors = array(
 E_USER_WARNING => DISPLAY_ERROR_INLINE,
 E_WARNING => DISPLAY_ERROR_INLINE,
);
```
#### **Note**

E\_USER\_ERROR, E\_RECOVERABLE\_ERROR and E\_ERROR will always be set to *DISPLAY\_ERROR\_HALT* internally, regardless of the actual configured value. This ensures that program execution stops, to prevent potential integrity issues and/or MantisBT from functioning incorrectly.

#### \$g\_show\_detailed\_errors Shows a list of variables and their values whenever an error is triggered. Only applies to error types configured to DISPLAY\_ERROR\_HALT in *\$g\_display\_errors*.

Default is OFF.

#### **Warning**

Setting this to ON is a potential security hazard, as it can expose sensitive information. Only enable this setting for debugging purposes when you really need it.

#### \$g\_stop\_on\_errors Debug messages. If this option is turned OFF, page redirects will function if a non-fatal error occurs. For debugging purposes, you can set this to ON so that any non-fatal error will prevent page redirection, allowing you to see the errors.

Default is OFF.

#### **Note**

This should only be turned on when debugging.

\$g\_log\_level The system logging interface is used to extract detailed debugging information for the MantisBT system. It can also serve as an audit trail for users' actions.

> This controls the type of logging information recorded. Refer to *\$g\_log\_destination* for details on where to save the logs.

The available log channels are:

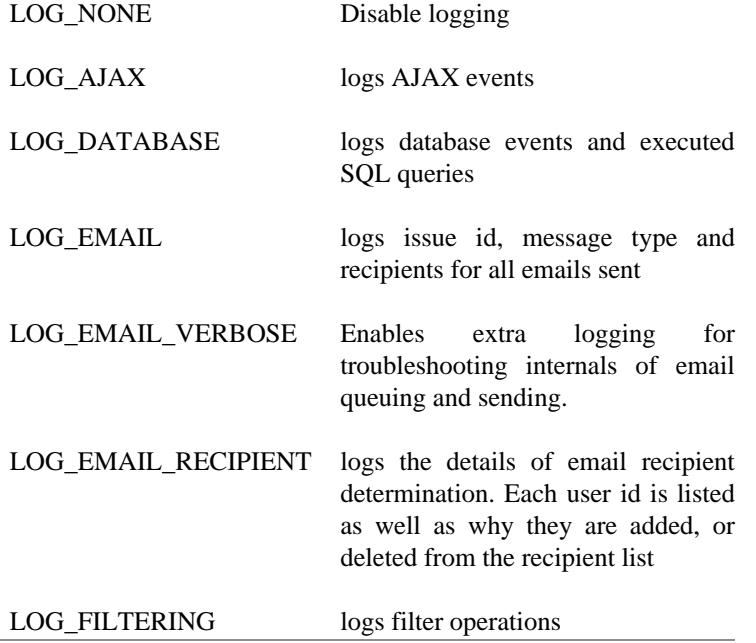

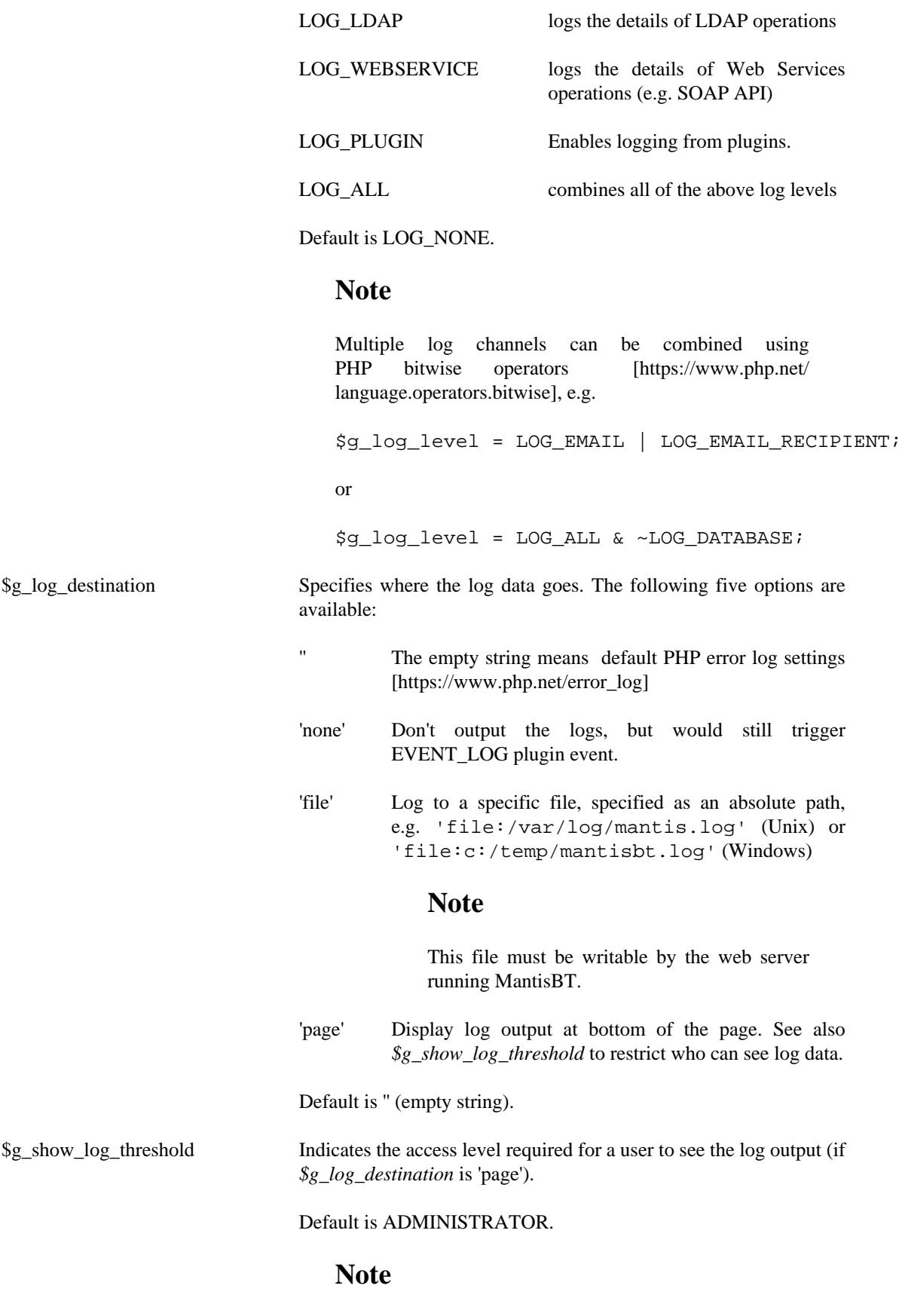

This threshold is compared against the user's *global access level* rather than the one from the currently active project.

### **Time Tracking**

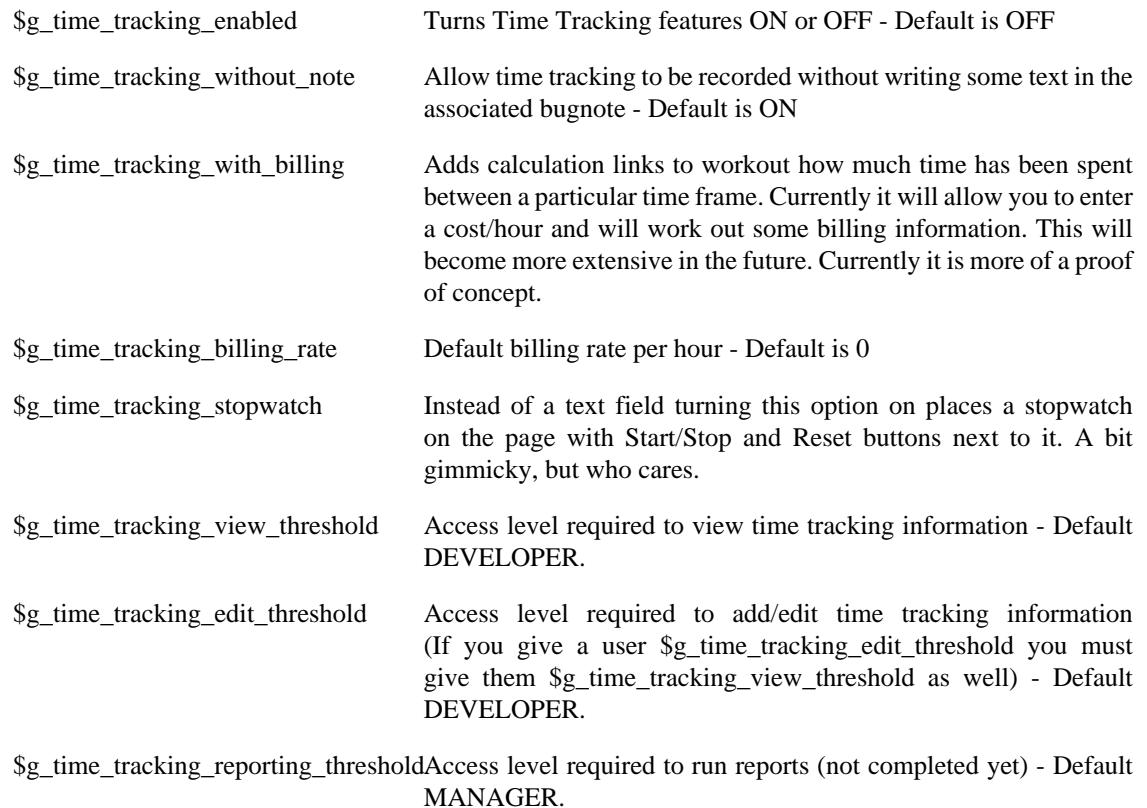

### **API**

MantisBT exposes a webservice API which allows remote clients to interact with MantisBT and perform many of the usual tasks, such as reporting issues, running filtered searches and retrieving attachments.

The SOAP API is enabled by default and available at /api/soap/mantisconnect.php below the MantisBT root. A WSDL file which describes the web service is available at /api/soap/ mantisconnect.php?wsdl below the MantisBT root.

The REST API is enabled by default. A Swagger sandbox and documentation for REST API is available at /api/rest/swagger/ below the MantisBT root.

The following options are used to control the behaviour of the MantisBT SOAP API:

\$g\_webservice\_readonly\_access\_levelMinimum global access level required to access webservice for readonly operations.

\$g\_webservice\_readwrite\_access\_levelMinimum diglobal access level required to access webservice for read/write operations.

\$g\_webservice\_admin\_access\_level\_threshold m global access level required to access the administrator webservices.

\$g\_webservice\_specify\_reporter\_on\_aldinium ess\_peoplethreshold evel required for caller to be able to specify reporter when adding issues or issue notes. Defaults to DEVELOPER.

\$g\_webservice\_rest\_enabled Whether the REST API is enabled or not. Note that this flag only impacts API Token based auth. Hence, even if the API is disabled, it can still be used from the Web UI using cookie based authentication. Default ON.

#### **Disabling the webservice API**

If you wish to temporarily disable the webservice API it is sufficient to set the specific access thresholds to NOBODY:

```
$g_webservice_readonly_access_level_threshold =
$g_webservice_readwrite_access_level_threshold =
$g_webservice_admin_access_level_threshold = NOBODY;
```
While the SOAP API will still be accessible, it will not allow users to retrieve or modify data.

### **Anti-Spam Configuration**

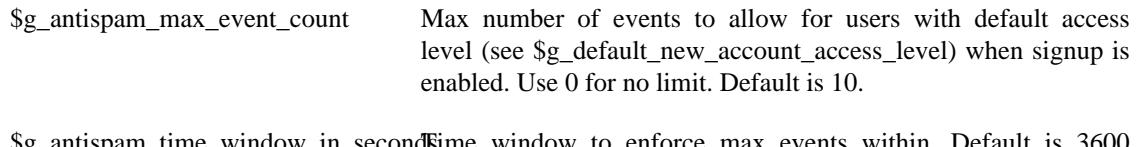

\$g\_antispam\_time\_window\_in\_secondstime window to enforce max events within. Default is 3600 seconds (1 hour).

#### **Due Date**

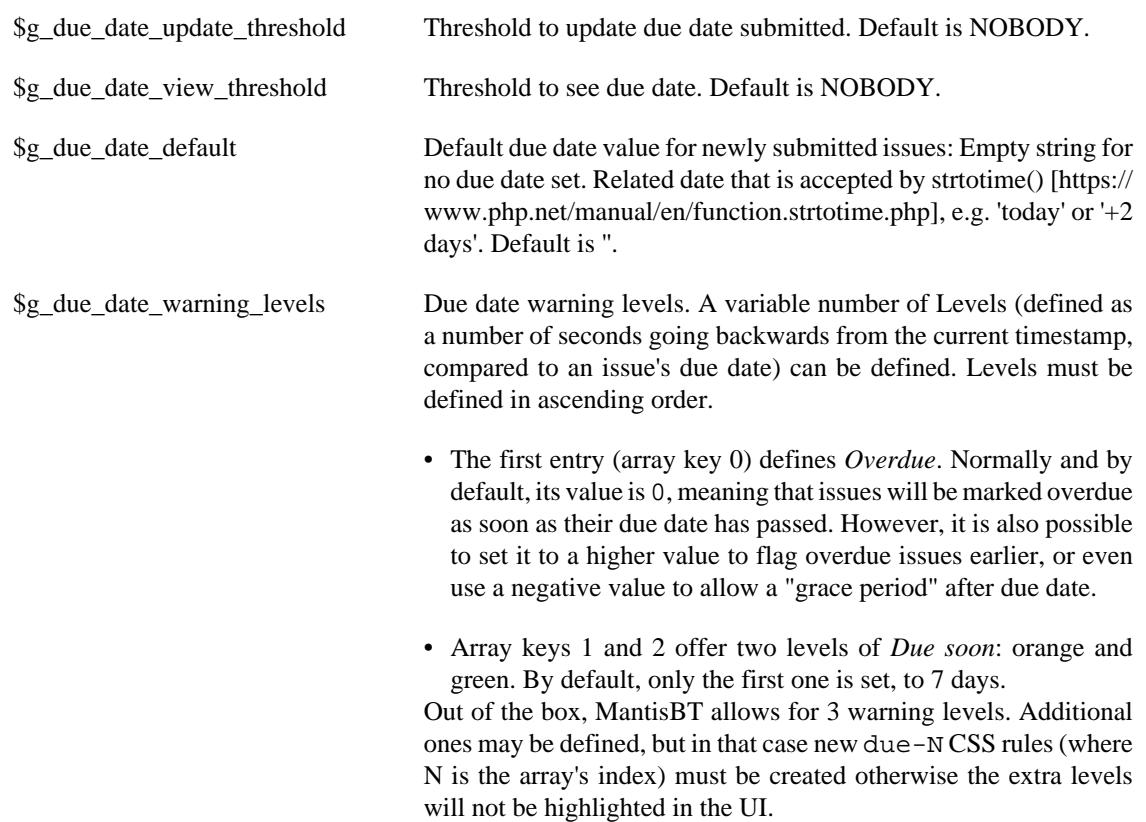

### **User Management**

\$g\_impersonate\_user\_threshold The threshold for a user to be able to impersonate another user, or NOBODY to disable impersonation. Default ADMINISTRATOR.

\$g\_manage\_user\_threshold The threshold for a user to manage user accounts. Default ADMINISTRATOR.

# **View Page Settings**

\$g\_issue\_activity\_note\_attachments\_seconds\_threshold I a note with an attachments (with the specified # of seconds) the attachment is linked to the note. Or 0 for disabling this feature.

### **Issues visibility**

By default, all issues are visible to any user within a project. To limit the visibility of issues there are several mechanisms.

#### **Public/Private view status**

A view status flag can be set, for an issue, to be either public or private. Private issues are accesible by the user who created it, and by those users that meet a threshold defined in \$g\_private\_bug\_threshold.

Refer to the following configuration options related to issue view status configurations:

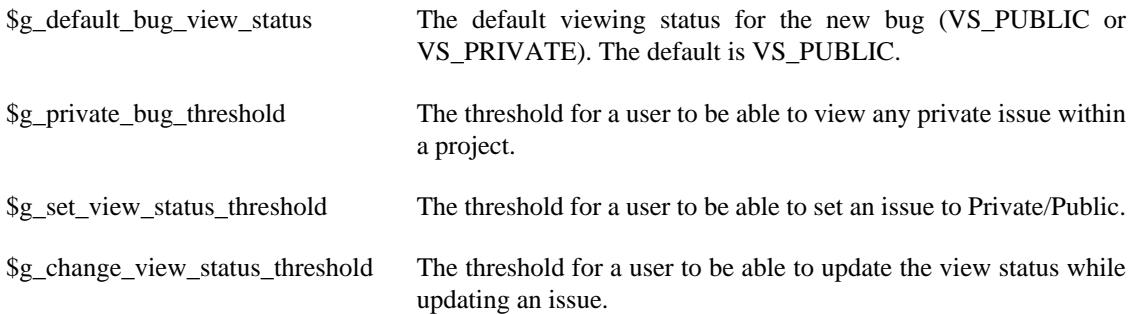

#### **Limited view configuration**

The \$g\_limit\_view\_unless\_threshold option allows the administrator to configure access limitations for users, letting them view only those issues that they are involved with, i.e. if:

- They reported the issue,
- It is assigned to them,
- Or they are monitoring the issue.

This configuration option can be set individually for each project. It defaults to ANYBODY, effectively disabling the limitation (i.e. users can see all issues).
The value for this option is an access level threshold, so that those users that meet that threshold have an unrestricted view of any issue in the project. A user that doesn't meet this threshold, will have a restricted view of only those issues in the conditions previously described.

Note that this visibility does not override other restrictions as *private issues* or *pivate projects* user assignments.

### **"Limit reporters" configuration (deprecated)**

When the option  $\frac{2g_{\text{limit}}}{g}$  reporters is enabled, users that are reporters in a project, or lower access level, are only allowed to see the issues they reported. Issues reported by other users are not accessible by them.

This option is only supported for ALL\_PROJECTS, this means that it's a global setting that affects all projects

Note that the definition of *reporter* in this context is the actual access level for which a user is able to report issues, and is determined by \$g\_report\_bug\_threshold. Additionally, that threshold can have different values in each project. Being dependant on that threshold, the behaviour of this option is not well defined when the reporting threshold is configured as discrete values with gaps, instead of a simple threshold. In that scenario, the visibilty is determined by the minimum access level contained in the \$q\_report\_buq\_threshold access levels array.

#### **Note**

This option option is deprecated in favour of \$g\_limit\_view\_unless\_threshold. The new option will be available by default on new installations, or after disabling \$g\_limit\_reporters if enabled in an existing instance.

# **Chapter 6. Page descriptions**

## **Login page**

Just enter your username and password and hit the login button. There is also a Save Login checkbox to have the package remember that you are logged in between browser sessions. You will have to have cookies enabled to login.If the account doesn't exist, the account is disabled, or the password is incorrect then you will remain at the login page. An error message will be displayed.The administrator may allow users to sign up for their own accounts. If so, a link to Signup for your own account will be available.The administrator may also have anonymous login allowed. Anonymous users will be logged in under a common account.You will be allowed to select a project to work in after logging in. You can make a project your default selection from the Select Project screen or from your Account Options.SignupHere you can signup for a new account. You must supply a valid email address and select a unique username. Your randomly generated password will be emailed to your email account. If MantisBT is setup so that the email password is not to be emailed, newly generated accounts will have an empty password.

## **Main page**

This is the first page you see upon logging in. It shows you the latest news updates for the bugtracker. This is a simple news module (based off of work by Scott Roberts) and is to keep users abreast of changes in the bugtracker or project. Some news postings are specific to projects and others are global across the entire bugtracker. This is set at the time of posting in the Edit News section.The number of news posts is controlled by a global variable. When the number of posts is more than the limit, a link to show "older news" is displayed at the bottom. Similarly a "newer news" is displayed when you have clicked on "older news".There is an Archives option at the bottom of the page to view all listings.ArchivesA title/date/poster listing of ALL past news articles will be listed here. Clicking on the link will bring up the specified article. This listing will also only display items that are either global or specific to the selected project.

## **View Issues page**

Here we can view the issue listings. The page has a set of viewing filters at the top and the issues are listed below.FiltersThe filters control the behavior of the issues list. The filters are saved between browsing sessions but do not currently save sort order or direction.If the number of issues exceeds the "Show" count in the filter a set of navigation to go to "First", "Last", "Previous", "Next" and specific page numbers are added.The Search field will look for simple keyword matches in the summary, description, steps to reproduce, additional information, issue id, or issue text id fields. It does not search through issue notes. Issue List - The issues are listed in a table and the attributes are listed in the following order: priority, id, number of issue notes, category, severity, status, last updated, and summary. Each (except for number of issue notes) can be clicked on to sort by that column. Clicking again will reverse the direction of the sort. The default is to sort by last modification time, where the last modified issue appears at the top. The issue id is a link that leads to a more detailed report about the issue. You can also add issue notes here. The number in the issue note count column will be bold if an issue note has been added in the specified time frame. The addition of an issue note will make the issue note link of the issue appear in the unvisited state. The text in the "Severity" column will be bold if the severity is major, crash, or block and the issue not resolved. The text in the "Updated" column will be bold if the issue has changed in the last "Changed(hrs)" field which is specified in the viewing filters. Each table row is color coded according to the issue status. The colors can be customised through MantisBT configuration pages (see Chapter 5, *[Configuration](#page-28-0)* for details). Severities block - prevents further work/progress from being made crash - crashes the application or blocking, major - major issue, minor - minor issue, tweak - needs tweaking, text - error in the text, trivial - being nit picky, feature - requesting new feature - Status new - new issue, feedback - issue requires more information from

reporter, acknowledged - issue has been looked at but not confirmed or assigned, confirmed - confirmed and reproducible (typically set by an Updater or other Developer), assigned - assigned to a Developer, resolved - issue should be fixed, waiting on confirmation of fix, closed - issue is closed, Moving the mouse over the status text will show the resolution as a title. This is rendered by some browsers as a bubble and in others as a status line text.

### **Issue View page**

Here is the simple listing of the issue report. Most of the fields are self-explanatory. "Assigned To" will contain the developer assigned to handle the issue. Priority is fully functional but currently does nothing of importance. Duplicate ID is used when an issue is a duplicate of another. It links to the duplicate issue which allows users to read up on the original issue report. Below the issue report is a set of buttons that a user can select to work on the issue.

- Update Issue brings up a page to edit all aspects of the issue
- Assign to in conjunction with the dropdown list next top the button, this is a shortcut to change the assignment of an issue
- Change Status to in conjunction with the dropdown list next top the button, this is a shortcut to change the status of an issue. Another page (Change Status) will be presented to allow the user to add notes or change relevant information
- Monitor / Unmonitor Issue allows the user to monitor any additions to the issue by email
- Create Clone create a copy of the current issue. This presents the user with a new issue reporting form with all of the information in the current issue filled in. Upon submission, a new issue, related to the current issue, will be created.
- Reopen Issue Allows the user to re-open a resolved issue
- Move Issue allows the user to move the issue to another project
- Delete Issue Allows the user to delete the issue permanently. It is recommended against deleting issues unless the entry is frivolous. Instead issues should be set to resolved and an appropriate resolution category chosen.

A panel is provided to view and update the sponsorship of an issue.Another panel is provided to view, delete and add relationships for an issue. Issues can have a parent/child relationship, where the user is warned about resolving a parent issue before all of the children are resolved. A peer relationship is also possible.Below this, there may be a form for uploading file attachments. The Administrator needs to configure the bugtracker to handle file uploads. If uploading to disk is selected, each project needs to set its own upload path. Issue notes are shown at the bottom of the issue report. A panel to add issue notes is also shown.

### **Issue Change Status page**

This page is used to change the status of an issue. A user can add an issue note to describe the reason for change.In addition, the following fields may be displayed for update:

- Resolution and Duplicate ID for issues being resolved or closed
- Issue Handler (Assigned to)
- any Custom Fields that are to be visible on update or resolution
- Fixed in Version for issues being resolved
- Close Immediately to immediately close a resolved issue

## **Issue Edit page**

The layout of this page resembles the Simple Issue View page, but here you can update various issue fields. The Reporter, Category, Severity, and Reproducibility fields are editable but shouldn't be unless there is a gross mis-categorization.Also modifiable are the Assigned To, Priority, Projection, ETA, Resolution, and Duplicate ID fields.As per version 0.18.0, the user can also add an issue note as part of an issue update.

## **My Account Page**

This page changes user alterable parameters for the system. These selections are user specific. This allows the user to change their password, username, real name and email address. It also reports the user's access levels on the current project and default access level used for public projects.

#### **Preferences**

This sets the following information:

- Default project
- whether the pages used for reporting, viewing, and updating are the simple or advanced views
- the delay in minutes between refreshes of the view all issues page
- the delay in seconds when redirecting from a confirmation page to the display page
- the time order in which notes will be sorted
- whether to filter email messages based on type of message and severity
- the number of notes to append to notification emails
- the default language for the system. The additional setting of "auto" will use the browser's default language for the system.

### **Profiles**

Profiles are shortcuts to define the values for Platform, OS, and version. This page allows you to define and edit personal shortcuts.

### **Manage Columns**

Provides the ability to select the fields to be displayed in View Issues, Print Issues, CSV and Excel exports. The changes apply to the currently selected projects or All Projects for setting the defaults. It is also possible to copy such settings from/to other projects.

### **API Tokens**

Provides the ability to generate and revoke tokens that can be used by applications and services to access MantisBT via its APIs. This page also provides information about the creation and last used timestamps for such tokens.

## **System Management Pages**

A number of pages exist under the "Manage" link. These will only be visible to those who have an appropriate access level.

### **Users**

This page allow an administrator to manage the users in the system.It essentially supplies a list of users defined in the system. The user names are linked to a page where you can change the user's name, access level, and projects to which they are assigned. You can also reset their passwords through this page.At the top, there is also a list of new users (who have created an account in the last week), and accounts where the user has yet to log in.New users are created using the "Create User" link above the list of existing users. Note that the username must be unique in the system. Further, note that the user's real name (as displayed on the screen) cannot match another user's user name.

### **Manage Projects Page**

This page allows the user to manage the projects listed in the system.Each project is listed along with a link to manage that specific project. The specific project pages allow the user to change:

- the project name
- the project description
- its status
- whether the project is public or private. Private projects are only visible to users who are assigned to it or users who have the access level to automatically have access to private projects (eg: administrators).
- file directory used to store attachments for issues and documents associated with the project. This folder is located on the webserver, it can be absolute path or path relative to the main MantisBT folder. Note that this is only used if the files are stored on disk.
- common subprojects. These are other projects who can be considered a sub-project of this one. They can be shared amongst multiple projects. For example, a "documentation" project may be shared amongst several development projects.
- project categories. These are used to sub-divide the issues stored in the system.
- project versions. These are used to create ChangeLog reports and can be used to filter issues. They are used for both the Found In and Fixed In versions.
- Custom Fields linked to this project
- Users linked to this project. Here is the place where a user's access level may be upgraded or downgraded depending on their particular role in the project.

### **Manage Custom Fields**

This page is the base point for managing custom fields. It lists the custom fields defined in the system. There is also a place to enter a new field name to create a new field.

The "Edit" links take you to a page where you can define the details of a custom field. These include it's name, type, value, and display information. On the edit page, the following information is defined to control the custom field:

- name
- type
- Value constraints (Possible values, default value, regular expression, minimum length, maximum length).
- Access (who can read and write the field based on their access level).
- Display control (where the field will show up and must be filled in

All fields are compared in length to be greater than or equal to the minimum length, and less than or equal to the minimum length, unless these values are 0 in which case the check is skipped. All fields are also compared against the regular expression; if the value matches, then it is valid. For example, the expression  $\sim$ -?([0-9]) \*  $\sin$  be used to constrain an integer.

Please refer to [the section called "Custom Fields"](#page-82-0) for further details about Custom Fields and all the abovementioned properties.

### **Global Profiles**

This page allows the definition of global profiles accessible to all users of the system. It is similar to the user definition of a profile consisting of Platform, OS and Version.

### **Configuration**

This set of pages control the configuration of the MantisBT system. Note that the configuration items displayed may be on a project by project basis.These pages serve two purposes. First, they will display the settings for the particular aspects of the system. If authorized, they will allow a user to change the parameters. They also have settings for what access level is required to change these settings ON A PROJECT basis. In general, this should be left alone, but administrators may want to delegate some of these settings to managers.

#### **Workflow Thresholds**

This page covers the adjustment of the settings for many of the workflow related parameters. For most of these, the fields are self explanatory and relate to a similarly named setting in the configuration file. At the right of each row is a selector that allows the administrator to lower the access level required to change the particular parameter.The values changeable on this page are:

#### **Issues.**

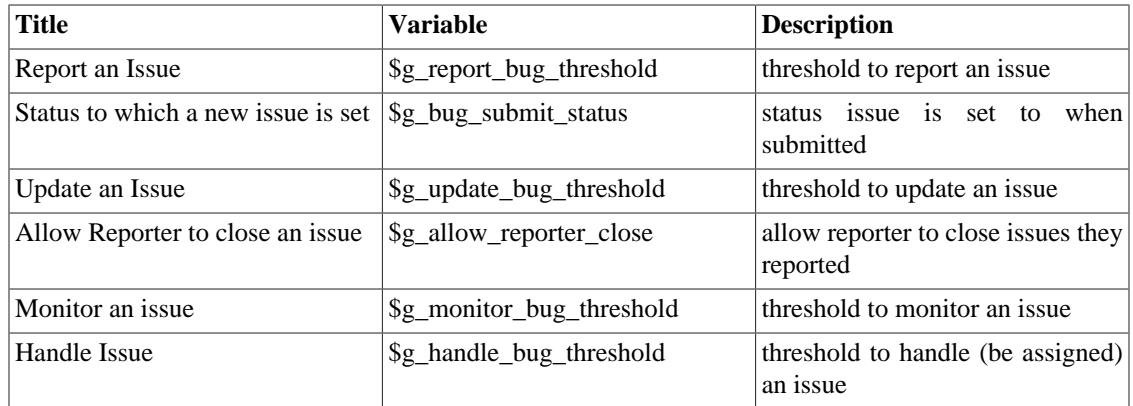

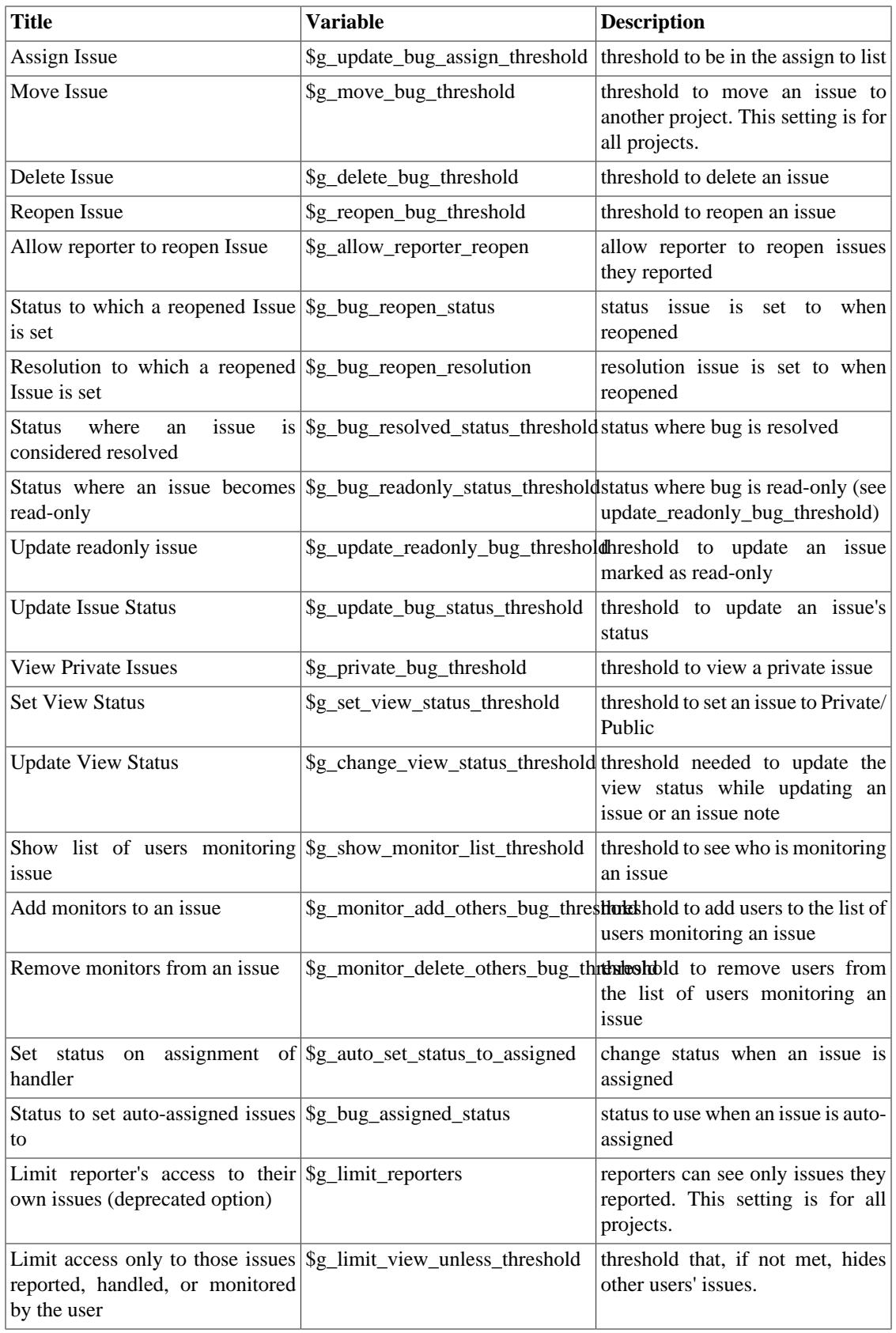

**Notes.** 

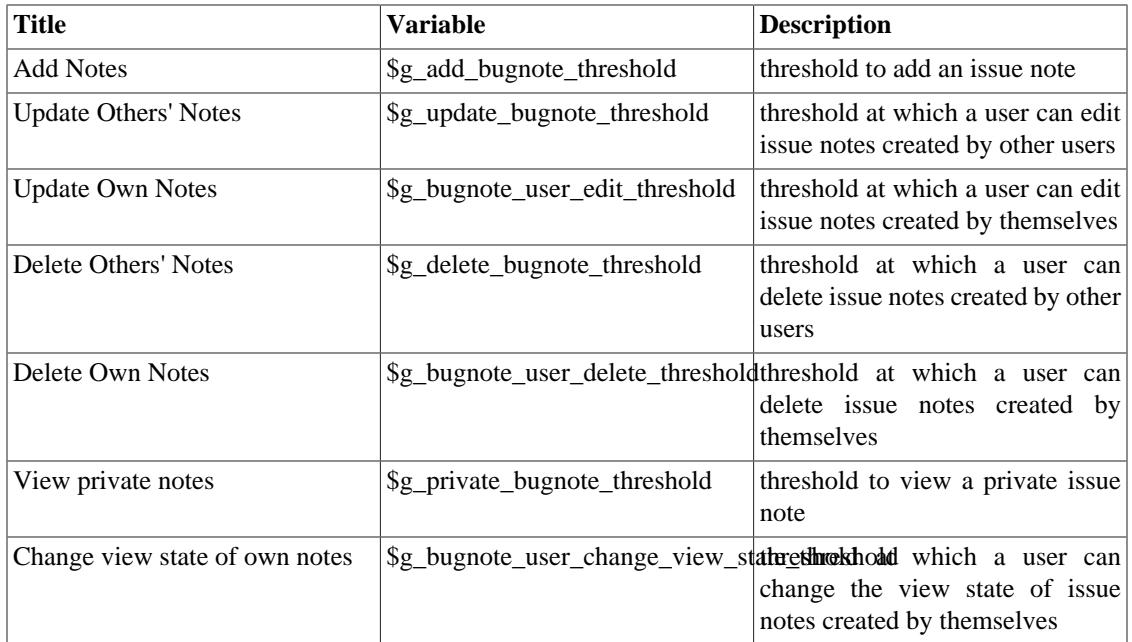

#### **Others.**

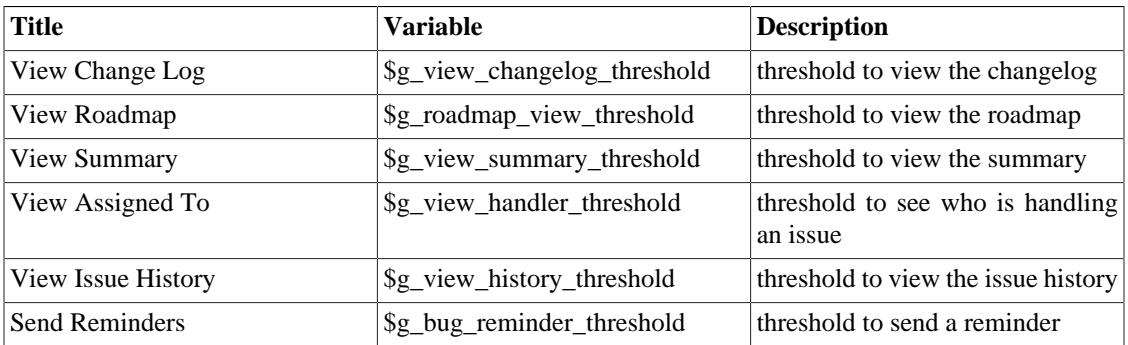

#### **Workflow Transitions**

This page covers the status workflow. For most of these, the fields are self explanatory and relate to a similarly named setting in the configuration file. At the right of each row is a selector that allows the administrator to lower the access level required to change the particular parameter.The values changeable on this page are:

#### **Table 6.1. Issues**

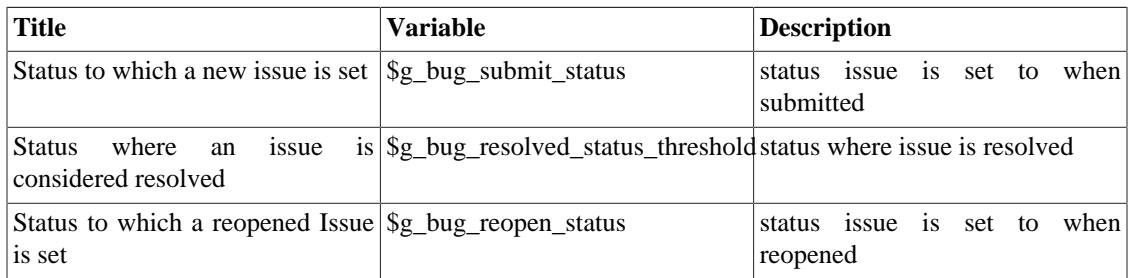

The matrix that follows has checkmarks where the transitions are allowed from the status on the left edge to the status listed across the top. This corresponds to the \$g\_enum\_workflow array.At the bottom, there is a list of access levels that are required to change the status to the value listed across the top. This can be used, for instance, to restrict those who can close an issue to a specific level, say a manager. This corresponds to the \$g\_set\_status\_threshold array and the \$g\_report\_bug\_threshold setting.

#### **Email Notifications**

This page sets the system defaults for sending emails on issue related events. MantisBT uses flags and a threshold system to generate emails on events. For each new event, email is sent to:

- the reporter
- the handler (or Assigned to)
- anyone monitoring the issue
- anyone who has ever added a issue note the issue
- anyone assigned to the project whose access level matches a range

From this list, those recipients who meet the following criteria are eliminated:

- the originator of the change, if \$g\_email\_receive\_own is OFF
- the recipient either no longer exists, or is disabled
- the recipient has turned their email\_on\_<new status> preference OFF
- the recipient has no email address entered

The matrix on this page selects who will receive messages for each of the events listed down the left hand side. The first four columns correspond to the first four points listed above. The next columns correspond to the access levels defined. Note that because a minimum and maximum threshold are used, a discontinuous selection is not allowed.

### **Monitor Issue**

The monitor issues feature allows users to subscribe to certain issues and hence get copied on all notification emails that are sent for these issues.Depending on the configuration, sending a reminder to a user about an issue can add this issue to the user's list of monitored issues. Users who reported the issue or are assigned the issue typically don't need to monitor the issue to get the notifications. This is because by default they get notified on changes related to the issue anyway. However, administrators can change the configuration to disable notifications to reporters or handlers in specific scenarios.

## **Reopen Issue**

Re-open issue button is visible in the issue view pages if the user has the appropriate access level and the issue is resolved/closed. Re-opening a issue will allow users to enter issue notes for the re-opening reason. The issue will automatically be put into the Feedback status.

### **Delete Issue**

The delete issues button appears on the issue view pages for the users who have the appropriate access level. This allows you to delete an existing issue. This should only be used on frivolous or test issues. A confirmation screen will prompt you if you really want to delete the issue. Updaters, Developers, Managers, and Administrators can remove issues (you can also configure this).

## **Close Issue**

This is a button that appears on the issue view pages for users that are authorized to close issues. Depending on the configuration, users may be able to close issues without having to resolve them first, or may be able to only close resolved issues. After the button is clicked, the user is redirected to a page where an issue note maybe added.

## **Assign to Me**

This button appears in the issue view pages in case of users with access level that is equal to handle\_bug\_threshold or higher. When this button is clicked the issue is assigned to the user.

### **Resolve Issue**

This option on the View Issues page allows you to resolve the issue. It will lead you to a page where you can set the resolution state and a duplicate id (if applicable). After choosing that the user can choose to enter an issue note detailing the reason for the closure. The issue is then set to the Resolved state. The reporter should check off on the issue by using the Close Issue button.

## **News Syndication**

MantisBT supports news syndication using RSS v2.0 protocol. MantisBT also supports authenticated news feeds for private projects or installations where anonymous access is not enabled. Authenticated feeds takes a user name and a key token that are used to authenticate the user and generate the feed results in the context of the user's access rights (i.e. the same as what the user would see if they were to logged into MantisBT).To get access to the News RSS as anonymous user, visit the following page: http:// www.example.com/mantisbt/news\_rss.php While a user is logged in, the RSS links provided in the UI will always provide links to the authenticated feeds, if no user is logged in (i.e. anonymous), then anonymous links will be provided.

# **Chapter 7. Customizing MantisBT**

## <span id="page-82-1"></span>**Strings / Translations**

All strings used in MantisBT, including those defined in plugins, can be customized or translated differently. This is achieved by overriding them in the *Custom Strings File* (config/ custom\_strings\_inc.php), which is automatically detected and included by MantisBT code.

Defining custom strings here provides a simple upgrade path, and avoids having to re-do the changes when upgrading to the next release.

#### **Note**

The standard MantisBT language strings are sometimes reused in different contexts. If you are planning to override some strings to meet your specific requirements, make sure to analyze where they are used to avoids unexpected issues.

Format

 $$s_CODE = STRING;$ 

Where

- CODE = string code, as called by lang\_get() function. Search in lang/strings\_english.txt for existing codes.
- STRING = string value / translation

#### **Warning**

NEVER call *lang\_get\_current()* from the custom\_strings\_inc.php, as doing so will reset the active\_language, causing the code to return incorrect translations if the default language is different from English. Always use the *\$g\_active\_language* global variable instead.

## <span id="page-82-0"></span>**Custom Fields**

### **Overview**

Different teams typically like to capture different information as users report issues, in some cases, the data required is even different from one project to another. Hence, MantisBT provides the ability for managers and administrators to define custom fields as way to extend MantisBT to deal with information that is specific to their teams or their projects. The aim is for this to keep MantisBT native fields to a minimum. Following are some facts about the implementation of custom fields in MantisBT:

- Custom fields are defined system wide.
- Custom fields can be linked to multiple projects.
- The sequence of displaying custom fields can be different per project.
- Custom fields must be defined by users with access level ADMINISTRATOR.
- Custom fields can be linked to projects by users with access level MANAGER or above (by default, this can be configurable).
- Number of custom fields is not restricted.
- Users can define filters that include custom fields.
- Custom fields can be included in View Issues, Print Issues, and CSV exports.
- Enumeration custom fields can have a set of static values or values that are calculated dynamically based on a custom function.

### <span id="page-83-0"></span>**Custom Field Definition**

The definition of a custom field includes the following logical attributes:

• Caption variable name. This value is supplied to the lang\_get() API; it is therefore mandatory to set this to a [valid PHP identifier](https://www.php.net/manual/en/language.variables.basics.php) [\[https://www.php.net/manual/en/language.variables.basics.php](https://www.php.net/manual/en/language.variables.basics.php)] (i.e. only letters, numbers and underscores; no spaces) if you intend to translate the field label (see [the section](#page-85-0) [called "Localizing Custom Field Names"\)](#page-85-0).

#### **Note**

If the specified variable is not found in the language files or in custom\_strings\_inc.php, then it will be displayed as-is.

- Custom field type, can be one of:
	- string, for strings of up to 255 characters.
	- numeric, for numerical integer values.
	- float, for real (float / double) numbers.
	- email, for storing email addresses.
	- enumeration is used when a user selects one entry from a list. The user interface for this type is a combo-box.
	- checkbox is like enumeration, but the options are shown as checkboxes and the user is allowed to tick more than one item.

The default value and the possible value can contain multiple values like **RED|YELLOW|BLUE**.

• radio is like enumeration, but the list is shown as radio buttons and the user is only allowed to tick a single option.

The possible values can be **RED|YELLOW|BLUE**, and default **YELLOW**.

#### **Note**

The default value can't contain multiple values.

• list is like enumeration but the list is shown as a list box where the user is only allowed to select one option.

The possible values can be **RED|YELLOW|BLUE**, and default **YELLOW**.

#### **Note**

The default value can't contain multiple values.

• multi-selection list is like enumeration, but the list is shown as a list box where the user is allowed to select multiple options.

The possible values can be **RED|YELLOW|BLUE**, and default **RED|BLUE**.

#### **Note**

Multiple values are allowed as default.

• date, for date values.

The default value can be *empty*, a numeric *UNIX timestamp*, or a date in a [valid format](https://www.php.net/manual/en/datetime.formats.php) [\[https://](https://www.php.net/manual/en/datetime.formats.php) [www.php.net/manual/en/datetime.formats.php](https://www.php.net/manual/en/datetime.formats.php)], including relative indications such as **tomorrow**, **next week**, **last month**, **+3 days**, **last day of this month**, etc.

#### **Note**

The legacy format where the dynamic date had to be wrapped in curly brackets (e.g. {tomorrow}) is still supported for backwards-compatibility, but no longer necessary. This is considered a deprecated feature, that will be removed in a future released of MantisBT.

• Possible values for the Custom Field (e.g. **RED|YELLOW|BLUE**). Use the pipe (|) character to separate the enumeration's values. It is possible for one of the values to be empty (e.g. **|RED|YELLOW|BLUE**, note the leading |).

The set of values can also be calculated at runtime. For example, =versions would automatically resolve into all the versions defined for the current project. See [the section called "Dynamic values for](#page-86-0) [Enumeration Custom Fields"](#page-86-0) for more information.

- Default value see details above for a sample default value for each type.
- Minimum/maximum length for the custom field value (use 0 to disable). Note that these metrics are not really relevant to custom fields that are based on an enumeration of possible values.
- Regular expression to use for validating user input (use [PCRE syntax](https://www.php.net/manual/en/reference.pcre.pattern.syntax.php) [\[https://www.php.net/manual/en/](https://www.php.net/manual/en/reference.pcre.pattern.syntax.php) [reference.pcre.pattern.syntax.php](https://www.php.net/manual/en/reference.pcre.pattern.syntax.php)]).
- Read Access level: Minimum access level for users to be able to *see* the value of the custom field.
- Write Access level: Minimum access level for users to be able to *edit* the value of the custom field.
- Display when reporting issues? If this custom field should be shown on the Report Issue page.
- Display when updating issues? If this custom field should be shown on the Update Issue page.
- Display when resolving issues? If this custom field should be shown when resolving an issue. For example, a "root cause" custom field would make sense to set when resolving the issue.
- Display when closing issues? If this custom field should be shown when closing an issue.
- Required on Report If this custom field is a mandatory field on the Report Issue page.
- Required on Update If this custom field is a mandatory field on the Update Issue page.
- Required on Resolve If this custom field is a mandatory field when resolving an issue.
- Required on Close If this custom field is a mandatory field when closing an issue.

If the value of a custom field for a certain defect is not found, the default value is assumed.

### **Adding/Editing Custom Fields**

- The logged in user needs \$g\_manage\_custom\_fields\_threshold access level.
- Select "Manage" from the main menu.
- Select "Custom Fields" from the management menu.
- In case of edit, click on the name of an existing custom field to edit its information.
- In case of adding a new one, enter the name of the new custom field then click "New Custom Field".

#### **Note**

Added custom fields will not show up in any of the issues until the added custom field is linked to the appropriate projects.

### **Linking/Unlinking/Ordering Existing Custom Fields in Projects**

- The logged in user needs to have access level that is greater than or equal to \$g\_custom\_field\_link\_threshold and \$g\_manage\_project\_threshold.
- Select "Manage" from the main menu.
- Select "Projects".
- Select the name of the project to manage.
- Scroll down to the "Custom Fields" box.
- Select the field to add from the list, then click "Add This Existing Custom Field".
- To change the order of the custom fields, edit the "Sequence" value and click update. Custom fields with smaller values are displayed first.
- To unlink a custom field, click on "Remove" link next to the field. Unlinking a custom field will not delete the values that are associated with the issues for this field. These values are only deleted if the custom field definition is removed (not unlinked!) from the database. This is useful if you decide to re-link the custom field. These values may also re-appear if issues are moved to another project which has this field linked.

**Moving Issues.** When an issue is moved from one project to another, custom fields that are not defined for the new project are not deleted. These fields will re-appear with their correct values if the issue is moved back to the original project, or if these custom fields are linked to the new project.

### <span id="page-85-0"></span>**Localizing Custom Field Names**

It is possible to localize the custom fields' labels. This can be done as follows:

1. Define the custom field (see [the section called "Custom Field Definition"](#page-83-0)), keeping in mind that its name must be a [valid PHP identifier](https://www.php.net/manual/en/language.variables.basics.php) [[https://www.php.net/manual/en/language.variables.basics.php\]](https://www.php.net/manual/en/language.variables.basics.php).

As an example, we will use *my\_start\_date* for a custom field of type "Date", storing the date when work on an issue was initiated.

- 2. Set the localization strings
	- In the MantisBT config directory, locate and edit custom\_strings\_inc.php (see [the section](#page-82-1) [called "Strings / Translations"\)](#page-82-1), create it if it does not exist.
	- Localize the custom field's label *my\_start\_date* by adding the following code

```
<?php
switch( $g_active_language ) {
 case 'french':
  $s_my_start_date = 'Date de début';
  break;
 default:
  # Default language, as defined in config/config_inc.php
  # ($g_default_language, English in this case)
 $s my start date = 'Start Date';
  break;
}
```
#### **Note**

Had we decided to use *start\_date* as the custom field's name, then it would not have been necessary to modify custom\_strings\_inc.php (see [the section called](#page-82-1) ["Strings / Translations"](#page-82-1)), since MantisBT would have used the existing, already localized string from the standard language files. To check for standard strings, inspect lang/ strings\_english.txt.

### **Dynamic default values**

#### **Dynamic defaults for Date fields**

Custom fields of type date can be defaulted to either specific or relative dates. Typically, relative dates is the scenario that makes sense in most of the cases.

The format for specific dates is an integer which indicates the number of seconds since the [Unix Epoch](https://en.wikipedia.org/wiki/Unix_time) [\[https://en.wikipedia.org/wiki/Unix\\_time](https://en.wikipedia.org/wiki/Unix_time)] (January 1 1970 00:00:00 UTC), which is the format consumed by the PHP [date\(\)](https://www.php.net/manual/en/function.date.php) [\[https://www.php.net/manual/en/function.date.php](https://www.php.net/manual/en/function.date.php)] method.

The relative scenario expects default values like {tomorrow}, {yesterday},  $\{+2 \text{ days}\}$ ,  $\{-3 \text{ days}\}$ , {next week}, etc. The curly brackets indicate that this is a logical value which is then evaluated using the PHP [strtotime\(\)](https://www.php.net/manual/en/function.strtotime.php) [\[https://www.php.net/manual/en/function.strtotime.php\]](https://www.php.net/manual/en/function.strtotime.php) function.

### <span id="page-86-0"></span>**Dynamic values for Enumeration Custom Fields**

As discussed earlier, one of the possible types of a custom field is "enumeration". This type of custom field allows the user to select one value from a provided list of possible values. The standard way of defining such custom fields is to provide a '|' separated list of possible values. However, this approach has two limitations: the list is static, and the maximum length of the list must be no longer than 255 characters. Hence, the need for the ability to construct the list of possible values dynamically.

#### **Dynamic possible values included by default**

MantisBT ships with some dynamic possible values, these include the following:

- =categories a list of categories defined in the current project (or the project to which the issue belongs).
- =versions a list of all versions defined in the current project (or the project to which the issue belongs).
- =future\_versions a list of all versions that belong to the current project with *released* flag set to false.
- =released\_versions a list of all versions that belong to the current project with *released* flag set to true.

#### **Note**

The = before the list of options tells MantisBT that this is a dynamic list, rather than a static one with a single option.

#### **Defining Custom Dynamic Possible Values**

If the user selects =versions, the actual custom function that is executed is *custom\_function\_\*\_enum\_versions()*. The reason why the "enum\_" is not included is to have a fixed prefix for all custom functions used for this purpose and protect against users using custom functions that were not intended for this purpose.

For example, you would not want the user to use *custom\_function\_\*\_issue\_delete\_notify()* which may be overridden by the web master to delete associated data in other databases.

Following is a sample custom function that is used to populate a field with the categories belonging to the currently selected project:

```
/**
  * Construct an enumeration for all categories for the current project.
 *
  * The enumeration will be empty if current project is ALL PROJECTS.
  * Enumerations format is: "abc|lmn|xyz"
  * To use this in a custom field type "=categories" in the possible values field.
  */
function custom_function_override_enum_categories() {
  $t_categories = category_get_all_rows( helper_get_current_project() );
 $t enum = array();
 foreach( $t_categories as $t_category ) {
  \text{St enum} = \text{St category} 'category'];
  }
  $t_possible_values = implode( '|', $t_enum );
 return $t_possible_values;
}
```
#### **Note**

- The custom function doesn't take any parameters.
- The custom function returns the possible values in the format (A|B|C).
- The custom function uses the current project.
- The custom function builds on top of the already existing APIs.

To define your own function mine, you will have to define it with the following signature:

```
/**
  * Use this in a custom field type "=mine" in the possible values field.
  */
function custom function override enum mine() {
  # Populate $t_enum values as appropriate here
 $t_enum = array();
  $t_possible_values = implode( '|', $t_enum );
 return $t_possible_values;
}
```
#### **Note**

Notice the *override* in the function name. This is because this method is defined by the MantisBT administrator and not part of the MantisBT source. It is OK to override a method that doesn't exist.

As usual, when MantisBT is upgraded to future releases, the custom functions will not be overwritten. The difference between the "default" implementation and the "override" implementation is explained in more details in [the section called "Custom Functions".](#page-93-0)

### **Enumerations**

Enumerations are used in MantisBT to represent a set of possible values for an attribute. Enumerations are used for access levels, severities, priorities, project statuses, project view state, reproducibility, resolution, ETA, and projection. MantisBT provides the administrator with the flexibility of altering the values in these enumerations. The rest of this topic explains how enumerations work, and then how they can be customised.

**How do enumerations work?** core/constant\_inc.php defines the constants that correspond to those in the enumeration. These are useful to refer to these enumerations in the configs and the code.

```
define( 'VIEWER', 10 );
define( 'REPORTER', 25 );
define( 'UPDATER', 40 );
define( 'DEVELOPER', 55 );
define( 'MANAGER', 70 );
define( 'ADMINISTRATOR', 90 );
```
config defaults inc.php includes the defaults for the enumerations. The configuration options that are defaulted here are used in specifying which enumerations are active and should be used in MantisBT.

```
$g_access_levels_enum_string =
  '10:viewer,25:reporter,40:updater,55:developer,70:manager,90:administrator';
```
#### **Note**

The strings included in the enumerations here are just for documentation purposes, they are not actually shown to the user (due to the need for localisation). Hence, if an entry in this enumeration is not found in the corresponding localised string (i.e. 70:manager), then it will be printed to the user as @70@.

The Language Files (e.g. lang/strings\_german.txt) provide the localised strings (German in this case) for enumerations. But again, the *master list* is the enumeration in the configs themselves, the ones in the language files are just used for finding the localised equivalent for an entry. Hence, if a user changes the config to have only two types of users developers and administrators, then only those will be prompted to the users even if the enumerations in the language files still includes the full list.

```
$s_access_levels_enum_string =
  '10:Betrachter,25:Reporter,40:Updater,55:Entwickler,70:Manager,90:Administrator';
```
**How can they be customised?** Let say we want to remove access level "Updater" and add access level "Senior Developer".

The file config/custom\_constants\_inc.php is supported for the exclusive purpose of allowing administrators to define their own constants while maintaining a simple upgrade path for future releases of MantisBT. Note that this file is not distributed with MantisBT and you will need to create it if you need such customisation. In our example, we need to define a constant for the new access level.

```
define( 'SENIOR DEVELOPER', 60 );
In config/config_inc.php
```
// Remove Updater and add Senior Developer \$g\_access\_levels\_enum\_string = '10:viewer,25:reporter,55:developer,60:senior\_developer,70:manager,90:administrat

```
// Give access to Senior developers to create/delete custom field.
$g_manage_custom_fields_threshold = SENIOR_DEVELOPER;
```
Update custom\_strings\_inc.php (see [the section called "Strings / Translations"\)](#page-82-1)

```
$s_access_levels_enum_string =
 '10:Betrachter,25:Reporter,40:Updater,55:Entwickler,60:Senior Developer,70:Manage
```
#### **Note**

We don't need to remove the *Updater* entry from the localisation file if the current language is 'English'.

**Conclusion.** We have covered how enumerations work in general, and how to customise one of them. If you are interested in customising other enumerations, a good starting point would be to go to *MantisBT* *Enum Strings* section in config\_defaults\_inc.php. This section defines all enumerations that are used by MantisBT.

## **Email Notifications**

See [the section called "Email"](#page-33-0) in the Configuration section.

Examples:

• Notify only managers of new issues.

```
$g_notify_flags['new'] = array(
 'threshold_min' => MANAGER,
 'threshold_max' => MANAGER,
);
```
• Notify Developers and managers of all project events, except, exclude developers from the 'closed' events.

```
$g_default_notify_flags = array(
 'threshold_min' => DEVELOPER,
 'threshold max' => MANAGER,
);
$g_notify_flags['closed'] = array(
 'threshold_min' => MANAGER,
 'threshold max' => MANAGER,
);
```
• Exclude those who contributed issue notes from getting messages about other changes in the issue.

\$g\_default\_notify\_flags['bugnotes'] = OFF;

• Exclude those monitoring issues from seeing the 'closed' message

\$g\_notify\_flags['closed']['monitor'] = OFF;

• Only notify developers when issue notes are added.

```
$g_notify_flags['bugnote'] = array(
 'threshold_min' => DEVELOPER,
 'threshold_max' => DEVELOPER,
);
```
• Notify managers of changes in sponsorship.

```
$g_notify_flags['sponsor'] = array(
 'threshold_min' => MANAGER,
 'threshold_max' => MANAGER,
);
```
• Notify originator and managers of changes in ownership ("Assigned To:").

```
$g_notify_flags['owner'] = array(
  'threshold_min' => MANAGER,
 'threshold_max' => MANAGER,
  'reporter' => ON,
);
```
• I'm paranoid about mail. Only send information on issues to those involved in them. Don't send mail people already know about. Also send new issue notifications to managers so they can screen them.

```
$g_email_receive_own = OFF;
$g_default_notify_flags = array(
  'reporter' => ON,
 'handler' => ON,
'monitor' => ON,
  'bugnotes' => ON,
 'category' => ON,
  'threshold_min' => NOBODY,
  'threshold_max' => NOBODY
);
$g_notify_flags['new'] = array(
 'threshold_min' => MANAGER,
 'threshold max' => MANAGER,
);
```
• How do I send all messages to an email logger.

You will need to create a dummy user with the appropriate access level for the notices you want to log. Once this user is added to projects, they will receive mail using the appropriate rules.

### **Customizing Status Values**

This section describes how to add a custom status.

1. Define a constant to map the new status to.

In subfolder config, locate and edit file *custom\_constants\_inc.php*; (create it if it does not exist)

```
<?php
  # Custom status code
 define( 'TESTING', 60 );
```
2. Define the new status in the enumeration, as well as the corresponding color code.

In subfolder config, edit your *config\_inc.php*

```
# Revised enum string with new 'testing' status
$g_status_enum_string = '10:new,20:feedback,30:acknowledged,40:confirmed,50:assi
```

```
# Status color additions
```
\$g\_status\_colors['testing'] = '#ACE7AE';

Note that the key in the \$g\_status\_colors array must be equal to the value defined for the new status code in \$g\_status\_enum\_string.

- 3. Define the required translation strings for the new status, for each language used in the installation.
	- *s\_status\_enum\_string*: status codes translation (refer to the original language strings for standard values)
	- *s\_XXXX\_bug\_title*: title displayed in the change status page
	- *s\_XXXX\_bug\_button*: label for the submit button in the change status page

• *s\_email\_notification\_title\_for\_status\_bug\_XXXX*: title for notification e-mails where XXXX is the name of the new status as it was defined in *g\_status\_enum\_string* above. If XXXX contains spaces, they should be replaced by underscores in the language strings names (e.g. for '35:pending user', use '\$s\_pending\_user\_bug\_button')

In the config subfolder, locate and edit custom\_strings\_inc.php (see [the section called](#page-82-1) ["Strings / Translations"](#page-82-1)), create it if it does not exist

```
<?php
# Translation for Custom Status Code: testing
switch( \beta q active language ) {
 case 'french':
  $s_status_enum_string = '10:nouveau,20:commentaire,30:accepté,40:confirmé,50:a
  $s_testing_bug_title = 'Mettre le bogue en test';
   $s_testing_bug_button = 'A tester';
  $s_email_notification_title_for_status_bug_testing = 'Le bogue suivant est prê
  break;
 default: # english
  $s_status_enum_string = '10:new,20:feedback,30:acknowledged,40:confirmed,50:as
  $s_testing_bug_title = 'Mark issue Ready for Testing';
   $s_testing_bug_button = 'Ready for Testing';
  $s email notification title for status bug testing = 'The following issue is r
  break;
}
```
4. Add the new status to the workflow as required.

This can either be done from the Manage Workflow Transitions page (see [the section called "Workflow](#page-25-0) [Transitions"](#page-25-0)) or by manually editing *config\_inc.php* as per the example below:

```
$g_status_enum_workflow[NEW_] = '30:acknowledged,20:feedback,40:confirmed$g_status_enum_workflow[FEEDBACK] = '30:acknowledged,40:confirmed,50:assigned
$g_status_enum_workflow[ACKNOWLEDGED] ='40:confirmed,20:feedback,50:assigned,80:
$g_status_enum_workflow[CONFIRMED] = '50:assigned,20:feedback,30:acknowledged,
```

```
$g_status_enum_workflow[ASSIGNED] = '60:testing,20:feedback,30:acknowledged,4
$g_status_enum_workflow[TESTING] ='80:resolved,20:feedback,50:assigned';
$g_status_enum_workflow[RESOLVED] ='90:closed,20:feedback,50:assigned';
$g_status_enum_workflow[CLOSED] ='20:feedback,50:assigned';
```
5. Check and update existing workflow configurations

If you do not perform this step and have existing workflow definitions, it will not be possible to transition to and from your new status.

Go to the Workflow Transitions page (manage\_config\_workflow\_page.php), and update the workflow as appropriate. Make sure that you have picked the correct Project in the selection list).

Hint: to identify whether you have any workflows that should be updated, open the Manage Configuration Report page (adm\_config\_report.php) and filter on 'All Users', [any] project and config option = 'status\_enum\_workflow'. All of the listed projects should be reviewed to eventually include transitions to and from the newly added states.

### <span id="page-93-0"></span>**Custom Functions**

Custom functions are used to extend the functionality of MantisBT by integrating user-written functions into the issue processing at strategic places. This allows the system administrator to change the functionality without touching MantisBT's core.

Default Custom Functions are defined in the API file core/custom\_function\_api.php , and are named *custom\_function\_default\_descriptive\_name*, where *descriptive\_name* describes the particular function. See [the section called "Default Custom Functions"](#page-93-1) for a description of the specific functions.

User versions of these functions (overrides) are named like *custom\_function\_override\_descriptive\_name*, and placed in a file called custom\_functions\_inc.php that must be saved in MantisBT's config directory. In normal processing, the system will look for override functions and execute them instead of the provided default functions.

The simplest way to create a custom function is to copy the default one from the api to your override file (custom\_functions\_inc.php), and rename it (i.e. replacing 'default' by 'override'). The specific functionality you need can then be coded into the override function.

### <span id="page-93-1"></span>**Default Custom Functions**

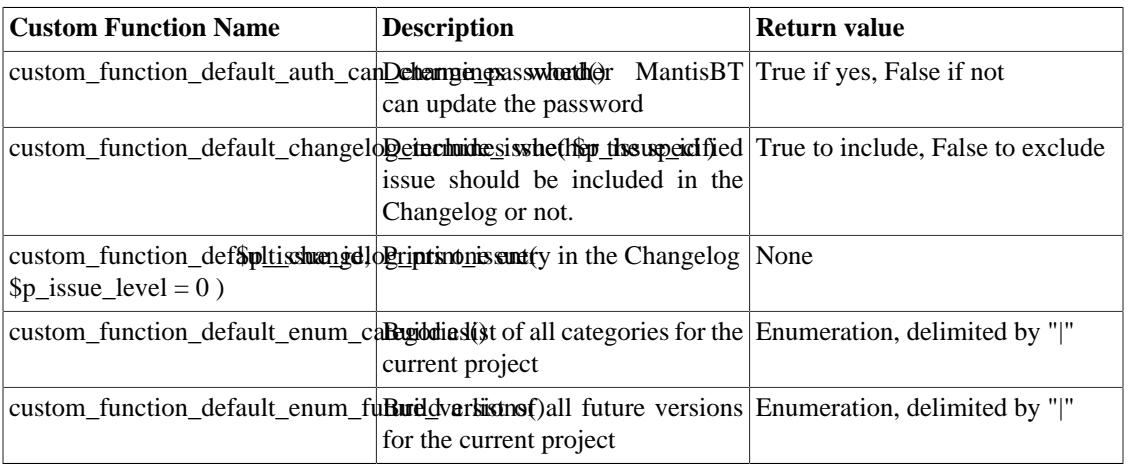

Refer to core/custom\_functions\_api.php for further details.

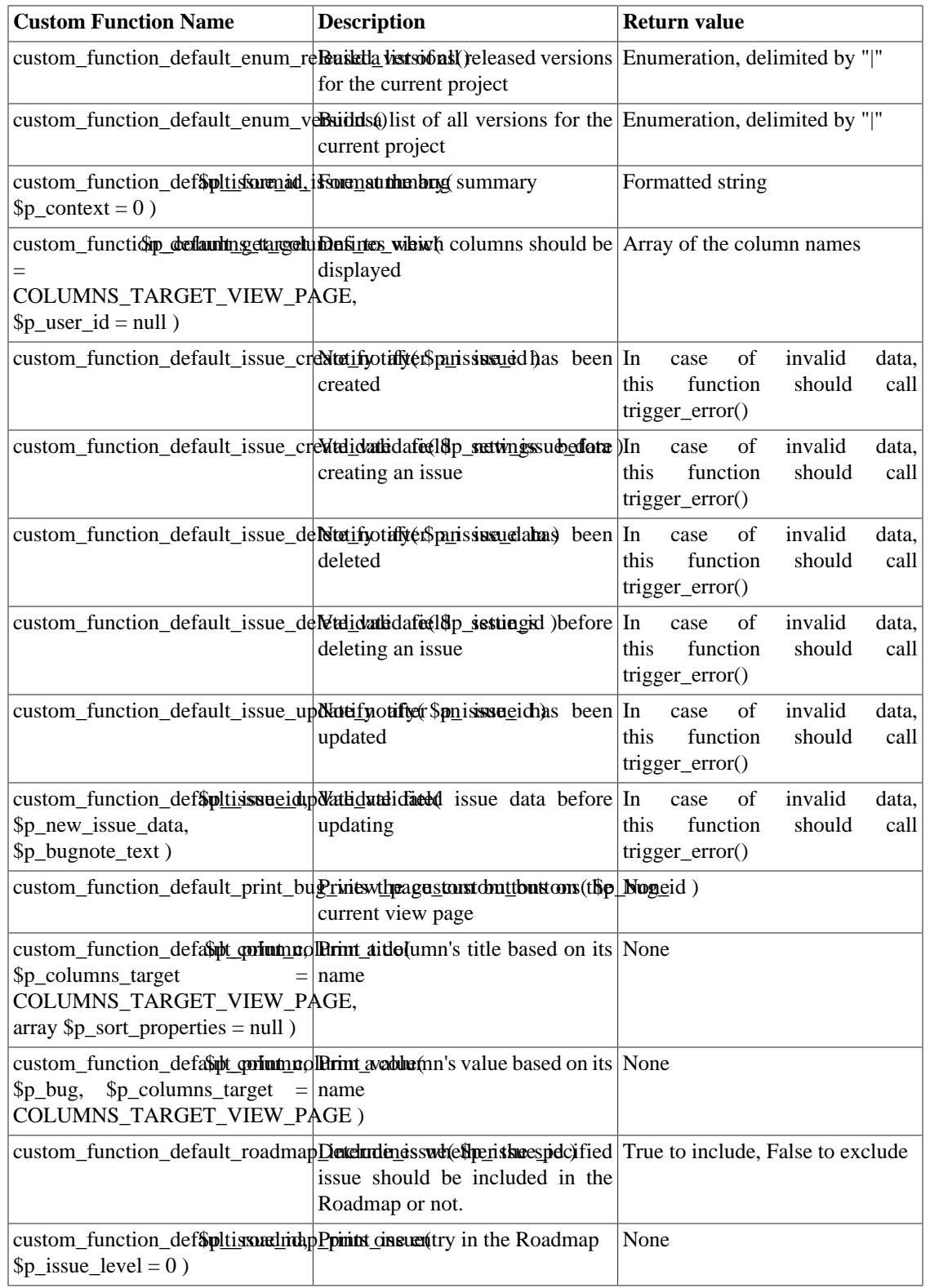

### **Example Custom Function Override**

The following function is used to validate an issue before it is resolved.

<?php

```
/**
  * Hook to validate Validate field settings before resolving
  * verify that the resolution is not set to OPEN
  * verify that the fixed in version is set (if versions of the product exist)
  */
function custom_function_override_issue_update_validate( $p_issue_id, $p_bug_data, $p_bugn
  if( $p_bug_data->status == RESOLVED ) {
   if( $p_bug_data->resolution == OPEN ) {
    error_parameters( 'the resolution cannot be open to resolve the issue' );
    trigger_error( ERROR_VALIDATE_FAILURE, ERROR );
   }
   $t_version_count = count( version_get_all_rows( $p_bug_data->project_id ) );
  if( \forall $t_version_count > 0 ) && ( $p_bug_data->fixed_in_version == '' ) ) {
    error_parameters( 'fixed in version must be set to resolve the issue' );
    trigger_error( ERROR_VALIDATE_FAILURE, ERROR );
   }
  }
}
?>
```
The errors will also need to be defined, by modifying the following files

```
• custom_constants_inc.php
```

```
define( 'ERROR_VALIDATE_FAILURE', 2000 );
```
• custom\_strings\_inc.php (see [the section called "Strings / Translations"](#page-82-1))

\$MANTIS\_ERROR['ERROR\_VALIDATE\_FAILURE'] = 'This change cannot be made because %s';

# **Chapter 8. Authentication**

MantisBT supports several authentication methods out of the box. In addition, there is work in progress relating to supporting authentication plug-ins. Once these are implemented, authentication against any protocol or repository of user names and passwords will be possible without having to touch MantisBT core code.

It is important to note that MantisBT does not yet support hybrid authentication scenarios. For example, internal staff authenticating against LDAP while customers authenticate against the MantisBT database with MD5 hash.

See \$g\_login\_method in [the section called "Global authentication parameters"](#page-51-0) for more details about how to configure MantisBT to use one of these authentication techniques.

## <span id="page-96-0"></span>**Standard Authentication**

With Standard login method, MantisBT users are authenticated against records in the MantisBT database, where the passwords are stored as a hash.

Note: while technically unlimited, the password's length is arbitrarily restricted to 1024 characters (PASSWORD\_MAX\_SIZE\_BEFORE\_HASH constant).

Values for \$g\_login\_method:

- *[MD5](https://en.wikipedia.org/wiki/MD5) [<https://en.wikipedia.org/wiki/MD5>]* is the default method
- Support for additional methods could be added in the future

## **LDAP and Microsoft Active Directory**

Value for \$g\_login\_method: *LDAP*

Authentication is made against an [LDAP](https://en.wikipedia.org/wiki/LDAP) [\[https://en.wikipedia.org/wiki/LDAP\]](https://en.wikipedia.org/wiki/LDAP) or [Active Directory](https://en.wikipedia.org/wiki/Active_Directory) [\[https://en.wikipedia.org/wiki/Active\\_Directory\]](https://en.wikipedia.org/wiki/Active_Directory) server.

The LDAP parameters should be setup as explained in [the section called "LDAP authentication method](#page-51-1) [parameters"](#page-51-1).

An MD5 hash of the user's password will be stored in the database upon successful login, allowing fallback to Standard Authentication when the LDAP server is not available.

The user's ID and password is checked against the Directory; if the credentials are valid, then the user is allowed to login and their user account in MantisBT is created automatically.

### **Basic Authentication**

Value for \$g\_login\_method: *BASIC\_AUTH*

When MantisBT is configured to use basic auth, it automatically detects the logged in user and checks if they are already registered in MantisBT, if not, then a new account is automatically created for the username.

The password length is limited to the size of the underlying database field (DB\_FIELD\_SIZE\_PASSWORD constant), currently 32 characters.

## **HTTP Authentication**

Value for \$g\_login\_method: *HTTP\_AUTH*

TODO

The password length is limited to the size of the underlying database field (DB\_FIELD\_SIZE\_PASSWORD constant), currently 32 characters.

## **Deprecated authentication methods**

The following methods of authentication are deprecated, and supported for backwards-compatibility reasons only. It is strongly recommended to update MantisBT installations relying on these to use [the](#page-96-0) [section called "Standard Authentication"](#page-96-0) instead.

Deprecated values for \$g\_login\_method:

- CRYPT
- CRYPT\_FULL\_SALT
- PLAIN

With CRYPT-based methods, the password's length is limited as per Standard Authentication. With PLAIN, its size is restricted as for Basic Authentication.

# **Chapter 9. Troubleshooting**

This chapter provides the Administrator with additional information related to Application Errors and common problems in MantisBT.

Useful additional reference information and support may also be found on the [MantisBT website](https://mantisbt.org/) [\[https://](https://mantisbt.org/) [mantisbt.org/](https://mantisbt.org/)], more specifically the [Forums](https://mantisbt.org/forums/) [[https://mantisbt.org/forums/\]](https://mantisbt.org/forums/) and the [Bugtracker](https://mantisbt.org/bugs/) [\[https://](https://mantisbt.org/bugs/) [mantisbt.org/bugs/\]](https://mantisbt.org/bugs/).

## **Application Errors**

Additional information about common MantisBT errors.

### **Error 2800 - Invalid form security token**

This error may only occur when Form Validation is enabled with  $\frac{1}{2}$  form\_security\_validation = ON (see [the section called "Webserver"](#page-30-0)). There are several known cases that could trigger it:

- Multiple submissions of a form by clicking on the submit button several times (user error)
- Invalid or unauthorized submission of a form, e.g. by hand-crafting the URL (CSRF attack)
- Expired PHP session

In the first two instances, MantisBT's behavior is by design, and the response as expected. For expired sessions however, the user is impacted by system behavior, which could not only cause confusion, but also potential loss of submitted form data. What happens is driven by several php.ini configuration settings:

- The ratio session.gc probability [<https://www.php.net/session.gc-probability>] divided by [session.gc\\_divisor](https://www.php.net/session.gc-divisor) [<https://www.php.net/session.gc-divisor>], which determines the probability that the garbage collection process will start when a session is initialized.
- [session.gc\\_maxlifetime](https://www.php.net/session.gc-maxlifetime) [\[https://www.php.net/session.gc-maxlifetime\]](https://www.php.net/session.gc-maxlifetime) which specifies (as the name does not indicate) the *minimum* validity of session data.

With PHP default values, sessions created more than 1440 seconds (24 minutes) ago have a 1% chance to be invalidated each time a new session is initialized. This explains the seemingly random occurrence of this error.

Unfortunately, this problem cannot be fixed without a major rework of the way sessions and form security are handled in MantisBT.

As a workaround, the Administrator can

- Increase the value of [session.gc\\_maxlifetime](https://www.php.net/session.gc-maxlifetime) [<https://www.php.net/session.gc-maxlifetime>]
- Set \$g\_form\_security\_validation = OFF. *Note that for security reasons, it is strongly recommended not to do this.*

Users may also install local tools to avoid loss of form data, such as [Typio Form Recovery \[https://](https://chrome.google.com/webstore/detail/typio-form-recovery/djkbihbnjhkjahbhjaadbepppbpoedaa) [chrome.google.com/webstore/detail/typio-form-recovery/djkbihbnjhkjahbhjaadbepppbpoedaa](https://chrome.google.com/webstore/detail/typio-form-recovery/djkbihbnjhkjahbhjaadbepppbpoedaa)] Chrome extension, or [Form History Control](https://stephanmahieu.github.io/fhc-home/) [[https://stephanmahieu.github.io/fhc-home/\]](https://stephanmahieu.github.io/fhc-home/) add-on for Firefox and Chrome.

Further references and reading:

- MantisBT issues [12381](https://mantisbt.org/bugs/view.php?id=12381) [<https://mantisbt.org/bugs/view.php?id=12381>], [12492 \[https://mantisbt.org/](https://mantisbt.org/bugs/view.php?id=12492) [bugs/view.php?id=12492](https://mantisbt.org/bugs/view.php?id=12492)], [13106](https://mantisbt.org/bugs/view.php?id=13106) [[https://mantisbt.org/bugs/view.php?id=13106\]](https://mantisbt.org/bugs/view.php?id=13106), [13246](https://mantisbt.org/bugs/view.php?id=13246) [\[https://](https://mantisbt.org/bugs/view.php?id=13246) [mantisbt.org/bugs/view.php?id=13246\]](https://mantisbt.org/bugs/view.php?id=13246)
- [MantisBT forums](https://mantisbt.org/forums/search.php?keywords=2800) [\[https://mantisbt.org/forums/search.php?keywords=2800](https://mantisbt.org/forums/search.php?keywords=2800)]

# **Chapter 10. Project Management**

This section covers the project management features of MantisBT. This includes features like change log, roadmap, time tracking, reporting and others.

## **Change Log**

MantisBT doesn't just track the status of issues, it also relates issues to versions. Each project can have several versions, which are marked with attributes like released and obsolete. Users typically report issues against released issues and developers typically fix issues in not released versions. With every new release comes question like: what's new? what has been fixed? Customers wonder if the new release is of interest to them and whether they should take an upgrade. Well, the change log is specifically tailored to answer these kind of questions.

In order for an issue to show up in the change log, it has to satisfy certain criteria. The criteria is that the issue has to be resolved with a 'fixed' resolution and has to have the 'fixed\_in\_version' field set. Users sometimes wonder why resolved or closed issues don't show up in the change log, and the answer is that the 'fixed\_in\_version' field is not set. Without the 'fixed\_in\_version', it is not possible for MantisBT to include the issues in the appropriate section of the changelog. Note that it is possible to set the 'fixed\_in\_version' for multiple issues using the 'Update Fixed in Version' group action on the View Issues page (just below the issues list). This option is only available when the selected project is not 'All Projects'. Once a version is marked as obsolete, it is now longer included in the change log.

MantisBT also provides the ability to customize the criteria used for an issue to be included in the change log. For example, for installations that use a custom set of resolutions, it is possible to select multiple resolutions as valid candidates for the change log. This can be done using custom functions (see custom functions documentation for more details). The custom function below overrides the MantisBT default behavior to include issues with both FIXED and IMPLEMENTED (a custom resolution) resolutions in the change log.

```
<?php
# --------------------
# Checks the provided bug and determines whether it should be included in the chan
# or not.
# returns true: to include, false: to exclude.
function custom_function_override_changelog_include_issue( $p_issue_id ) {
     $t_issue = bug_get( $p_issue_id );
    return ( \div $t_issue->resolution == FIXED || $t_issue->resolution == IMPLEMENTE
         ( $t_issue->status >= config_get( 'bug_resolved_status_threshold' ) ) );
}
```
MantisBT also provides the ability to customize the details to include from the issue and in what format. This can be done using the following custom function.

```
<?php
# --------------------
# Prints one entry in the changelog.
function custom_function_override_changelog_print_issue( $p_issue_id, $p_issue_lev
     $t_bug = bug_get( $p_issue_id );
     if( $t_bug->category_id ) {
```

```
 $t_category_name = category_get_name( $t_bug->category_id );
     } else {
         $t_category_name = '';
 }
   $t_category = is_blank( $t_category_name ) ? '' : '<b&gt;[' . $t_category_n
   echo str_pad( '', $p_issue_level * 6, ' k#160;' ), '- ', string_get_bug_view_li
    if( $t_bug->handler_id != 0 ) {
         echo ' (', prepare_user_name( $t_bug->handler_id ), ')';
     }
   echo ' - ', get enum element( 'status', $t bug->status ), '.<br /&qt;';
```
By combining both customization features, it is also possible to do more advanced customization scenarios. For example, users can add a 'ChangelogSummary' custom field and include all issues that have such field in the change log. Through customizing what information being included for a qualifying issue, users can also include the 'ChangelogSummary' text rather than the native summary field.

In some cases, users know that they fixed an issue and that the fix will be included in the next release, however, they don't know yet the name of the release. In such case, the recommended approach is to always have a version defined that corresponds to the next release, which is typically called 'Next Release'. Once the release is cut and has a concrete name, then 'Next Release' can be renamed to the appropriate name and a new 'Next Release' can then be created. For teams that manage releases from multiple branches for the same project, then more than one next release can be possible. For example, 'Next Dev Release' and 'Next Stable Release'.

Another common requirement is to be able to link to the change log of a specific project from the project's main website. There is a variety of ways to do that:

• To link to the changelog of version "ver1" of project "myproject":

}

http://www.example.com/mantisbt/changelog\_page.php?project=myproject&version=ver1

• To link to the changelog of all non-obsolete versions of project 'myproject':

http://www.example.com/mantisbt/changelog\_page.php?project=myproject

• To link to the changelog of project with id 1. The project id can be figured out by going to the management page for the project and getting the value of project\_id field form the URL.

http://www.example.com/mantisbt/changelog\_page.php?project\_id=1

• To link to the changelog of version with id 1. The version id is unique across all projects and hence in this case it is not necessary to include the project id/name. The version id can be figured out by going to the manage project page and editing the required version. The version\_id will be included in the URL.

http://www.example.com/mantisbt/changelog\_page.php?version\_id=1

Another approach is to go to the project page and from there users can get to multiple other locations relating to the project include the change log. This can be done by a URL like the following:

http://www.example.com/mantisbt/project\_page.php?project\_id=1

It is possible to customize the access level required for viewing the change log page. This can be done using the \$g\_view\_changelog\_threshold configuration option.

### **Roadmap**

One of the very important scenarios in project management is where the project managers (or team leads) triage the issues to set their priorities, target version, and possibly assign the issues to specific developers or take other actions on the issue. By setting the target version of an issue to a version that is not yet released, the issue shows up on the project roadmap, providing user with information about when to expect the issues to be resolved. The roadmap page has a section for each release showing information like planned issues, issues done and percentage of issues completed. Issues that are fixed in a specific version, but didn't have the target\_version field set, will not show up in the roadmap. This allows the ability to control the issues that are significant enough to show in the roadmap, while all resolved fields can be found in the change log. Note that it is possible to set the 'target\_version' for multiple issues using the 'Update Target Version' group action that is available through the View Issues page (below the issues list). This option is only available when the current project is not 'All Projects'. Although it is not a typical scenario, it is worth mentioning that once a version is marked as obsolete, it is not included in the roadmap.

Note that the roadmap only includes future versions, once a version is marked as released, it no longer is included in the roadmap. For information about such releases, the change log feature should be used. For an issue to be shown on the roadmap, it has to have the target version set. It does not matter whether the feature is resolved or not. Resolved features will be decorated with a strikethrough and will be counted as done.

MantisBT provides the ability to customize the criteria for issues to show up on the roadmap. The default criteria is that the issue has to belong to a version that is not yet released and that the issues is not a duplicate. However, such criteria can be customized by using custom functions as below.

```
<?php
# ---# Checks the provided bug and determines whether it should be included in the road
# returns true: to include, false: to exclude.
function custom_function_override_roadmap_include_issue( $p_issue_id ) {
    return ( true );
}
```
It is also possible to customize the details included about an issues and the presentation of such details. This can be done through the following custom function:

```
<?php
\# --# Prints one entry in the roadmap.
function custom_function_override_roadmap_print_issue($p_issue_id,$p_issue_level
     $t_bug = bug_get( $p_issue_id );
     if( bug_is_resolved( $p_issue_id ) ) {
       $t_strike_start = '< istrike>';It is the end = '</strike`qt; } else {
         $t_strike_start = $t_strike_end = '';
```

```
 }
 if( $t_bug->category_id ) {
    $t_category_name = category_get_name( $t_bug->category_id );
 } else {
     $t_category_name = '';
 }
$t_category = is_blank( $t_category_name ) ? '' : '<b&gt;[' . $t_category_n
echo str_pad( '', $p_issue_level * 6, ' ' ), '- ', $t_strike_start, strin
if(St bug->handler id != 0 ) {
    echo ' (', prepare_user_name( $t_bug->handler_id ), ')';
 }
echo ' - ', get_enum_element( 'status', $t_bug->status ), $t_strike_end, '.&lt
```
Some teams manage different branches for each of their projects (e.g. development and maintenance branches). As part of triaging the issue, they may decide that an issue should be targeted to multiple branches. Hence, frequently the request comes up to be able to target a single issue to multiple releases. The current MantisBT approach is that an issues represents an implementation or a fix for an issue on a specific branch. Since sometimes applying and verifying a fix to the two branches does not happen at the same time and in some cases the approach for fixing an issue is different based on the branch. Hence, the way to manage such scenario is to have the main issue for the initial fix and have related issues which capture the work relating to applying the fix to other branches. The issues for porting the fix can contain any discussions relating to progress, reflect the appropriate status and can go through the standard workflow process independent of the original issues.

Another common requirement is to be able to link to the roadmap of a specific project from the project's main website. There is a variety of ways to do that:

• To link to the roadmap of version "ver1" of project "myproject":

}

http://www.example.com/mantisbt/roadmap\_page.php?project=myproject&version=ver1

• To link to the roadmap of all non-obsolete versions of project 'myproject':

http://www.example.com/mantisbt/roadmap\_page.php?project=myproject

• To link to the roadmap of project with id 1. The project id can be figured out by going to the management page for the project and getting the value of project\_id field form the URL.

http://www.example.com/mantisbt/roadmap\_page.php?project\_id=1

• To link to the roadmap of version with id 1. The version id is unique across all projects and hence in this case it is not necessary to include the project id/name. The version id can be figured out by going to the manage project page and editing the required version. The version\_id will be included in the URL.

http://www.example.com/mantisbt/roadmap\_page.php?version\_id=1

Another approach is to go to the project page and from there users can get to multiple other locations relating to the project include the roadmap. This can be done by a URL like the following:

http://www.example.com/mantisbt/project\_page.php?project\_id=1

The access level required to view and modify the roadmap can be configured through \$g\_roadmap\_view\_threshold and \$g\_roadmap\_update\_threshold respectively. Modifying the roadmap is the ability to set the target versions for issues. Users who have such access can set the target versions while reporting new issues or by updating existing issues.

### **Time Tracking**

To activate the Time Tracking feature you have to set the configuration option "time\_tracking\_enabled" to ON. To activating the Time Tracking you can :

- Static solution : change the variable '\$g\_time\_tracking\_enabled' in the configuration file 'config\_defaults\_inc.php', this will change the configuration for all the MantisBT instance ;
- Dynamic and "project by project" solution : Use the administration page "Manage Configuration" and set the variable 'time\_tracking\_enabled' to '1' for which user and which project of you choice.

All Time Tracking configuration options are described in the configuration section off this guide.

### **Graphs**

Assigned to me: TODO

Release Delta: TODO

Category: TODO

Severity: TODO

Severity / Status: TODO

Daily Delta: TODO

Reported by Me: TODO

### **Summary Page**

By Status: TODO By Severity: TODO By Category: TODO Time Stats for Resolved Issues (days): TODO Developer Status: TODO Reporter by Resolution: TODO Developer by Resolution: TODO

By Date: TODO

Most Active: TODO

Longest Open: TODO

By Resolution: TODO

By Priority: TODO

Reporter Status: TODO

Reporter Effectiveness: TODO

# **Chapter 11. Contributing to MantisBT Talent and Time**

One of the greatest ways to contribute to MantisBT is to contribute your talent and time. For MantisBT to keep growing we need such support in all areas related to the software development cycle. This includes: business analysts, developers, web designers, graphics designers, technical writers, globalization developers, translators, testers, super users, packagers and active users. If you would like to contribute in any of these capacities please contact us through the "Contact Us" page.

## **Recommend MantisBT to Others**

It feels great when we get feedback from the user community about how MantisBT boosted their productivity, and benefited their organization. A lot of the feedback I get is via email, some on mailing lists, and some on forums. I would encourage such users to blog about it, tell their friends about MantisBT, and recommend MantisBT to other organizations. MantisBT is driven by it's community, the greater the community, the greater the ideas, the greater of a product it becomes.

## **Blog about MantisBT**

If you have a blog, then talk about MantisBT, review it's features and help us spread the word. A lot of users also like to blog about how they customized MantisBT to fit their needs or to integrate with other tools that they use in their work environment.

## **Integrate with MantisBT**

If you have a product that can be integrated with MantisBT to provide value for MantisBT users, that would be a great place to contribute and benefit both your project's and the MantisBT community.

A great example in this area are integrations with content management systems (e.g. \*Nuke, Xoops), project management (PHPProjekt), and TestLink for Test Management. MantisBT can easily be integrated with projects in any programming language whether it is hosted on the same webserver or anywhere else in the world. This can be achieved through its SOAP API and MantisConnect client libraries. MantisConnect comes with client libraries and samples in languages like PHP, .NET, Java and Cocoa.

# **Appendix A. Revision History**

Revision History Release 2.25.0 Release 2.24.1 Release 2.24.0 Release 2.23.0 Release 2.22.1 Release 2.22.0 Release 2.21.2 Release 2.21.1 Release 2.21.0 Release 2.20.0 Release 2.19.0 Release 2.18.0 Release 2.17.1 Release 2.17.0 Release 2.16.0 Release 2.15.0 Release 2.14.0 Release 2.13.1 Release 2.13.0 Release 2.12.0 Release 2.11.0 Release 2.10.0 Release 2.9.0 Release 2.8.0

Revision 2.25-0 Mon Mar 8 2021 DamienRegad<dregad@mantisbt.org> Revision 2.24-1 Sun May 3 2020 VictorBoctor<vboctor@mantisbt.org> Revision 2.24-0 Sun Mar 15 2020 VictorBoctor<vboctor@mantisbt.org> Revision 2.23-0 Sun Dec 9 2019 VictorBoctor<vboctor@mantisbt.org> Revision 2.22-1 Thu Sep 26 2019 VictorBoctor<vboctor@mantisbt.org> Revision 2.22-0 Sun Aug 25 2019 VictorBoctor<vboctor@mantisbt.org> Revision 2.21-2 Mon Aug 19 2019 VictorBoctor<vboctor@mantisbt.org> Revision 2.21-1 Thu Jun 13 2019 VictorBoctor<vboctor@mantisbt.org> Revision 2.21-0 Sat Apr 20 2019 VictorBoctor<vboctor@mantisbt.org> Revision 2.20-0 Sat Mar 16 2019 VictorBoctor<vboctor@mantisbt.org> Revision 2.19-0 Wed Jan 2 2019 VictorBoctor<vboctor@mantisbt.org> Revision 2.18-0 Tue Oct 16 2018 VictorBoctor<vboctor@mantisbt.org> Revision 2.17-1 Mon Sep 24 2018 VictorBoctor<vboctor@mantisbt.org> Revision 2.17-0 Mon Sep 3 2018 VictorBoctor<vboctor@mantisbt.org> Revision 2.16-0 Sun Jul 29 2018 VictorBoctor<vboctor@mantisbt.org> Revision 2.15-0 Tue Jun 5 2018 VictorBoctor<vboctor@mantisbt.org> Revision 2.14-0 Sun Apr 29 2018 VictorBoctor<vboctor@mantisbt.org> Revision 2.13-1 Wed Apr 4 2018 VictorBoctor<vboctor@mantisbt.org> Revision 2.13-0 Sun Apr 1 2018 VictorBoctor<vboctor@mantisbt.org> Revision 2.12-0 Sat Mar 3 2018 VictorBoctor<vboctor@mantisbt.org> Revision 2.11-0 Tue Feb 6 2018 VictorBoctor<vboctor@mantisbt.org> Revision 2.10-0 Sat Dec 30 2017 VictorBoctor<vboctor@mantisbt.org> Revision 2.9-0 Sun Dec 3 2017 VictorBoctor<vboctor@mantisbt.org> Revision 2.8-0 Sat Oct 28 2017 VictorBoctor<vboctor@mantisbt.org> Revision 2.7-0 Sun Oct 8 2017 VictorBoctor<vboctor@mantisbt.org>
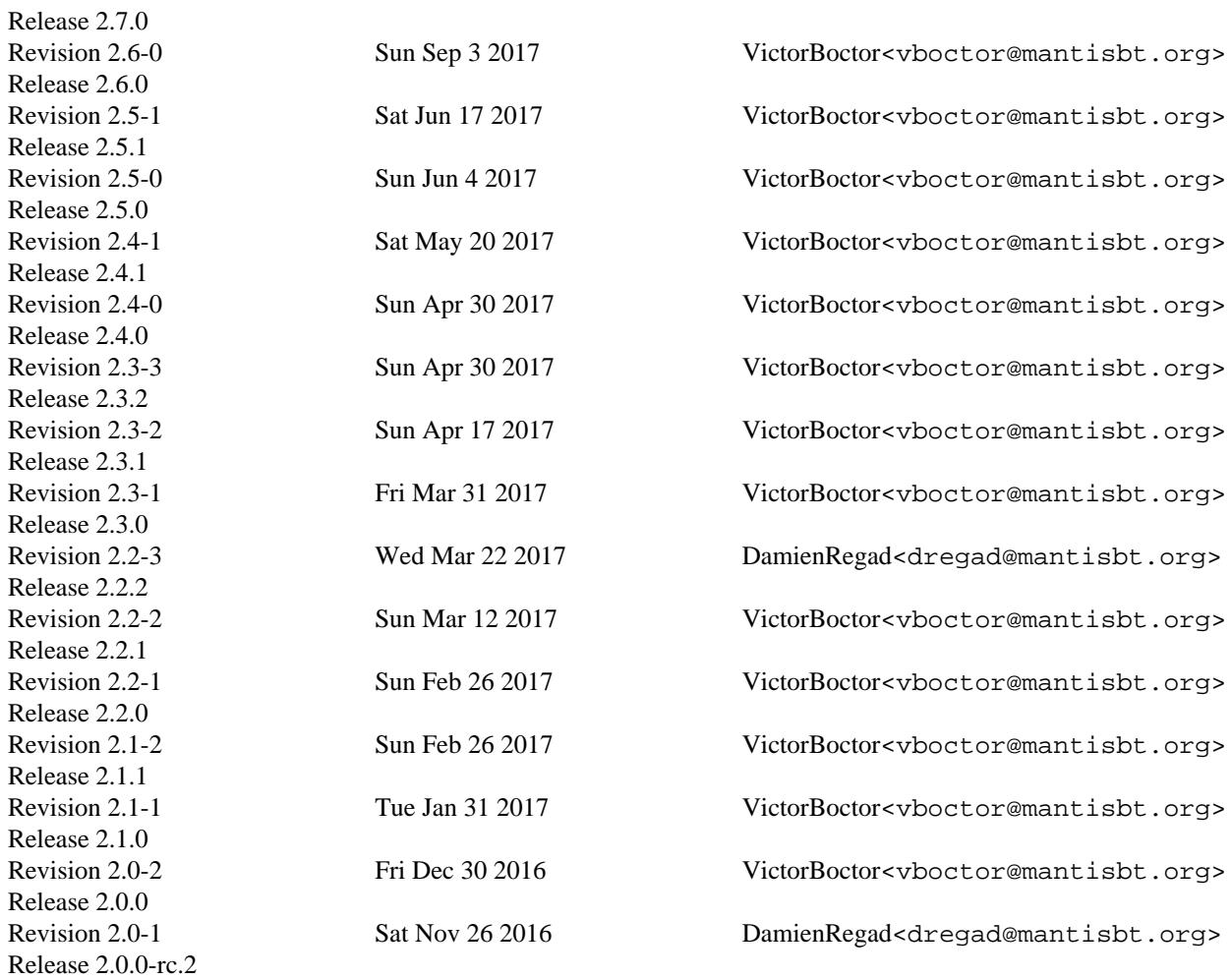